## **Honeywell**

# **Performance Series**

## IP Cameras

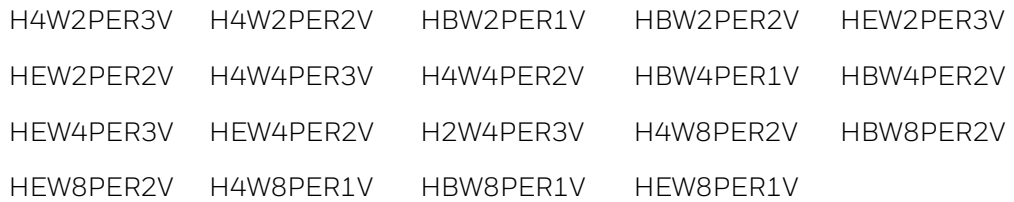

## **User Guide**

**Recommended** Find the latest version of this and other Performance Series IP camera documents on the Honeywell Video website. Go to: https://www.security.honeywell.com/All-Categories/videosystems/performance-series-ip-cameras to find your camera and view/download the latest documentation.

> Refer to the Honeywell Open Technology Alliance to learn more about our open and integrated solutions (go to: [http://www.security.honeywell.com/hota/\)](http://www.security.honeywell.com/hota/).

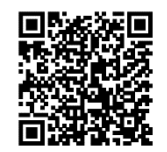

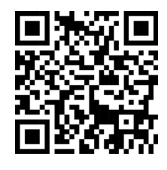

### Revisions

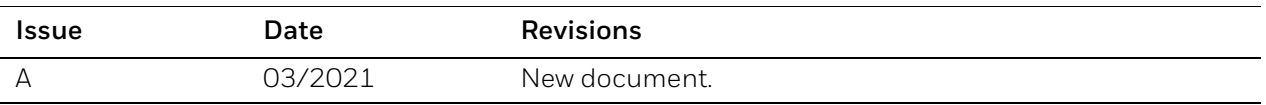

## **Cautions and Warnings**

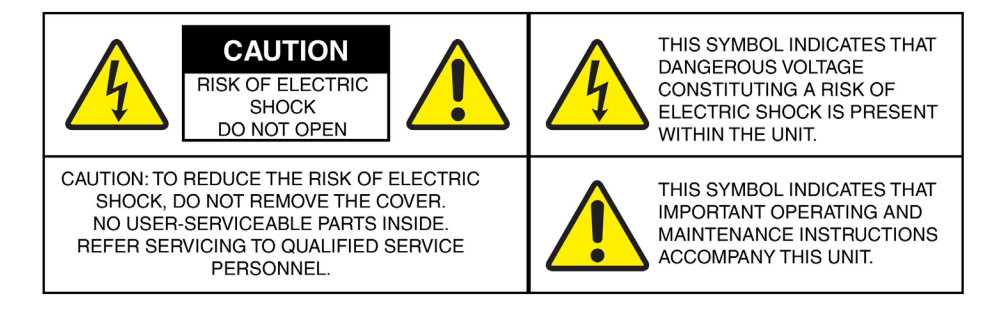

WARNING **Installation and servicing should be performed only by qualified and experienced technicians to conform to all local codes and to maintain your warranty.**

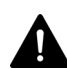

WARNING **To ensure compliance with electrical safety standards this product is intended for use with a Listed Power Adapter marked with "Limited Power Source", "LPS", on the unit, output rated 12 V DC, minimum 0.7A, Tma=60°C or from Power over Ethernet (PoE) provided by Listed Information Technology Equipment meeting the IEEE 802.3af PoE standard.**

**The Ethernet connection is not intended to be connected to exposed (outside plant) networks. Do not connect two power sources to the camera at the same time.**

CAUTION **Invisible LED radiation (850 nm). Avoid exposure to beam.**

## **Regulatory Statements**

## FCC Compliance Statement

**Information to the User**: This equipment has been tested and found to comply with the limits for a Class B digital device, pursuant to part 15 of the FCC Rules. These limits are designed to provide reasonable protection against harmful interference in a residential installation. This equipment generates, uses, and can radiate radio frequency energy and, if not installed and used in accordance with the instruction manual, may cause harmful interference to radio communications. However, there is no guarantee that interference will not occur in a particular installation.

If this equipment does cause harmful interference to radio or television reception, which can be determined by turning the equipment off and on, the user is encouraged to try to correct the interference by one or more of the following measures:

- Reorient or relocate the receiving antenna.
- Increase the separation between the equipment and receiver.
- Connect the equipment into an outlet on a circuit different from that to which the receiver is connected.
- Consult the dealer or an experienced radio/TV technician for help.

**Note** Changes or modifications not expressly approved by the party responsible for compliance could void the user's authority to operate the equipment.

## Canadian Compliance Statement

This Class B digital apparatus complies with Canadian ICES-003.

Cet appareil numérique de la Classe B est conforme à la norme NMB-003 du Canada.

## **Manufacturer's Declaration of Conformance**

The equipment supplied with this guide meets the provisions of the following European Union council directives:

- 2014/30/EU for EMC
- 2001/95/EC for safety, and
- 2011/65/EU for RoHS compliance.

## Waste Electrical and Electronic Equipment (WEEE)

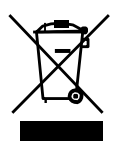

**Correct Disposal of this Product** (applicable in the European Union and other European countries with separate collection systems).

This product should be disposed of, at the end of its useful life, as per applicable local laws, regulations, and procedures.

## Regulation (EC) No 1907/2006

According to Article 33 of Reach Regulation be informed that the substances listed below may be contained in these products above the threshold level of 0.1% by weight of the listed article.

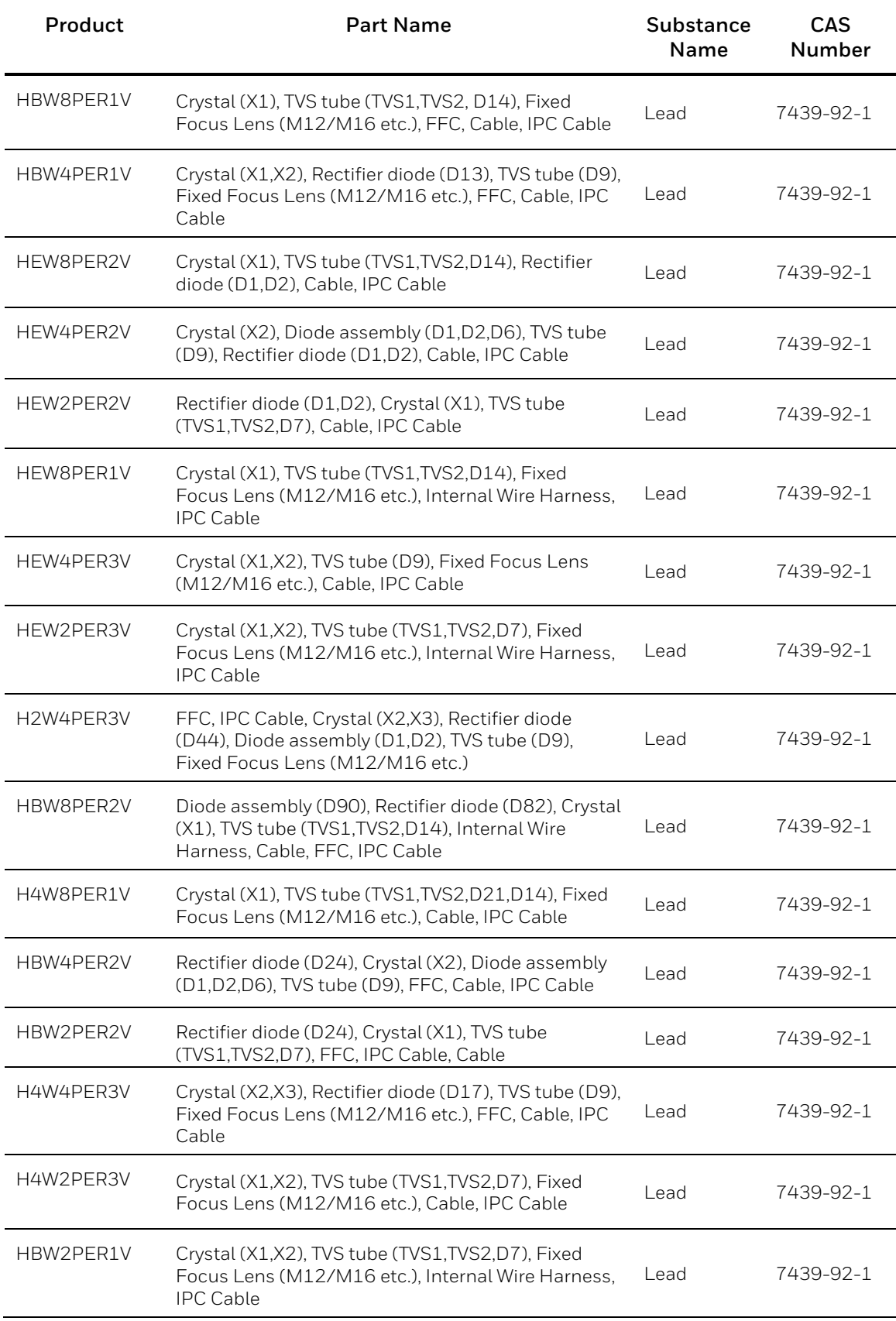

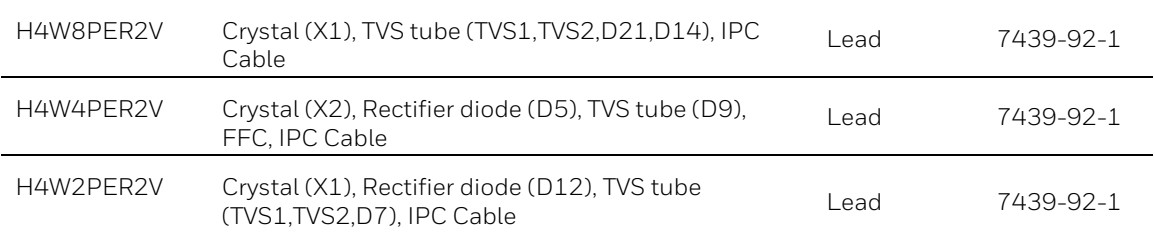

## General Data Protection Regulation

Please be aware that this product can store personal data.

Personal data is protected by the General Data Protection Regulation (2016/679) in Europe and therefore the owners of personal data have obtained certain rights thanks to this regulation.

We strongly advise you to be fully aware of these owner ("data subjects") rights as well as which limitations you have to obey regarding the use and distribution of this data.

Further details can be found on the GDPR website of the EU: [https://ec.europa.eu/commission/priorities/justice-and-fundamental-rights/data](https://ec.europa.eu/commission/priorities/justice-and-fundamental-rights/data-protection/2018-reform-eu-data-protection-rules_en)[protection/2018-reform-eu-data-protection-rules\\_en](https://ec.europa.eu/commission/priorities/justice-and-fundamental-rights/data-protection/2018-reform-eu-data-protection-rules_en)

## **Safety Instructions**

**Before installing or operating the unit, read and follow all instructions. After installation, retain the safety and operating instructions for future reference**.

- 1. **HEED WARNINGS**  Adhere to all warnings on the unit and in the operating instructions.
- 2. **INSTALLATION**
	- Install in accordance with the manufacturer's instructions.
	- Installation and servicing should be performed only by qualified and experienced technicians to conform to all local codes and to maintain your warranty.
	- Any wall or ceiling mounting of the product should follow the manufacturer's instructions and use a mounting kit approved or recommended by the manufacturer.
- 3. **POWER SOURCES -** This product should be operated only from the type of power source indicated on the marking label. If you are not sure of the type of power supplied to your facility, consult your product dealer or local power company.
- 4. **MOUNTING SYSTEM** Use only with a mounting system recommended by the manufacturer, or sold with the product.
- 5. **ATTACHMENTS/ACCESSORIES** Do not use attachments/accessories not recommended by the product manufacturer as they may result in the risk of fire, electric shock, or injury to persons.
- 6. **CLEANING** Do not use liquid cleaners or aerosol cleaners. Use a damp cloth for cleaning.
- 7. **SERVICING** Do not attempt to service this unit yourself. Refer all servicing to qualified service personnel.
- 8. **REPLACEMENT PARTS** When replacement parts are required, be sure the service technician has used replacement parts specified by the manufacturer or have the same characteristics as the original part. Unauthorized substitutions may result in fire, electric shock or other hazards. Using replacement parts or accessories other than the original manufacturers may invalidate the warranty.

## **Warranty and Service**

Subject to the terms and conditions listed on the product warranty, during the warranty period Honeywell will repair or replace, at its sole option, free of charge, any defective products returned prepaid.

In the event you have a problem with any Honeywell product, please call Customer Service at 1.800.323.4576 for assistance or to request a **Return Merchandise Authorization (RMA)**  number.

Be sure to have the model number, serial number, and the nature of the problem available for the technical service representative.

Prior authorization must be obtained for all returns, exchanges, or credits. **Items shipped to Honeywell without a clearly identified Return Merchandise Authorization (RMA) number may be refused**

## **Table of Contents**

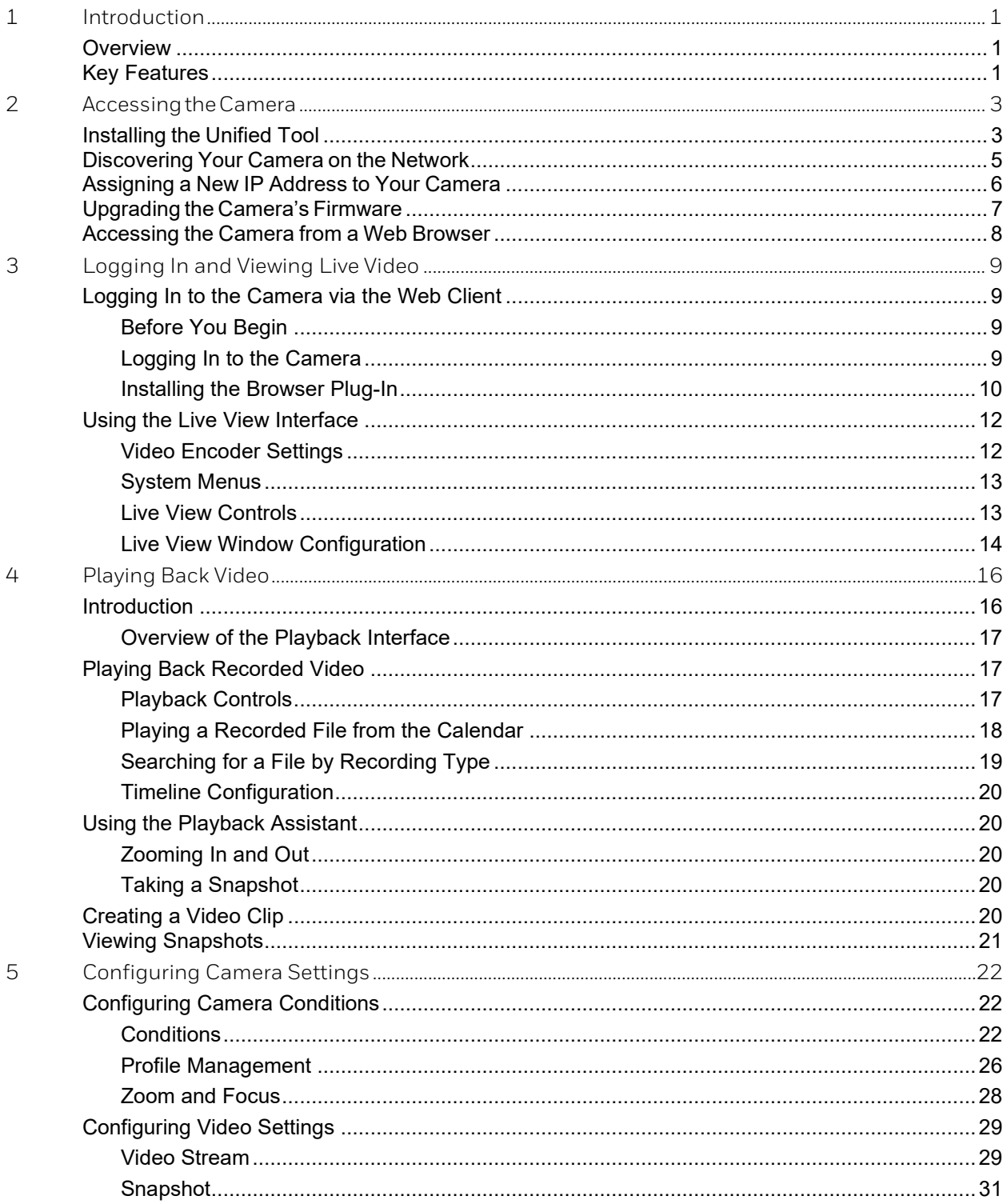

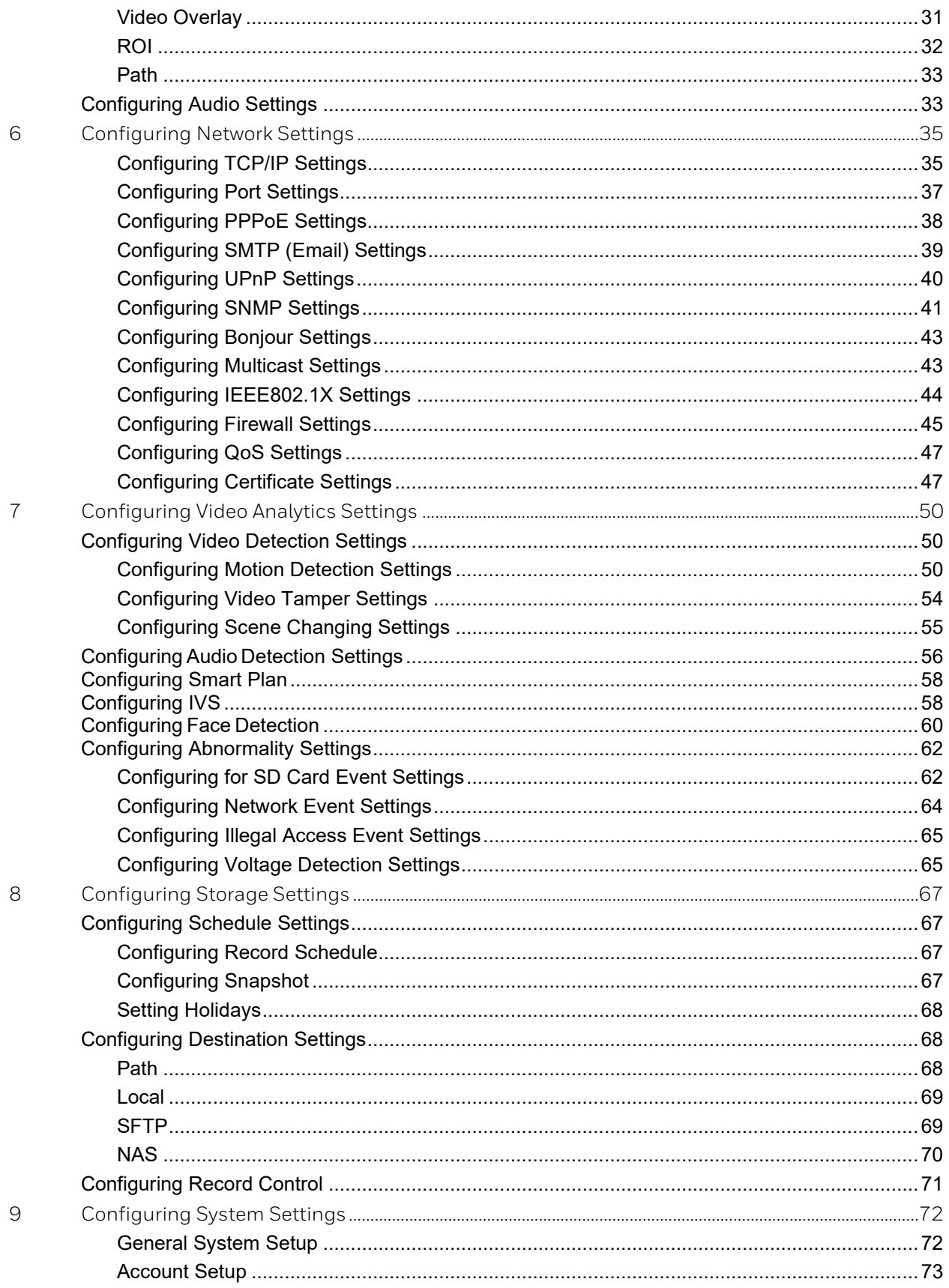

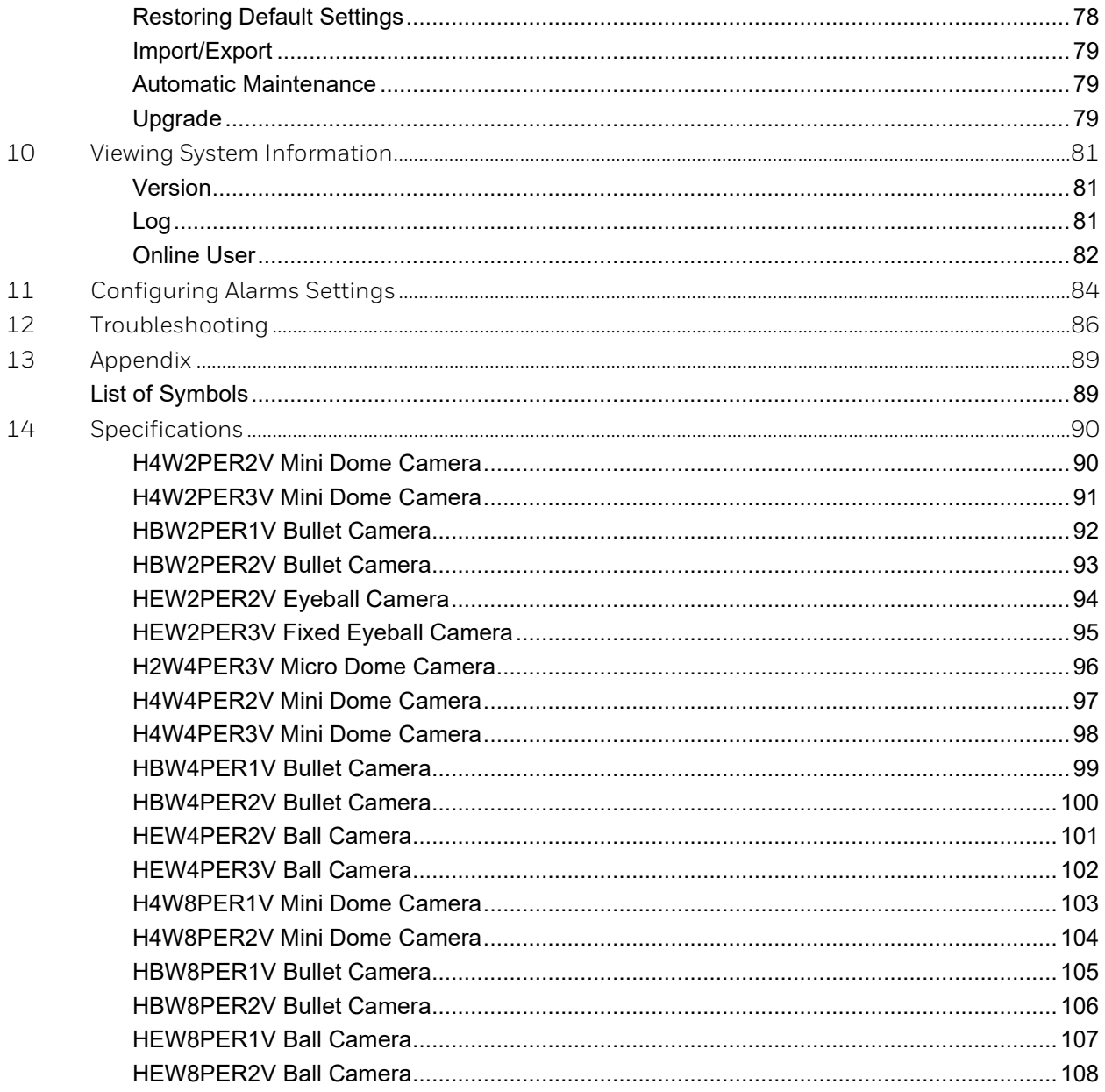

## **Figures**

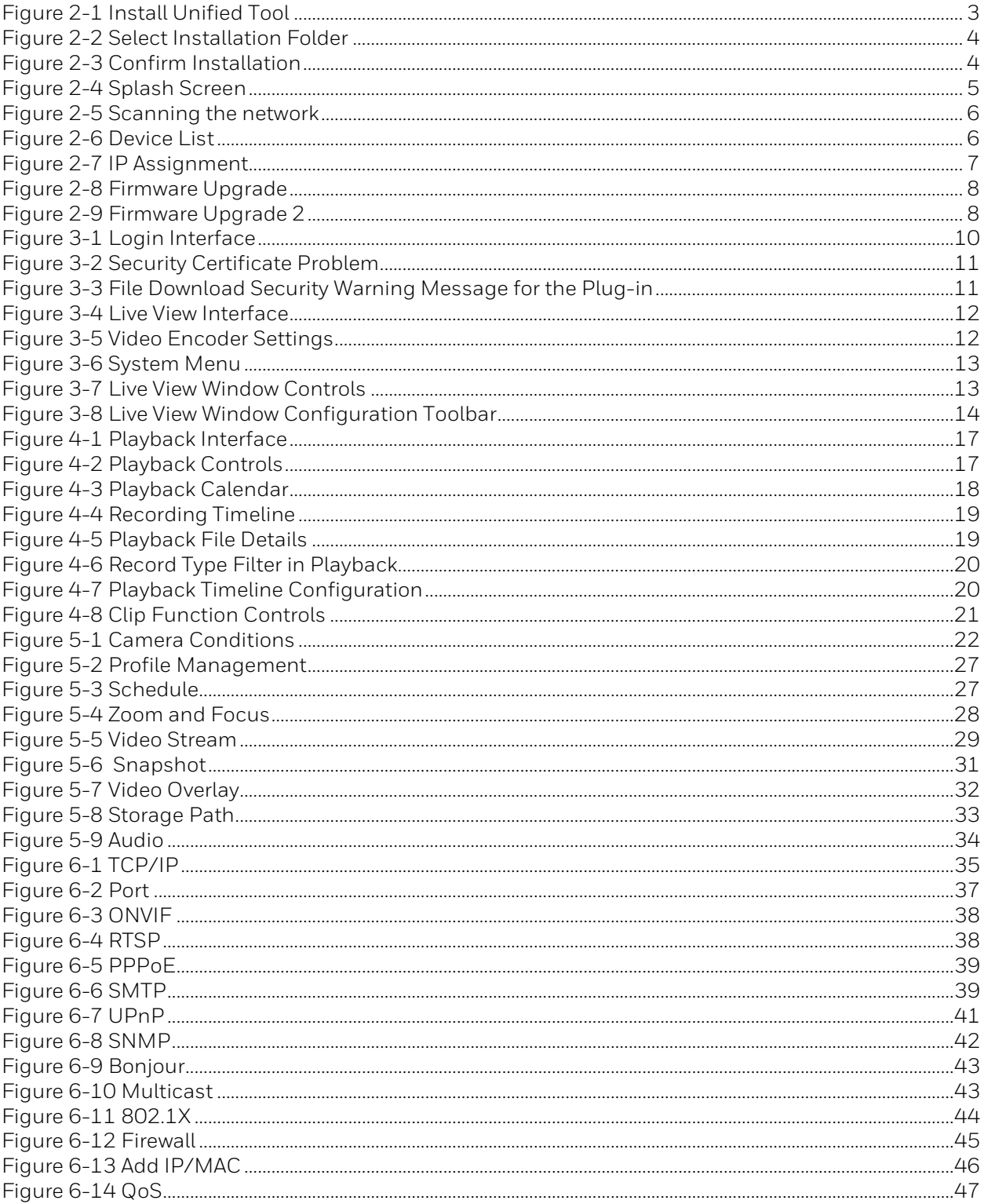

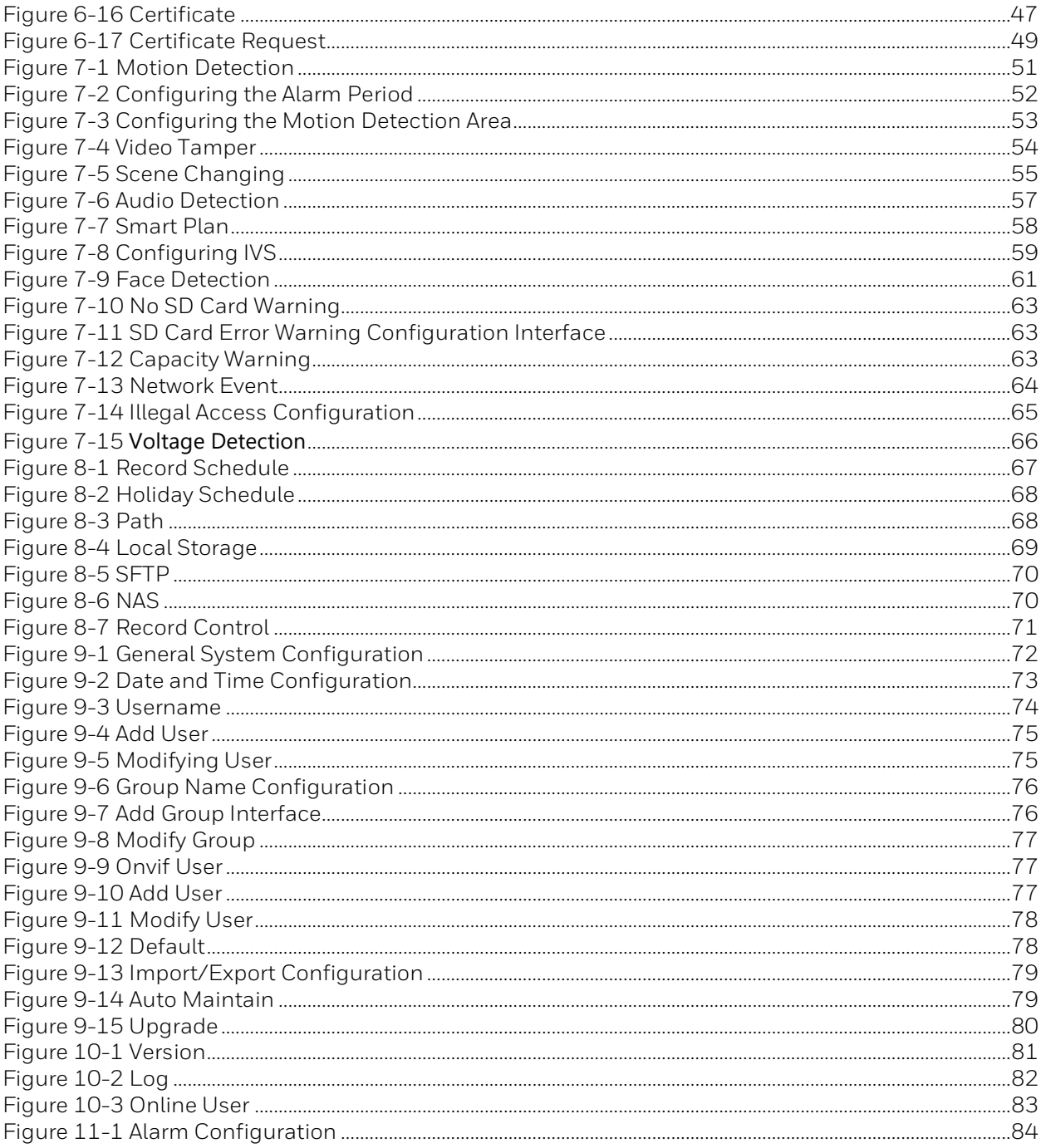

## **Tables**

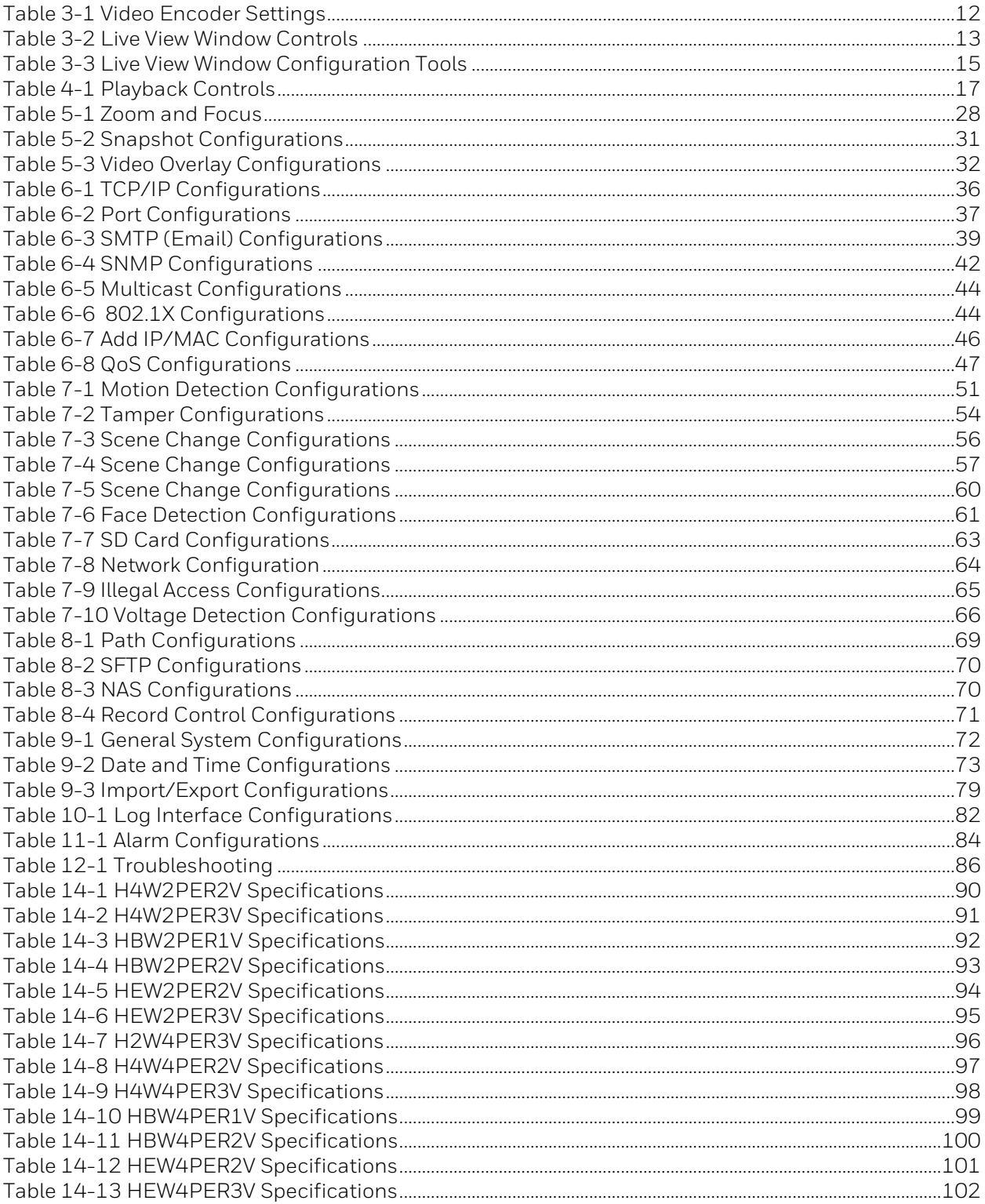

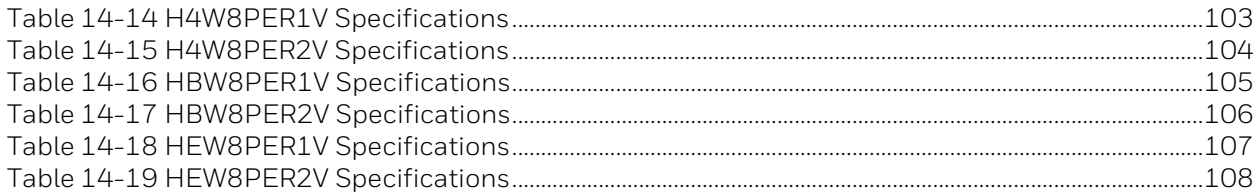

## **About This Document**

This document provides instructions for accessing, configuring, and operating the Performance Series IP cameras. This document is intended for system installers, administrators, and operators.

## **Overview of Contents**

This document contains the following chapters and appendixes:

- *Chapter* [1](#page-15-0)*, [Introduction](#page-15-0)*, provides an overview of the main features of the Performance Series IP cameras.
- *Chapter* [2](#page-17-0) *, [AccessingtheCamera](#page-17-0)*, describes how to install the Unified Tool to access the camera remotely from a web browser. It also describes how to update your camera's firmware.
- *Chapter 3, Logging In and Viewing Live Video,* describes how to log in to a camera and the Live View interface.
- *Chapter [4, Playing Back Video](#page-30-0)*, describes how to search for recorded video and snapshots and how to export them (**Note** This function is not supported by model HBW2PER1V).
- *Chapter [5,](#page-36-0) [Configuring Camera Settings](#page-36-0)*, describes camera configurations.
- *[Chapter](#page-98-0) [6,](#page-98-0) [Configuring Network Settings](#page-49-0)*, describes network configurations.
- *Chapter [7,](#page-100-0) [Configuring Video Analytics](#page-100-0)* Settings, describes video analytics configurations.
- *Chapter [8, Configuring Storage Settings](#page-81-0)*, describes storage configurations.
- *Chapter [9, Configuring System Settings,](#page-86-0) describes general system configurations.*
- *Chapter [10, Viewing System Information,](#page-95-0) describes system information, such as version, log and online user information.*
- *Chapter [11, Configuring Alarms Settings,](#page-98-0)* describes how to set up notifications for alarm inputs, motion detection, and network failure events.
- *Chapter [12, Troubleshooting](#page-100-0)*, lists common problems and solutions.
- *Chapter [13, Appendix](#page-103-0)*, lists maximum frame rate and resolution when integrating Performance Series IP cameras with Honeywell Embedded NVRs and lists the descriptions of symbols.
- *Chapter [14, Specifications](#page-104-0)*, lists the specifications of the Performance Series IP cameras.

## <span id="page-15-0"></span>**1 Introduction**

This chapter contains the following sections:

- *[Overview,](#page-15-1) page [1](#page-15-1)*
- *[Key Features,](#page-15-2) page [1](#page-15-2)*

## <span id="page-15-1"></span>**Overview**

Honeywell's Performance Series IP cameras integrate traditional camera and network video technology, combining video data collection and transmission. These flexible, fully featured cameras are the ideal choice for a wide range of indoor and outdoor surveillance applications.

Plug-and-play compatible with Honeywell 4/8/16-channel Performance Series Embedded NVRs, the cameras offer 2, 4 or 8 megapixel resolution at up to 30 frames per second and use video compression technology to save bandwidth and storage while ensuring maximum video quality. All the cameras are True Day/Night with intelligent IR capability, providing up to 200 ft (60 m) of illumination in low-light and nighttime scenes. Also, all the cameras support WDR function at up to 120 dB.

Each camera comes with configurable motion detection and camera tamper detection and supports up to 4 user-defined privacy mask areas. In addition to a 12 VDC adapter, all the cameras support Power over Ethernet (PoE), eliminating the need for a separate power supply and associated wiring. Select models also support local video storage on microSDHC cards (up to 128 GB) when network service is interrupted.

You can monitor Performance Series IP cameras from anywhere, at any time, using the free HonView Touch mobile app for both Apple and Android smartphones and tablets.

## <span id="page-15-2"></span>**Key Features**

Key features of the Performance Series IP cameras include the following (\* - the feature is only supported by certain models.):

#### **Camera**

- Day/Night mode auto-switch
- Video parameter setup, such as electronic shutter and gain
- Motion detection
- Camera tampering detection
- Scene change detection
- \*Audio detection
- \*Face detection
- Wide Dynamic Range
- Backlight compensation
- Video watermark function to prevent modification
- IR night vision

#### **Storage**

- Central server backup (configure in Alarm or Schedule settings)
- Recording over Internet, files stored on client PC
- Network storage (FTP)

#### **Network Monitoring**

- One-channel video data transmission to a network
- Terminal and decoding
- Latency time less than 200-250ms (network bandwidth support required)
- Up to 20 connections
- Compatible with the following network protocols: HTTP; HTTPs; TCP; ARP; RTSP; RTP; RTCP; UDP; SMTP; DHCP; DNS; PPPoE; IPv4/v6; QoS; UPnP; NTP; Bonjour; IEEE 802.1x; Multicast; ICMP; IGMP; TLS

#### **Network Management**

- Camera configuration and management via Ethernet
- Device management via Internet or client PC

#### **User Management**

- Each user belongs to specific group
- Different user rights for each group
- User rights cannot exceed group rights

#### **System Management**

- Log function
- System resource information and running real-time status display

## <span id="page-17-0"></span>**2 Accessing the Camera**

This chapter contains the following sections:

- *[Installing the Unified Tool,](#page-17-1) page [3](#page-17-1)*
- *[Discovering Your Camera on the Network,](#page-19-0) page [5](#page-19-0)*
- *[Assigning a New IP Address to Your Camera,](#page-20-0) pag[e 6](#page-20-0)*
- *[Upgrading the Camera's Firmware,](#page-20-3) pag[e 6](#page-20-3)*
- *[Accessing the Camera from](#page-21-2) a Web Browser, pag[e 7](#page-21-2)*

## <span id="page-17-1"></span>**Installing the Unified Tool**

To get the installation package of Unified Tool:

- Browse t[o https://mywebtech.honeywell.com,](https://mywebtech.honeywell.com/) login, navigate to **Download Center Video → IP Cameras → Camera Discovery Tools & Utilities → Honeywell Unified Tool.** Download and unzip the installation package of Unified Tool to your computer.
- Copy the installation package of Unified Tool from the CD along with the package of the camera to your computer.

To install the Unified Tool:

1. Double-click the installation program  $\left(\begin{matrix} m \\ n \end{matrix}\right)$  in the installation package.

#### **Figure 2-1 Install Unified Tool**

<span id="page-17-2"></span>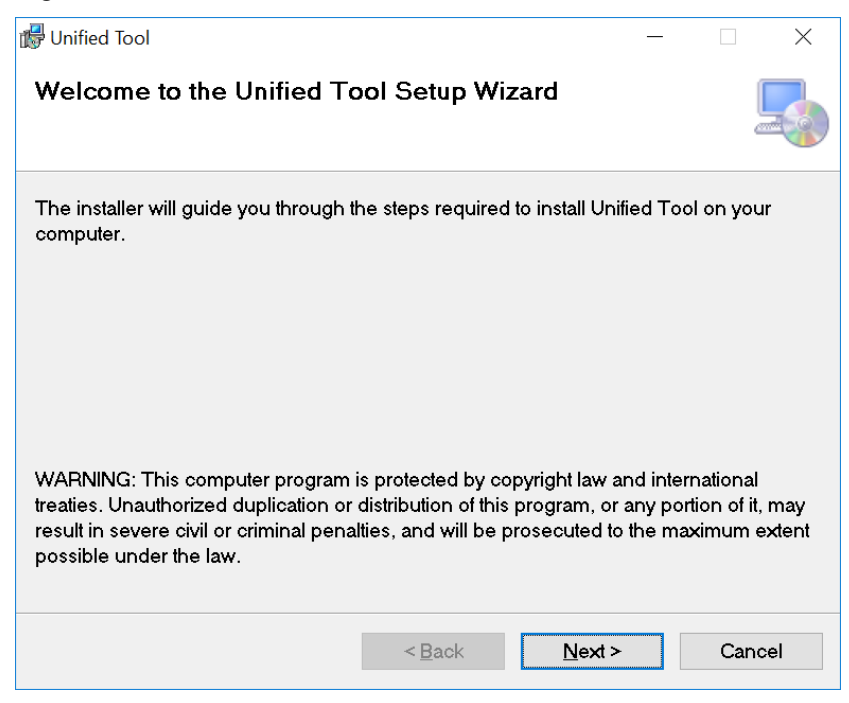

2. Click **Next** and the following figure is displayed:

#### <span id="page-18-0"></span>**Figure 2-2 Select Installation Folder**

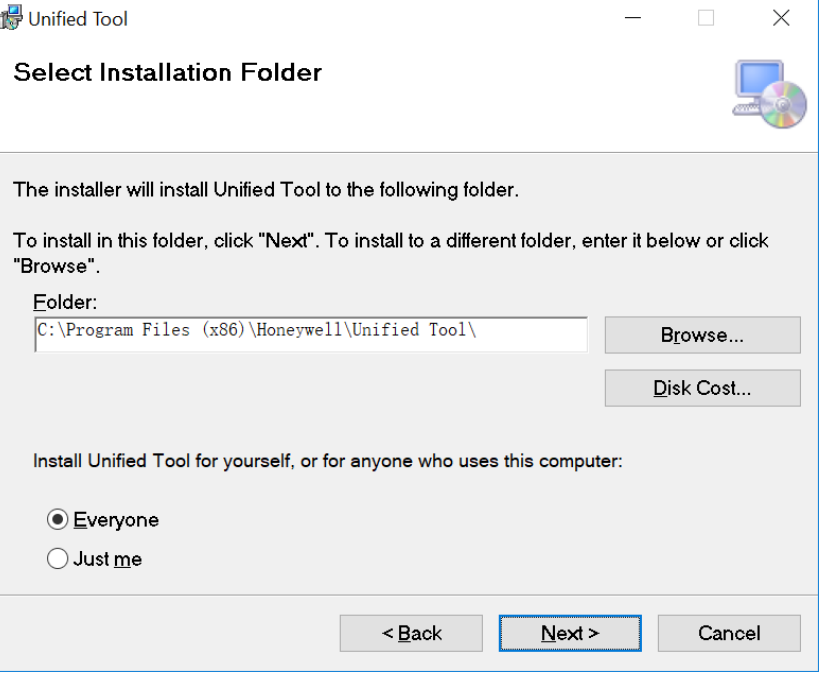

3. Follow the on-screen instructions to configure your settings and click **Next**. The following figure is displayed:

### <span id="page-18-1"></span>**Figure 2-3 Confirm Installation**

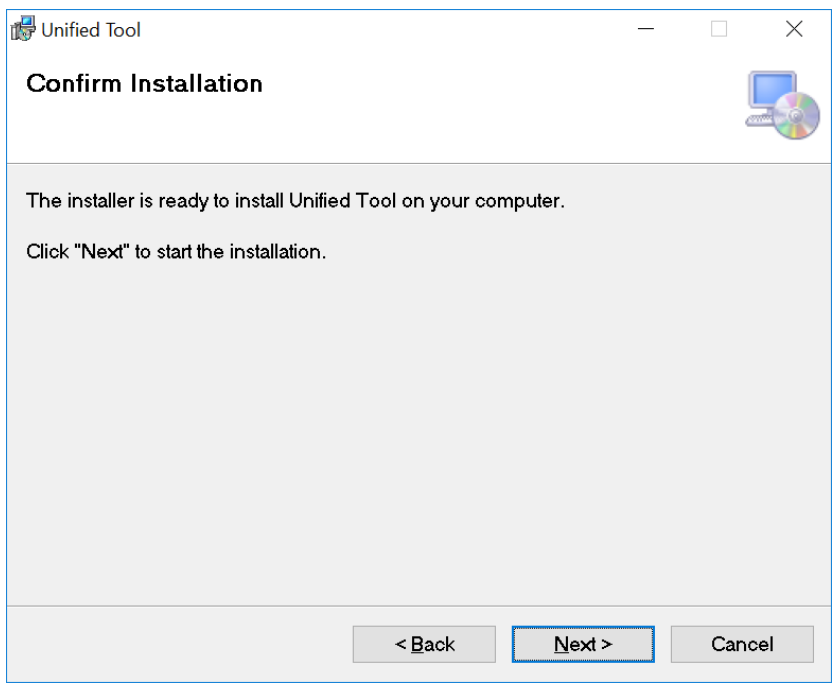

4. Click **Next**. When the installation is completed, click **Close**. A shortcut of Unified Tool will be displayed on your desktop.

## <span id="page-19-0"></span>**Discovering Your Camera on the Network**

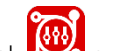

Double-click on the desktop and the following figure is displayed:

#### <span id="page-19-1"></span>**Figure 2-4 Splash Screen**

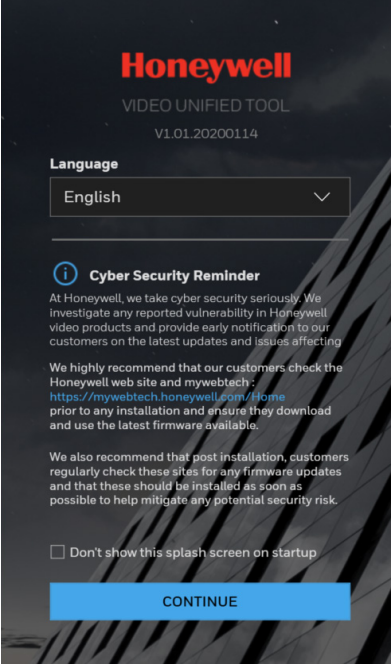

- 1. Select your language from the dropdown list of Language. Currently, only English is supported.
- 2. Check "Don't show the splash window on startup" and this page can be skipped next time.

If you want to check the splash window again, click <sup>111</sup> as shown in *[Figure 2-6](#page-20-2)* and select the checkbox of Show the splash page on startup.

3. Click **CONTINUE**. It will scan devices in the network automatically.

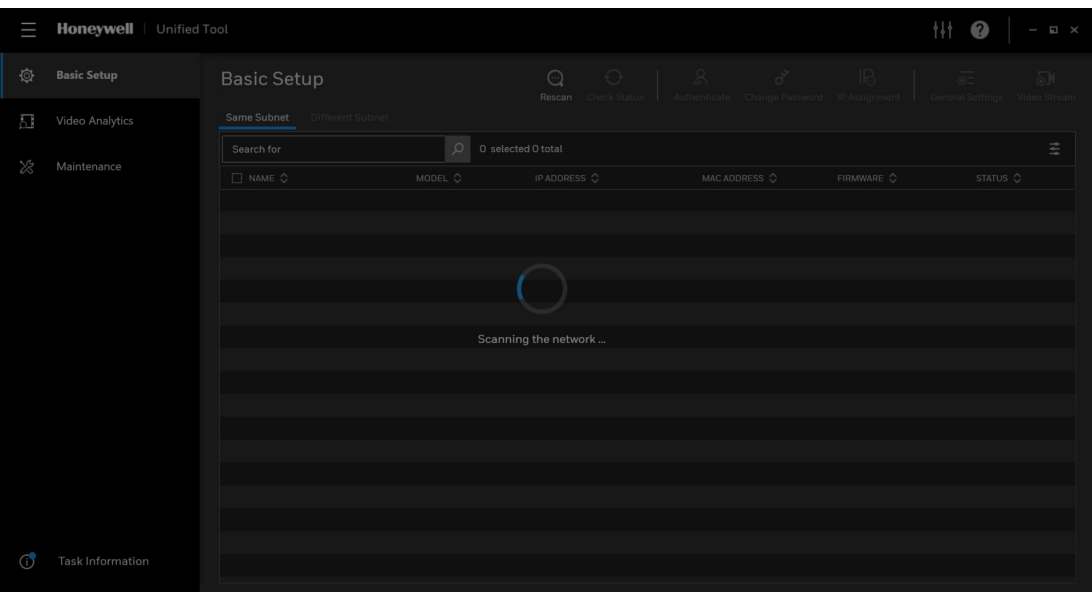

#### <span id="page-20-1"></span>**Figure 2-5 Scanning the network**

After the scanning, all scanned devices in the same subnet and different subnet will be displayed in the devices list.

#### <span id="page-20-2"></span>**Figure 2-6 Device List**

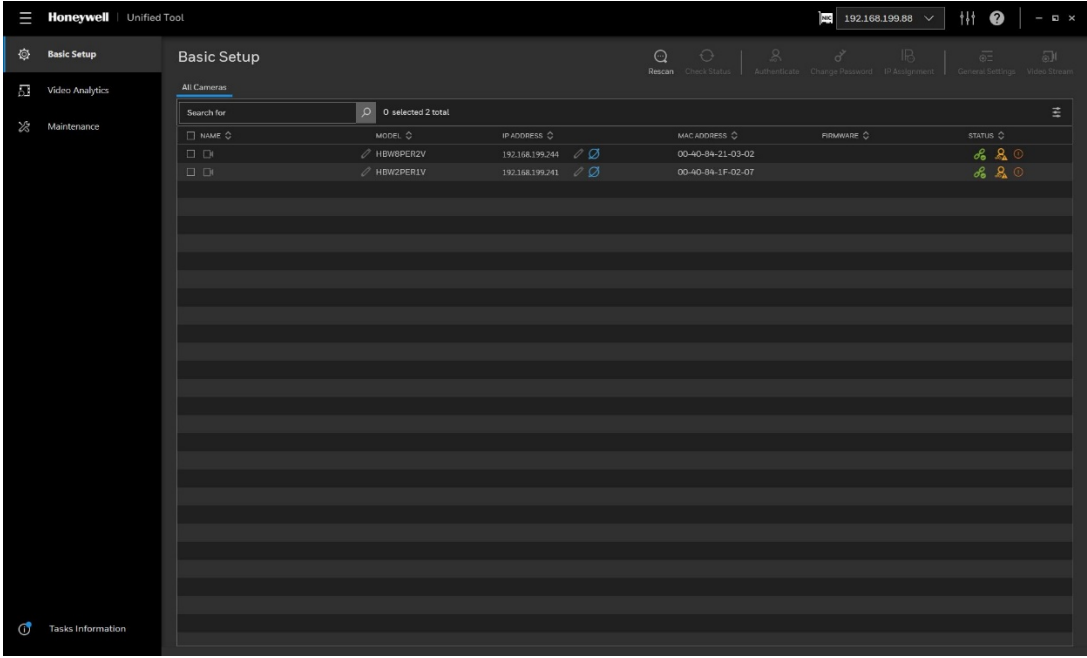

## <span id="page-20-3"></span><span id="page-20-0"></span>**Assigning a New IP Address to Your Camera**

The current IP address of your camera appears in the **IP ADDRESS** column of the devices list. If you want, you can assign a new static IP address to the camera.

Select the target device(s) as shown in *[Figure 2-6](#page-20-2)*, click IPAssignment and the following figure is displayed:

### <span id="page-21-1"></span>**Figure 2-7 IP Assignment**

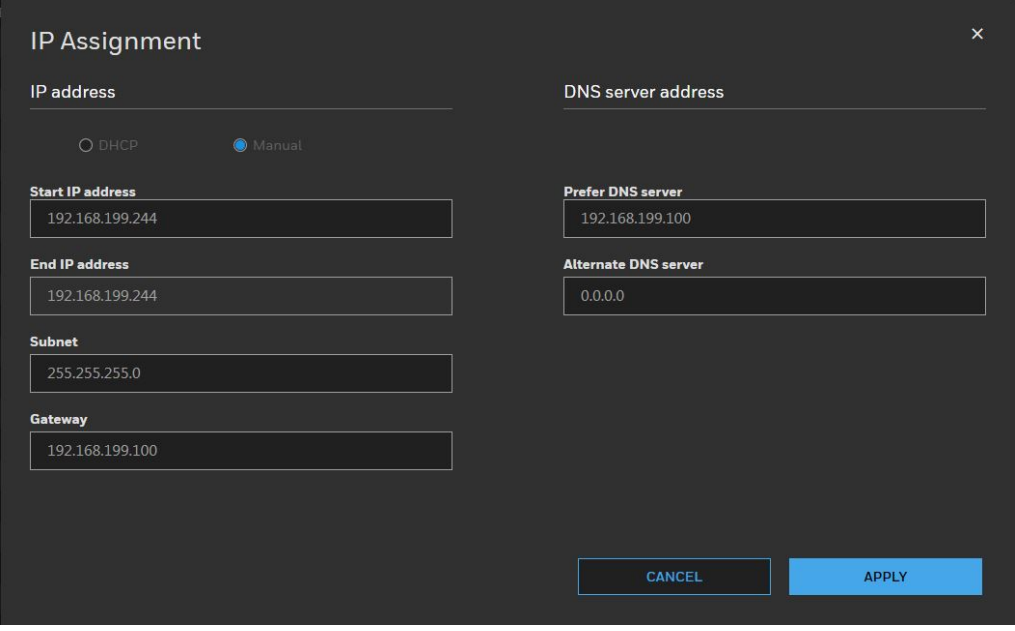

### **Configure IP Address Setting**

- To obtain IP address, subnet mask, and default gateway settings automatically, select the check box of **DHCP**.
- To configure IP address, subnet mask, and default gateway settings manually, select the check box of **Manual** and enter the settings. If you enter the start IP address, the system can calculate the end IP address automatically according to the number of your selected device(s).
- After all settings are completed, click **APPLY**.

### **Configure DNS Server Address**

- To obtain the DNS server address automatically, select the check box of **Obtain automatically**.
- To manually enter the DNS server address, select the check box of **Manual assignment** and enter the settings.
- After all settings are completed, click **APPLY**.

## <span id="page-21-2"></span><span id="page-21-0"></span>**Upgrading the Camera's Firmware**

Before you begin using your camera, make sure you have the latest firmware installed. You can upgrade a single camera or multiple cameras at the same time.

Select the **Maintenance** tab from the left pane as shown in *[Figure 2-6](#page-20-2)*, select target device(s)

and click Firmware Update and the following window is displayed:

<span id="page-22-1"></span>**Figure 2-8 Firmware Upgrade**

島

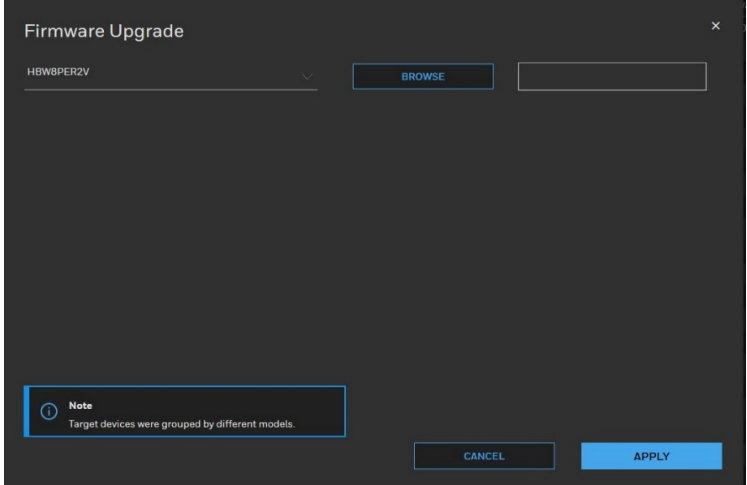

The devices were grouped by model. To upgrade the firmware:

- 1. Select the target device(s) under a model.
- 2. Click **BROWSE** and select the upgrade file from your computer.

#### <span id="page-22-2"></span>**Figure 2-9 Firmware Upgrade 2**

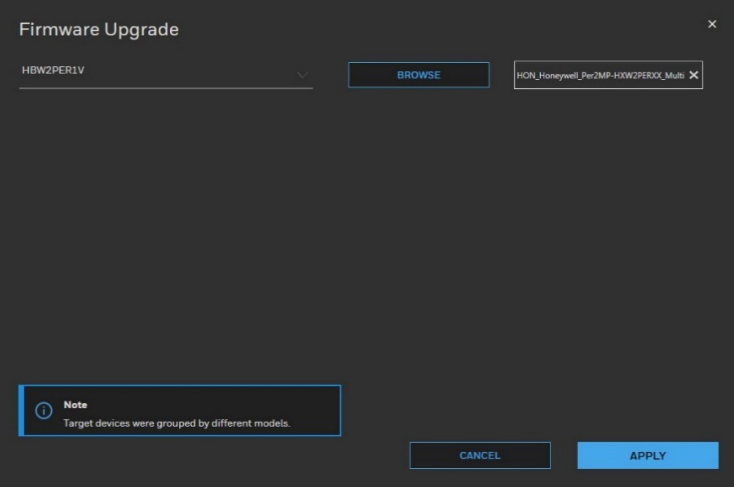

3. Click **APPLY**. You can check the progress status in the device list.

## <span id="page-22-0"></span>**Accessing the Camera from a Web Browser**

To access the camera from a web browser, click  $\Box$  next to the IP address of the device as shown in *Figure 2-6*.

**Note** The Unified Tool will choose Chrome as default browser to access the camera [webpage fi](#page-20-2)rstly. If you haven't installed Chrome, it will run IE instead. When neither Chrome nor IE is available, it will open Edge to access the camera.

## <span id="page-23-0"></span>**3 Logging In and Viewing Live Video**

This chapter contains the following sections:

- *[Logging In to the Camera via the Web Client,](#page-23-1) pag[e 9](#page-23-1)*
- *[Using the Live View ,](#page-26-0) pag[e 12](#page-26-0)*

## <span id="page-23-1"></span>**Logging In to the Camera via the Web Client**

Using the web client, you can monitor live video, play back recorded video, and configure camera settings.

## <span id="page-23-2"></span>**Before You Begin**

Before you log in to the web client, ensure that the following conditions are met:

- The camera is properly connected to the network.
- The camera's IP address and the PC's IP address are in the same network segment. If there is a router, set the corresponding gateway and subnet mask.
- A network connection has been established. To check this, ping the camera's IP address. (Enter "ping [IP address]").

## <span id="page-23-3"></span>**Logging In to the Camera**

- 1. Open **Internet Explorer**, type the camera's IP address in the address bar, and then click **Enter**. For example, if your camera's IP address is **192.168.1.108**, you would type **[http://192.168.1.108](http://192.168.1.108./)**.
	- Internet Explorer 11 (or later) is recommended.
	- **Note** IP address of the device is assigned automatically by DHCP server. If the DHCP server is not available, the device will acquire 192.168.1.108 as the default IP address.
- 2. On the login screen, enter the admin user name and password, and then click **Login**. The default user name is **admin** (case-sensitive) and the default password is **1234**.

### <span id="page-24-1"></span>**Figure 3-1 Login Interface**

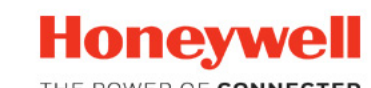

THE POWER OF CONNECTED

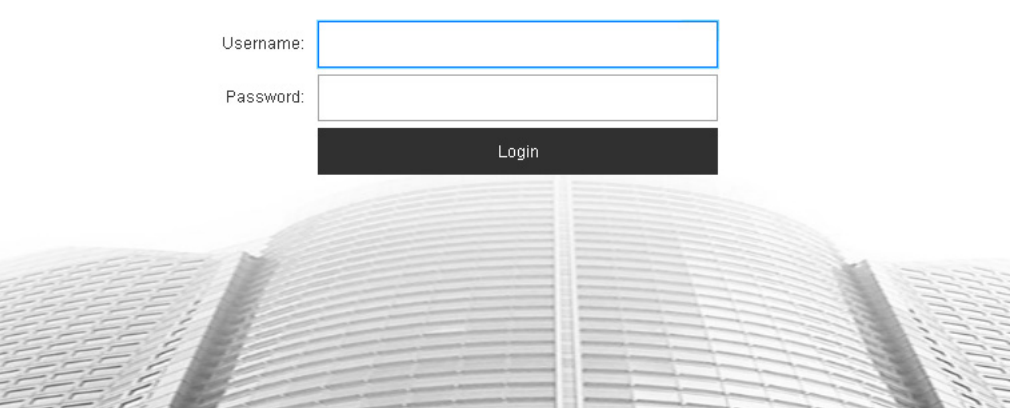

For security purposes, you are required to create a new secure password at the first login.

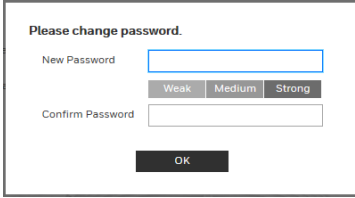

The password must be at least 8 characters long and contain at least one lowercase letter, one number, and one special character. The password cannot be blank.

## <span id="page-24-0"></span>**Installing the Browser Plug-In**

If you are logging in for the first time, you will be prompted to download and install a browser plug-in. Follow the on-screen instructions to install the plug-in. When the installation is complete, the web client automatically refreshes and the Live View interface opens (*[Figure](#page-26-2)  [3-4](#page-26-2)*).

If this is your first time logging in, you will see the following message:

#### **Click here to download and install the plug-in.**

Perform the following steps to install the plug-in:

1. Click **Click here to download and install the plug-in**. The following window is displayed. Click **Continue to this website (not recommended)**.

<span id="page-25-0"></span>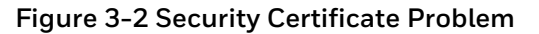

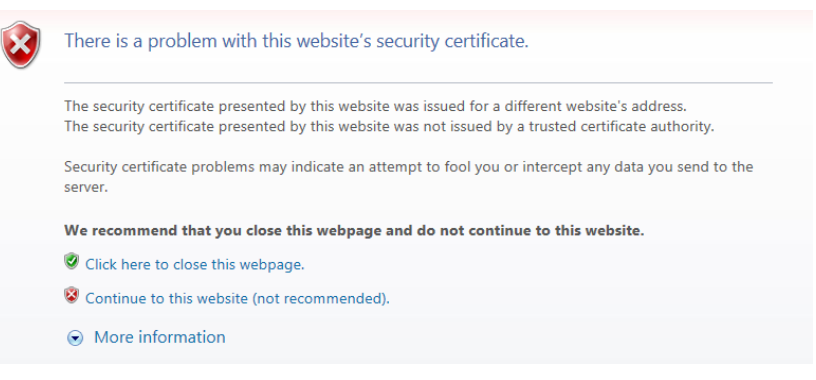

<span id="page-25-1"></span>2. A message appears asking if you want to run or save the file.

#### **Figure 3-3 File Download Security Warning Message for the Plug-in**

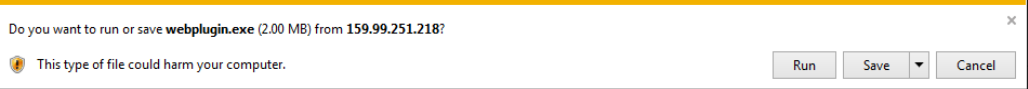

- 3. Click **Run** to start the installation.
- 4. After the plug-in installation is complete, login again and the web client displays the Live View interface (*[Figure 3-4](#page-26-2)*).

## <span id="page-26-0"></span>**Using the Live View Interface**

The Live View window has four areas with controls and options for monitoring live video.

### **Figure 3-4 Live View Interface**

<span id="page-26-2"></span>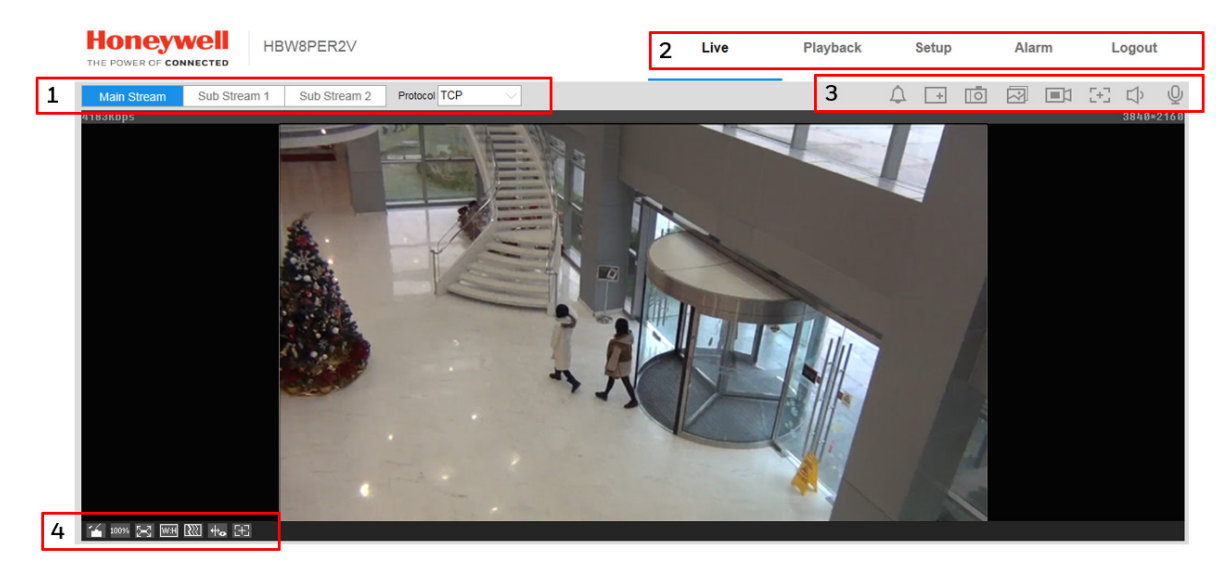

- 1. Video encoder settings area (see *[Video Encoder Settings,](#page-26-1) pag[e 12](#page-26-1)*)
- 2. System menus (see *[System Menus,](#page-27-0) page [13](#page-27-0)*)
- 3. Live View controls toolbar (see *[Live View Controls,](#page-27-1) page [13](#page-27-1)*)
- 4. Live View interface settings toolbar (see *[Live View Window Configuration](#page-28-0)*, page *[14](#page-28-0)*)

## <span id="page-26-1"></span>**Video Encoder Settings**

In the video encoder settings area of the Live View interface, you can choose a stream and set the stream protocol.

### <span id="page-26-3"></span>**Figure 3-5 Video Encoder Settings**

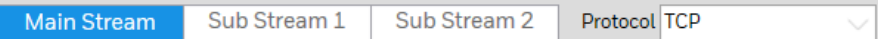

#### <span id="page-26-4"></span>**Table 3-1 Video Encoder Settings**

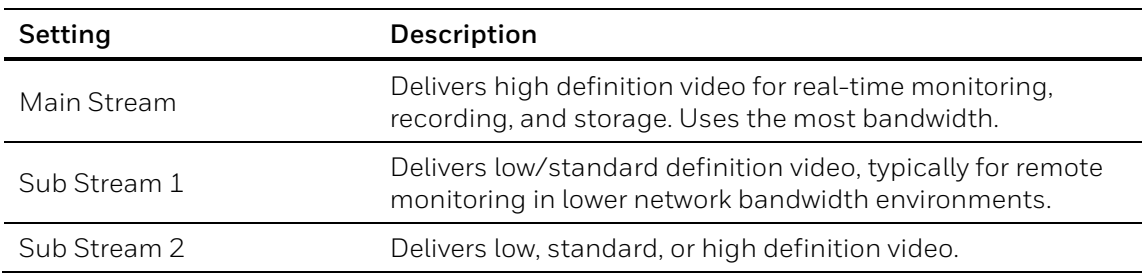

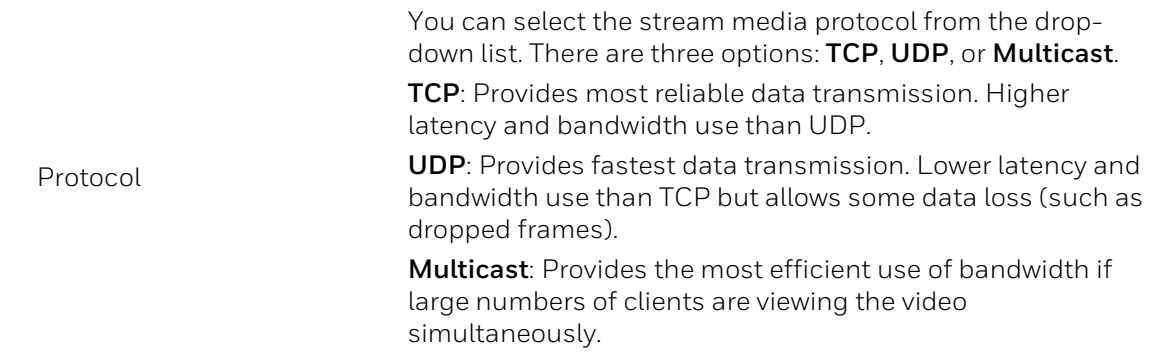

## <span id="page-27-2"></span><span id="page-27-0"></span>**System Menus**

#### **Figure 3-6 System Menu**

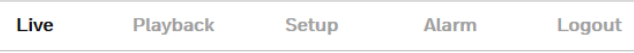

When you log in to the camera using the web client, the Live View interface opens by default. To access the Playback, Setup, and Alarm interfaces, or to log out, select the corresponding tab in the system menus area.

## <span id="page-27-1"></span>**Live View Controls**

From the Live View controls toolbar, you can zoom in on a scene, take a snapshot, or manually record video. These controls are described in more details below.

<span id="page-27-3"></span>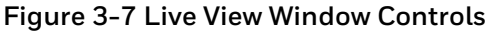

<span id="page-27-4"></span>**Table 3-2 Live View Window Controls**

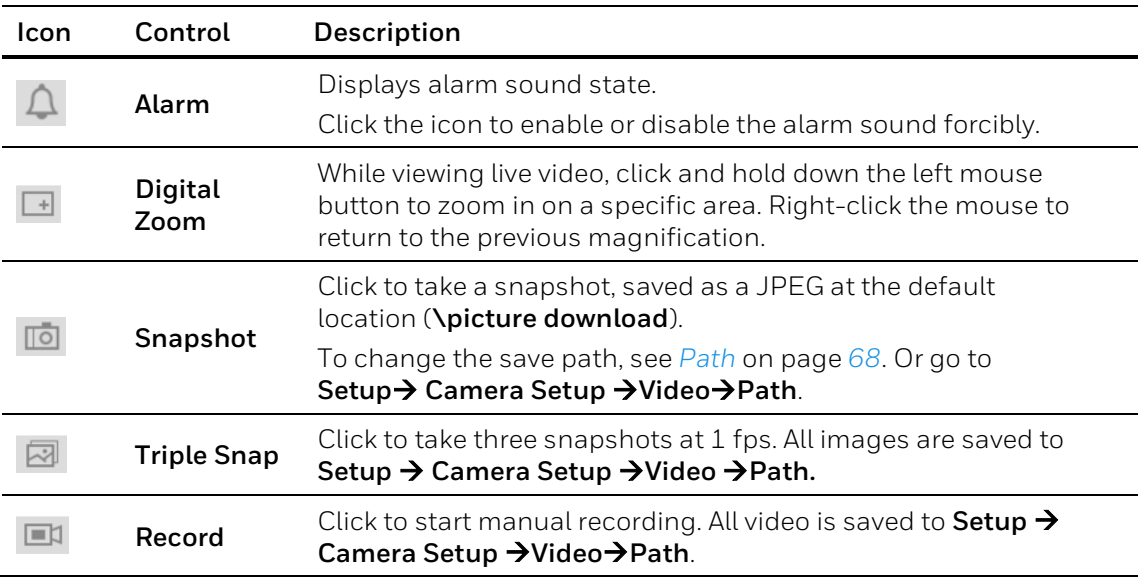

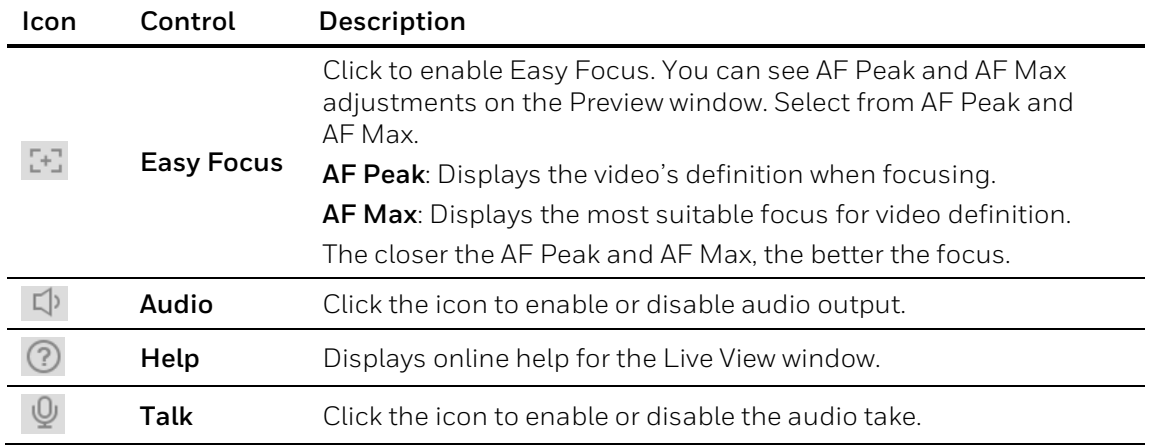

## <span id="page-28-0"></span>**Live View Window Configuration**

From the Live View window configuration toolbar, you can adjust the screen brightness, contrast, hue, or saturation; change the screen size and/or aspect ratio; and adjust image fluency. These controls are described in more detail below.

### <span id="page-28-1"></span>**Figure 3-8 Live View Window Configuration Toolbar**

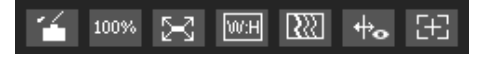

### <span id="page-29-0"></span>**Table 3-3 Live View Window Configuration Tools**

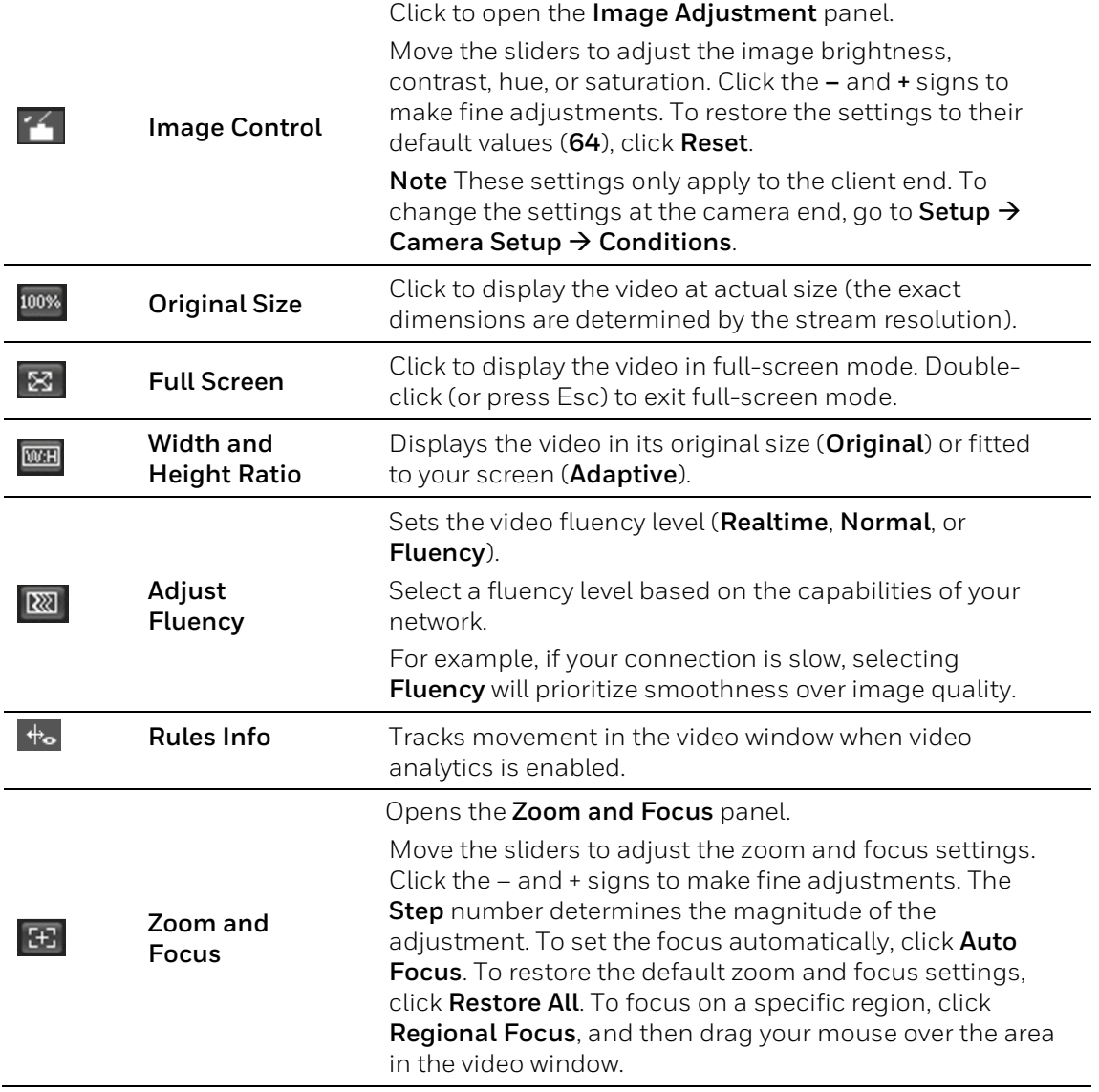

## <span id="page-30-0"></span>**4 Playing Back Video**

This chapter contains the following sections:

- *[Introduction,](#page-30-1) page [16](#page-30-1)*
- *[Playing Back Recorded](#page-31-1) Video, page [17](#page-31-1)*
- *[Using the Playback Assistant,](#page-34-1) pag[e 20](#page-34-1)*
- *[Creating a Video Clip,](#page-34-4) page [20](#page-34-4)*
- *[Viewing Snapshots,](#page-35-0) pag[e 21](#page-35-0)*

**Note** This function is not supported by model HBW2PER1V.

## <span id="page-30-1"></span>**Introduction**

This chapter describes how to play back recorded video and saved snapshots on cameras using the web client, how to zoom in and take snapshots while playing back recorded video using the Playback Assistant, and how to create custom video clips.

**Note** Before you can play back recorded video or saved snapshots, you must first configure storage settings in the **Setup** menu. See *[Configuring Storage Settings](#page-81-0)* on page *[67](#page-81-0)*.

Click the **Playback** tab to display the playback interface.

## <span id="page-31-0"></span>**Overview of the Playback Interface**

The Playback interface has six areas with controls and options for playback (see *[Figure 4-1](#page-31-3)*).

### <span id="page-31-3"></span>**Figure 4-1 Playback Interface**

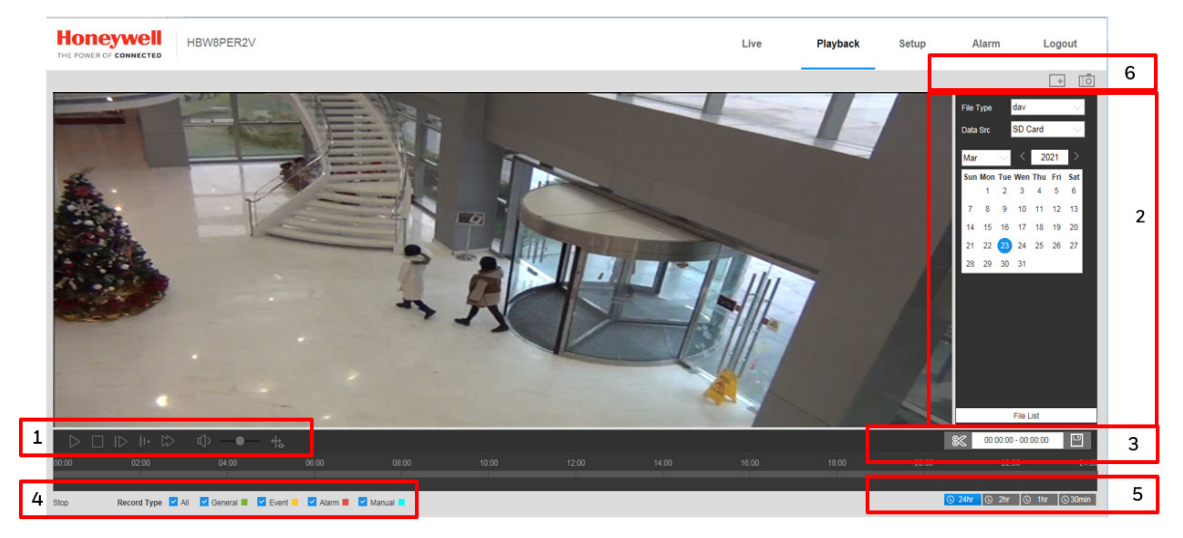

- 1 Playback controls (see *[Playback Controls](#page-31-2) on page [17](#page-31-2)*)
- 2 Calendar area (see *[Playing a Recorded File from the Calendar](#page-32-0) on page [18](#page-32-0)*)
- 3 Clip selection (see *[Creating a Video Clip](#page-34-4) on page [20](#page-34-4)*)
- 4 Recording type (see *[Searching for a File by Recording Type](#page-33-0) on page [19](#page-33-0)*)
- 5 Timeline configuration (see *[Timeline Configuration](#page-34-0) on page [20](#page-34-0)*)
- 6 Playback Assistant (see *[Using the Playback Assistant](#page-34-1) on pag[e 20](#page-34-1)*)

## <span id="page-31-1"></span>**Playing Back Recorded Video**

## <span id="page-31-4"></span><span id="page-31-2"></span>**Playback Controls**

#### **Figure 4-2 Playback Controls**

<span id="page-31-5"></span>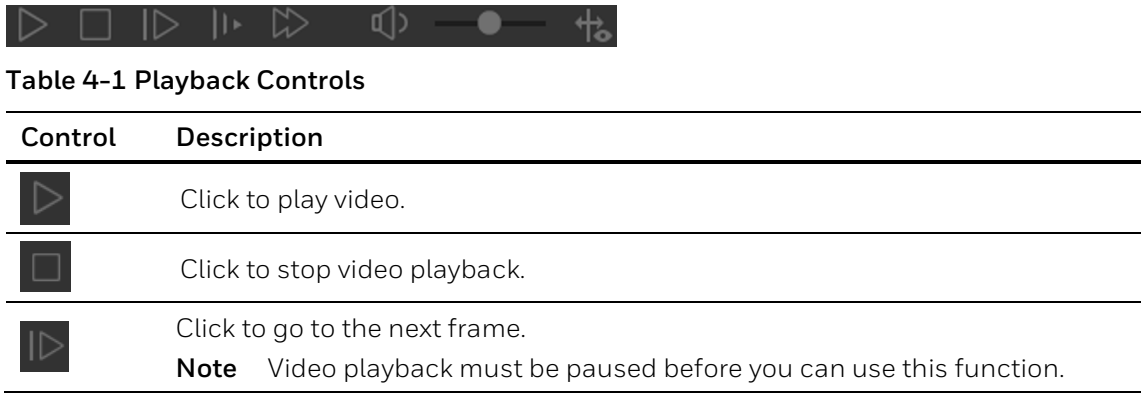

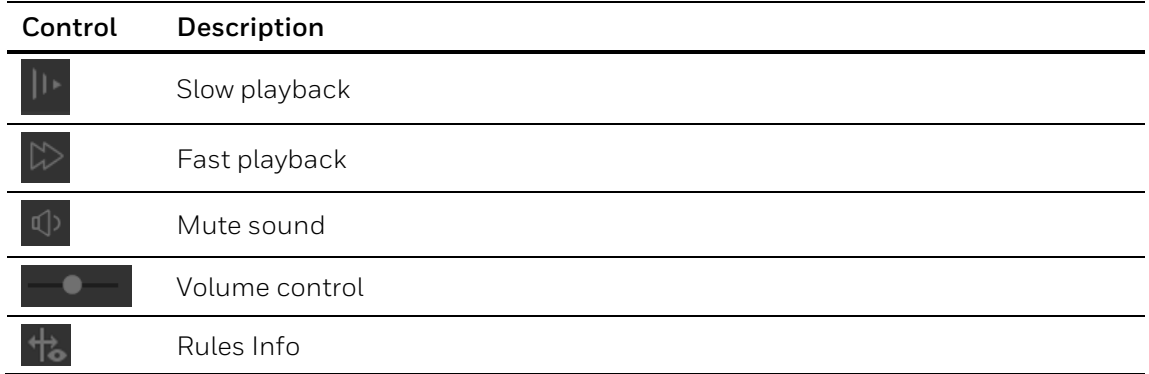

## <span id="page-32-0"></span>**Playing a Recorded File from the Calendar**

On the playback calendar, a day in red indicates a day on which video was recorded and a day in blue indicates the day you select.

#### **Figure 4-3 Playback Calendar**

<span id="page-32-1"></span>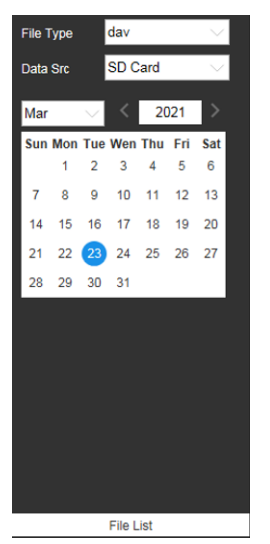

From the **File Type** list, select **dav** for video playback and **jpg** for snapshots. The default **Data Src** is **SD Card**.

### **Playing a Recorded File**

- 1. In the calendar field of the Playback interface, perform the following steps to find a recorded file:
	- a. From the **File Type** list, select **dav**.
	- b. From the **Data Src** list, select **SD Card**.
	- c. Select the month and year that you want to search. Dates with recorded video are shown in red.
	- d. Click the date that you want to search. Recordings for the selected date appear in the timeline (color coded according to recording type).
		- Green Normal recording
- Yellow Motion detection recording
- Red Alarm-triggered recording.
- Blue Manual recording.

#### **Figure 4-4 Recording Timeline**

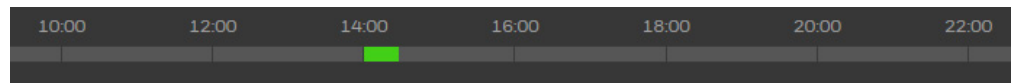

- <span id="page-33-1"></span>2. Below the calendar, click the **File List** button to narrow your search by time period and/or by download format.
- 3. Play the file using one of the following methods:
	- In the file list, double-click the file that you want to play.
	- In the timeline, click a colored bar at the time that you want to start playing from (click  $\alpha$  30min to zoom in on the timeline), and then click the Play button.

<span id="page-33-2"></span>**Figure 4-5 Playback File Details**

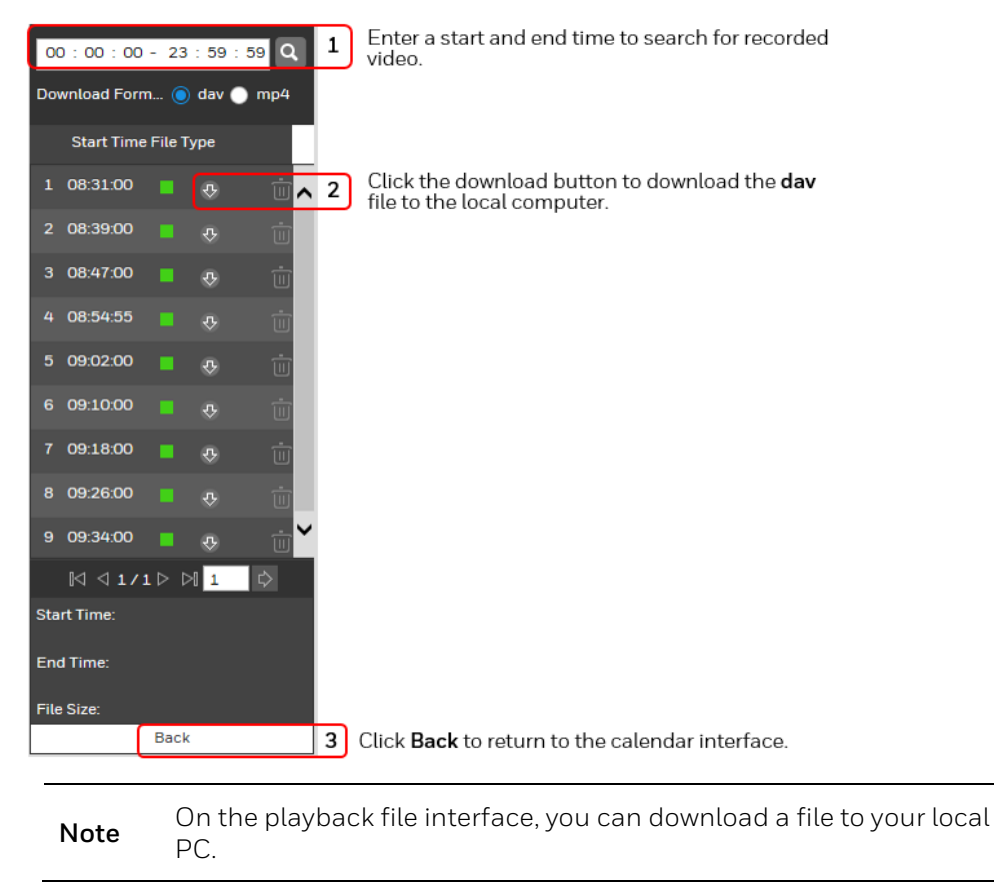

## <span id="page-33-0"></span>**Searching for a File by Recording Type**

By selecting a recording file type, you can filter by a particular recording type so that the timeline and file list display only those types of recorded files. You can also select the

recording type to display in the Playback interface. The filter is at the bottom of the Playback interface.

#### **Figure 4-6 Record Type Filter in Playback**

<span id="page-34-5"></span>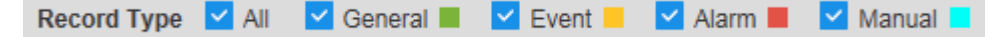

## <span id="page-34-0"></span>**Timeline Configuration**

You can configure the playback timeline in Playback to show the last 24 hours, 2 hours, 1 hour, or 30 minutes of recorded video. Click to select the target time scale.

<span id="page-34-6"></span>**Figure 4-7 Playback Timeline Configuration**

① 24hr | ① 2hr | ① 1hr | ① 30min

## <span id="page-34-1"></span>**Using the Playback Assistant**

The Playback Assistant buttons allow you to zoom in and out on video, and to take snapshots.

**Note** This function is not supported by model HBW2PER1V.

## <span id="page-34-2"></span>**Zooming In and Out**

To zoom in, in the Playback Assistant area (see *[Figure](#page-31-3) 4-1*), click the **Zoom In** button , and then use the scroll wheel on your mouse to zoom in on an area of the video.

Right-click the mouse to return the video to its original size.

## <span id="page-34-3"></span>**Taking a Snapshot**

Click  $\Box$  while playing video to manually take a snapshot. The snapshot is saved to the file path on your local PC. To configure the file path, see *[Path](#page-47-0)* on page *[68](#page-82-2)*.

## <span id="page-34-4"></span>**Creating a Video Clip**

You can clip and save a section of recorded video during video playback using the clip function. Playback of recorded video is automatically paused during clipping.

**Note** This function is not supported by model HBW2PER1V.

### <span id="page-35-1"></span>**Figure 4-8 Clip Function Controls**

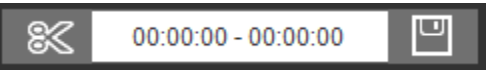

- 1. Find the recording that you want to create a clip from.
- 2. On the timeline, click the recording at the time you want to start the clip, and then click ▧ . This is the start time of the clip.
- 3. Next, click the recording at the time you want to end the clip, and then click  $\frac{1}{28}$ . This is the end time of the clip.
- 4. Click to save the clipped file to your local PC. To configure the saving path, see *[Path](#page-47-0)* on page *[68](#page-82-2)*.

## <span id="page-35-0"></span>**Viewing Snapshots**

**Note** This function is not supported by model HBW2PER1V.

- 1. In the calendar field of the Playback interface, perform the following steps to find a snapshot:
	- a. From the **File Type** list, select **jpg**.
	- b. From the **Data Src** list, select **SD Card**.
	- c. Select the month and year that you want to search. Dates with snapshots are shown in red.
	- d. Click the date (in red) that you want to search.
- 2. In the **Snapshot Type** field, you can refine your search results by selecting specific snapshot types to search (**General**, **Motion**, or **Alarm**).
- 3. Below the calendar, click **File List** to display a list of snapshots for the selected date.
- 4. If you want, you can refine your search results further by entering a specific time range to search.
- 5. To view a snapshot, double-click the file name (start time). To download a snapshot to your local PC, click the download button next to the file name. To configure the saving path, see *[Path](#page-47-0)* on page *[68](#page-82-2)*.
# **5 Configuring Camera Settings**

This chapter contains the following sections:

- *[Configuring Camera Conditions,](#page-36-0) pag[e 22](#page-36-0)*
- *[Configuring Video Settings,](#page-43-0) pag[e 29](#page-43-0)*
- *[Configuring Audio Settings,](#page-47-0) pag[e 33](#page-47-0)*

# <span id="page-36-0"></span>**Configuring Camera Conditions**

Go to Setup → Camera Setup → Conditions.

This section describes how to configure camera properties (picture, exposure, lighting compensation, white balance, day and night, IR light, etc.).

# **Conditions**

Go to Setup → Camera Setup → Conditions.

On the **Conditions** tab, you can view camera property information. The configurations become valid immediately after they are saved.

**Note** The settings that are available on the **Conditions** tab may differ depending on the selections made in the **Profile Management**  setup (see *[Profile Management](#page-40-0)* on page *[26](#page-40-0)* for more information).

**Figure 5-1 Camera Conditions**

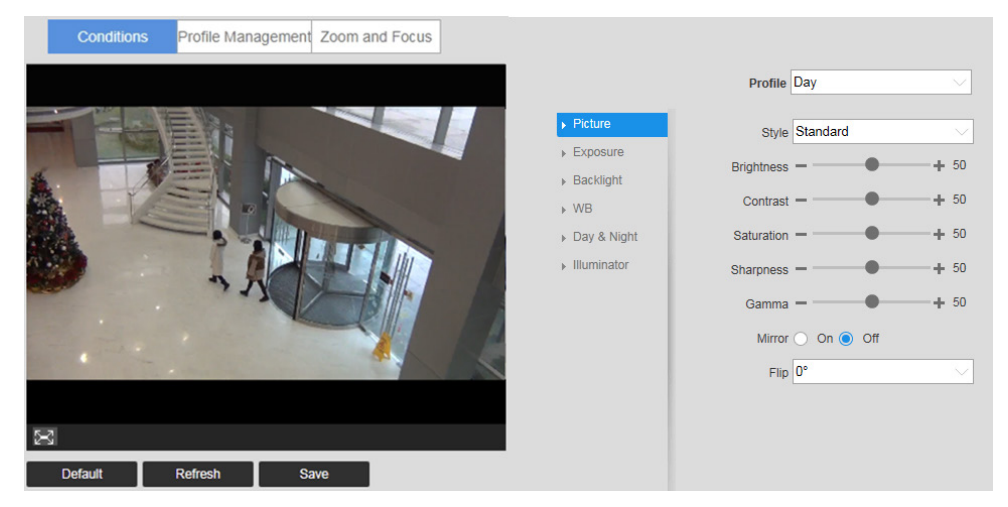

# **Profile**

From the **Profile** list, select the camera profile that you want to configure settings for: **Normal**, **Day**, or **Night**.

# **Picture**

In the **Picture** field, select a picture style from the Style list: **Soft**, **Standard**, or **Vivid**.

To adjust the image brightness, contrast, saturation, sharpness, or gamma settings, drag the slider left or right or click the – and + signs to make fine adjustments.

## **Brightness**

Adjusts monitor brightness. Choosing a higher value increases the video brightness. Adjustments to this value affects the brightness of the video. Select from **0** to **100**. The recommended range is between **40** and **60**. The default value is **50**.

**Note** If this value is too high, then the video can become hazy.

## **Contrast**

Adjusts monitor contrast. Choosing a higher value increases the contrast. Select from **0** to **100**. The recommended range is between **40** and **60**. The default value is **50**.

**Note** If this value is too low, then the video can become hazy. If this value is too high, then the dark parts of the video could lose details, and the bright parts of the video could become overexposed.

## **Saturation**

Adjusts monitor color saturation. Choosing a higher value increases the color saturation/strength. This value has no effect on the general brightness of the video. Select from **0** to **100**. The recommended range is between **40** and **60**. The default value is **50**.

## **Sharpness**

Adjusts video sharpness. Choosing a higher value increases the sharpness of the video. Select from **0** to **100**. The recommended range is between **40** and **60**. The default value is **50**.

**Note** Choosing a higher value can introduce video noise to the image.

## **Gamma**

Adjusts dynamic range. Choosing a higher value increases the brightness of the image nonlinearly. Select from **0** to **100**. The recommended range is between **40** and **60**. The default value is **50**.

## **Mirror**

Select **ON** to switch the video from left to right. This function is disabled by default.

## **AOV**

**0° (Normal)**: This is the default setting. **90° (Flip Mode 1)**: Rotates the video by 90°. **180° (Inverted)**: Rotates the video by 180°.

**270° (Flip Mode 2)**: Rotates the video by 270°.

# **Exposure**

In the **Exposure** field, you can set the anti-flicker mode, exposure mode, auto iris, and digital noise reduction level.

## **Anti-Flicker**

This setting helps reduce flicker in the image. Select from **Outdoor**, **50 Hz** and **60 Hz**  according to your environment.

**Outdoor**: Minimizes flicker in outdoor applications. Works with auto, low noise, low motion blur, and manual exposure modes

**50 Hz**: Minimizes flicker in indoor applications where the AC frequency is 50 Hz (generally PAL regions). Works with auto and manual exposure modes

**60 Hz**: Minimizes flicker in indoor applications where the AC frequency is 60 Hz (generally NTSC regions). Works with auto and manual exposure modes.

## **Mode**

Select an exposure mode from Auto, Gain Priority, Shutter Priority and Manual.

**Auto**: The camera automatically sets the gain value and shutter speed.

Gain Priority: You set a gain value and the camera sets the proper exposure by assigning an appropriate shutter speed.

**Shutter Priority**: You set a shutter speed and the camera sets the proper exposure by assigning an appropriate gain.

**Manual**: Maximum shutter speed and maximum gain for normal light conditions are set by the user.

## **3DNR**

This setting reduces noise and retains good video quality in low light conditions. It is enabled by default.

## **Grade**

This value ranges from **0** to **100**. The default value is **50** when 3D NR is on.

# **Backlight**

In the **Mode** field, you can apply backlight compensation (BLC), highlight compensation (HLC), or wide dynamic range (WDR) adjustment to the image.

Set Lighting Mode to OFF, BLC, HLC, or WDR.

## **WDR**

By lowering the brightness of the brightest area, and enhancing the brightness of the darkest area, WDR balances brightness and darkness in a scene so that both the darkest area and the lightest area can be seen clearly at the same time.

This value ranges from **1** to **100**. The default value is 50.

**Note** When you switch the camera from non-WDR to WDR mode, there might be a few seconds of lapse in video.

## **BLC**

The camera automatically adjusts the exposure to suit the conditions, so that the darkest area of the video can be seen.

**Default**: Apply BLC to the entire scene.

**Customized**: Apply BLC to a specified portion of the scene.

## **HLC**

When the HLC function is enabled, the camera can lower the brightness of the brightest section of video, according to the selected HLC control level. HLC can reduce the amount of halo and lower the brightness of the entire video image.

This value ranges from **1** to **100**. The default value is **50** when HLC is selected.

# **White Balance**

Sets the **White Balance** mode, which affects the general hue of the video.

You can select different scene modes among **Auto**, **Natural**, **Street Lamp**, **Outdoor**, **Manual**, or **Customized Region**, to achieve the best quality video.

**Auto**: Auto white balance is on. The system automatically adjusts the color temperature to ensure that the video color is correct.

**Natural**: White balance is optimized for natural lighting.

**Street Lamp**: White balance is optimized for yellow-tinted lighting.

**Outdoor**: White balance is optimized for outdoor environments.

**Manual**: Red gain and blue gain values are set by the user. The value ranges from **0** to **100**.

**Customized Region**: White balance is applied to a user-defined area within the scene.

# **D&N Mode**

In the **D&N Mode** field, you can set the day and night mode, sensitivity, and delay time.

By default, the camera automatically outputs color video or black-and-white video depending on the amount of light in the scene. To output *only* color video, set **Mode** to **Color**. To output *only* black-and-white video, set **Mode** to **Black & White**.

#### **Sensitivity**

Adjusts the sensitivity threshold at which the camera switches from **Color** to **Black & White**  mode. Set to **Low**, **Medium** (default), or **High**.

**Note** Available only when **Day & Night** is set to **Auto**.

#### **Delay**

Adjusts the delay value of the switch from **Color** to **Black & White** mode. The value ranges from **2** to **10**. The default value is 6.

**Note** Available only when **Day & Night** is set to **Auto**.

## **Illuminator**

This configuration is available only when the device is equipped with illuminator.

Go to Setup → Camera Setup → Conditions→ Illuminator.

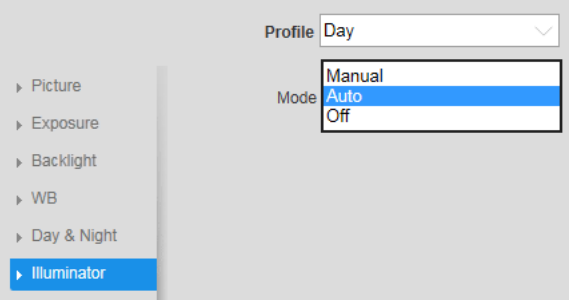

Manual: Adjust the brightness of illuminator manually, and then the system will supply illuminator to the image accordingly.

Auto: The system adjusts the illuminator intensity according to the ambient lighting condition.

Off: Illuminator is off.

# <span id="page-40-0"></span>**Profile Management**

#### Go to Setup → Camera Setup → Conditions → Profile Management.

After you have configured the camera properties for each profile (Normal, Day, Night), you can set the profile(s) that you want the system to use.

#### **Figure 5-2 Profile Management**

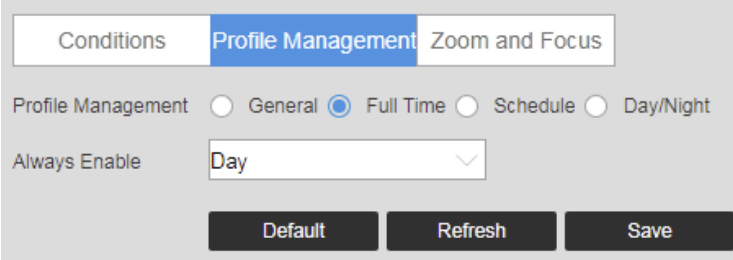

The Profile Management has three modes: **Normal**, **Full Time**, and **Schedule**. By default, the system has the **Day** profile always enabled.

- **Normal**: The Normal profile is always enabled.
- **Full Time**: The Day profile or Night profile is always enabled, depending on your selection.
- **Schedule**: The system switches between the Day profile and Night profile. Drag the sliders on the left and right sides of the timeline to set the Night-to-Day and Day-to-Night switching times.

## **Figure 5-3 Schedule**

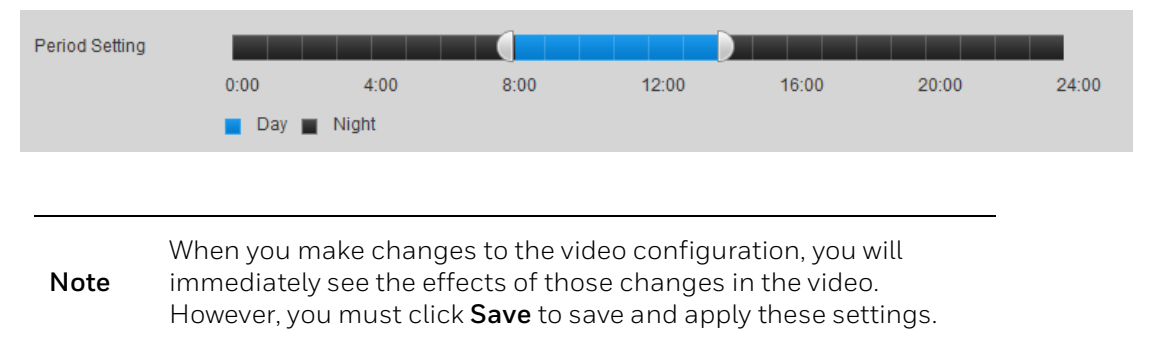

# **Zoom and Focus**

Go to **Setup**  $\rightarrow$  Camera Setup  $\rightarrow$  Conditions  $\rightarrow$  Zoom and Focus.

**Note** This section only applies to HEW4PER2V/HEW2PER2V/H4W2PER2 V/HBW2PER2V motorized focus/zoom cameras.

## **Figure 5-4 Zoom and Focus**

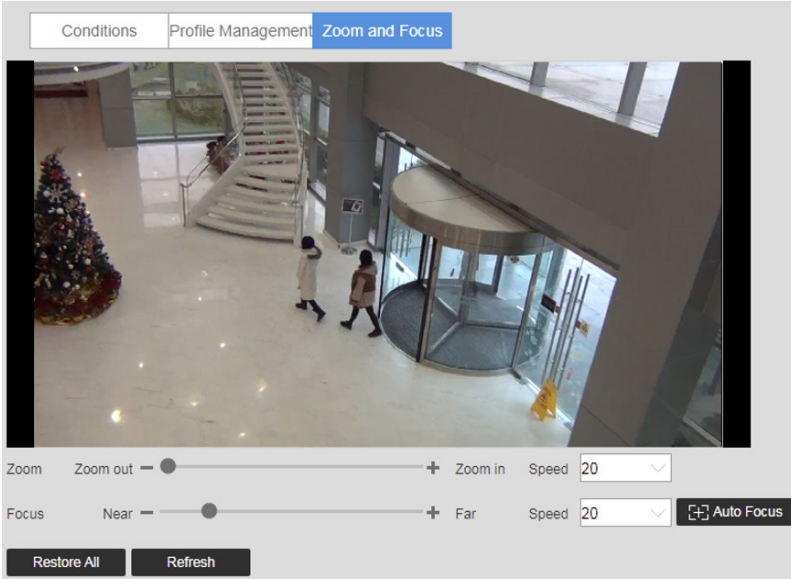

#### **Table 5-1 Zoom and Focus**

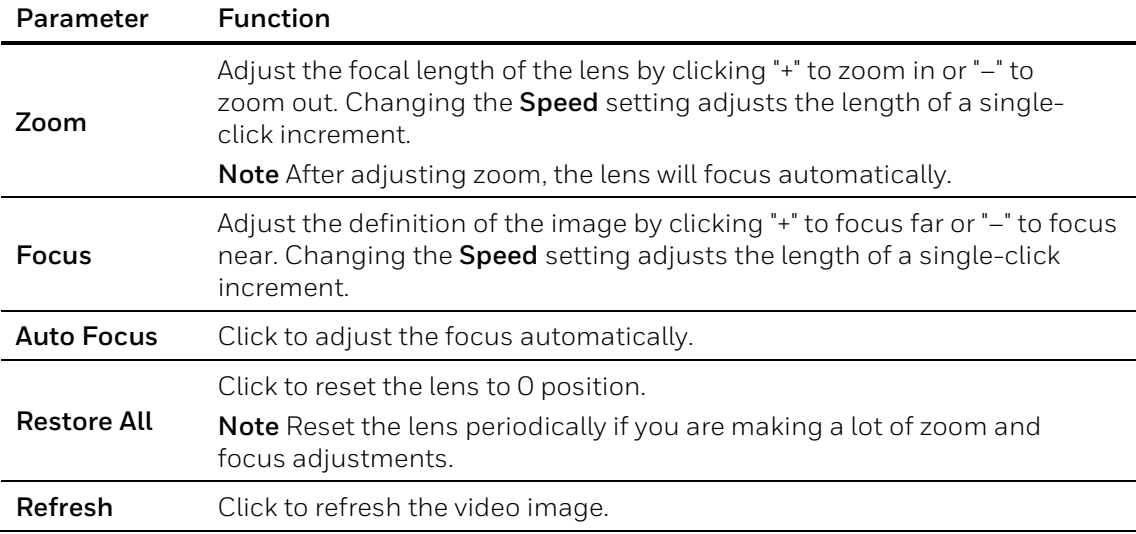

# <span id="page-43-0"></span>**Configuring Video Settings**

#### Go to **Setup → Camera Setup → Video**.

This section describes how to configure video streaming properties (format, resolution, frame rate, bit rate, I-frame interval, etc.).

# **Video Stream**

#### Go to Setup → Camera Setup → Video→ Video.

#### **Figure 5-5 Video Stream**

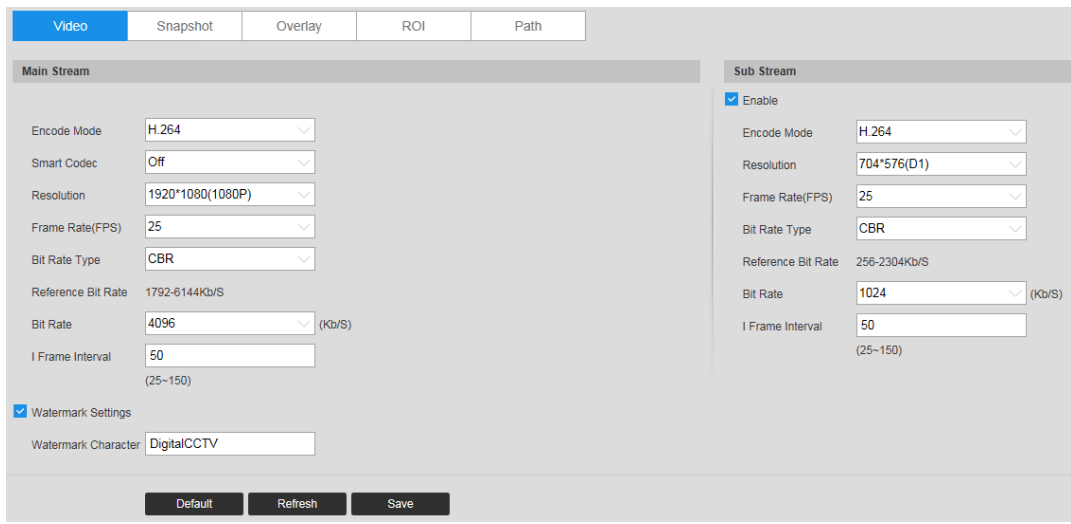

## **Encode Mode**

In the **Encode Mode** box, select **H.264B**, **H.264**, **H.264H**, **MJPEG**, or **H.265**.

**H.265**: High Efficiency Video Coding. Supports 4K resolution. Twice as efficient as H.264.

**H.264**: Main Profile. Uses less bandwidth than Baseline Profile at the same quality.

**H.264B**: Baseline Profile. Uses up to 50% less bandwidth than MPEG4 and up to 80% less than MJPEG. Higher compression and lower quality than H.264.

**H.264H**: High Profile. Uses less bandwidth than Main Profile at the same quality. Lower compression and higher quality than H.264.

**MJPEG**: Uses the most bandwidth but produces excellent image quality with access to every image in the stream.

**Note** The mode may vary according to different camera models.

# **Smart Codec**

Set Smart Codec to **ON** or **OFF**.

By taking reference frames and applying them to refreshed frames, Smart Codec eliminates the need to transmit data for an unchanged image or parts of the image where there is no movement. Used together with H.264, Smart Codec can lead to storage savings of up to 60 percent and bandwidth savings of up to 40 percent over H.264 alone.

**Note** If **Smart Codec** is set to **ON**, video analytics will be unavailable.

# **Resolution**

You can select from multiple resolutions from the drop-down list. The recommended bit stream value is different for each resolution.

# **Frame Rate (FPS)**

In the **Frame Rate (FPS)** box, select a frame rate within the available range (1–60 fps for NTSC cameras; 1–50 fps for PAL cameras).

**Note** The frame rate range may vary according to different camera models.

# **Bit Rate Type**

In the **Bit Rate Type** box, select **CBR** or **VBR**.

**CBR** Constant bit rate. The bit rate remains constant (recommended for low-bandwidth environments). Required if MJPEG compression is used.

**VBR** Variable bit rate. The bit rate changes according to the complexity of the scene. Select a **Quality** level between **1** (lowest quality) and **6** (highest quality).

In the **Bit Rate** box, select a bit rate from the list using the **Reference Bit Rate** as a guide.

# **I-Frame Interval**

In the **I-Frame Interval** box, set the number of P-frames between I-frames. The value ranges from **30** to **150**. The default value is **60**.

The recommended value for **I Frame Interval** is 2 times the frame rate setting.

## **Watermark Settings**

Click to enable Watermark Settings and then type the watermark text. This function allows you to verify that the video has not been altered. The default watermark text is **DigitalCCTV**. The maximum length is 85 digits. Only numbers, letters, and the underscore character ( \_ ) can be used.

# **Snapshot**

# Go to Setup → Camera Setup → Video→ Snapshot.

## **Figure 5-6 Snapshot**

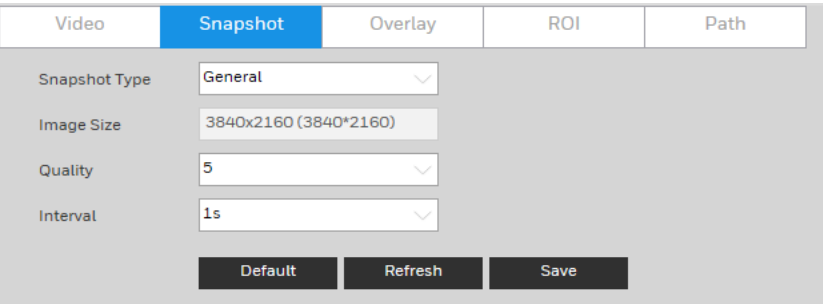

## **Table 5-2 Snapshot Configurations**

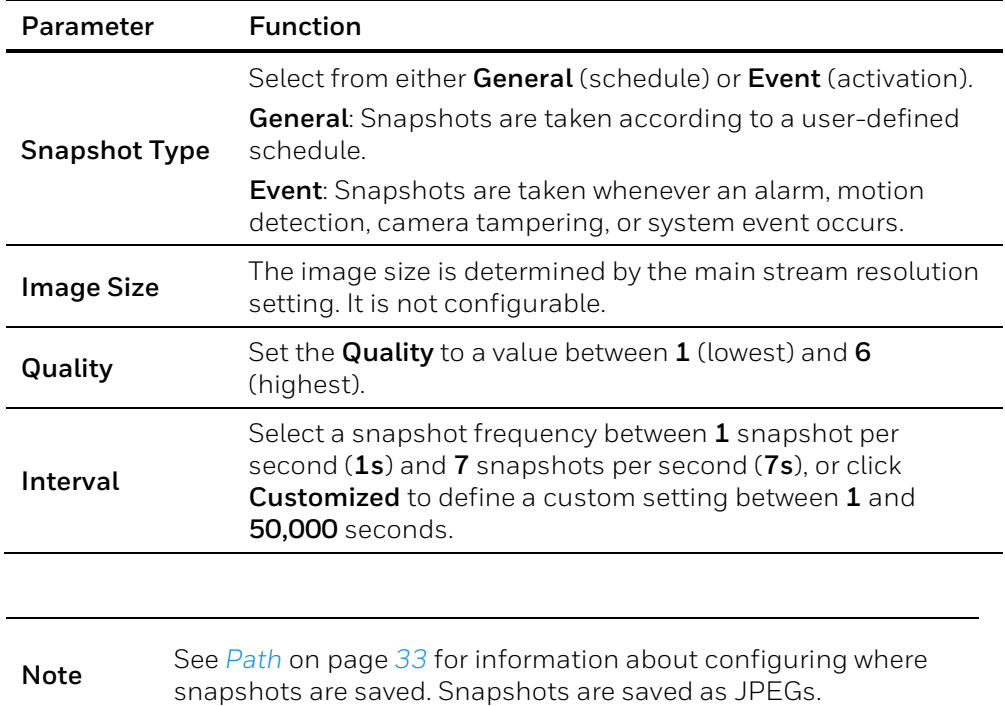

# **Video Overlay**

Go to Setup → Camera Setup → Video→ Overlay.

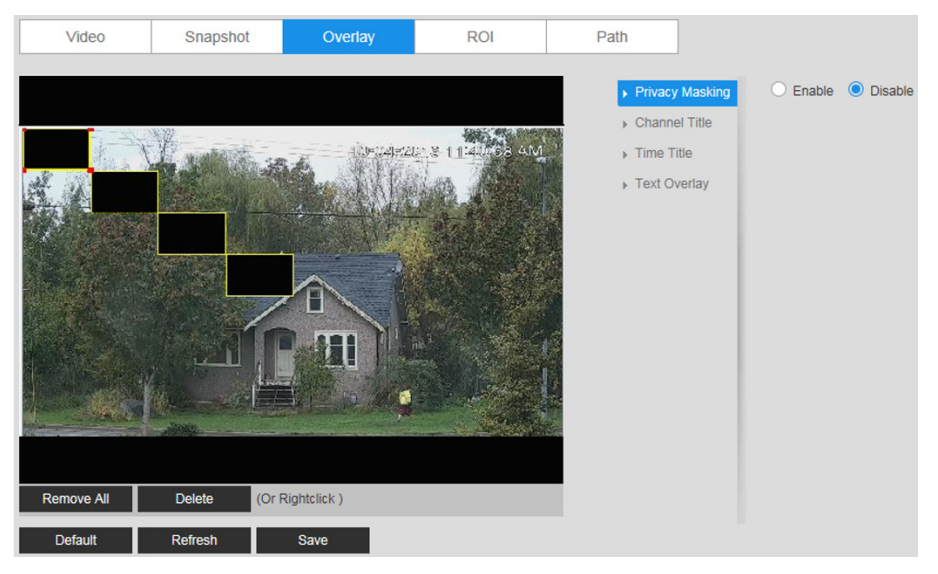

## **Figure 5-7 Video Overlay**

**Table 5-3 Video Overlay Configurations**

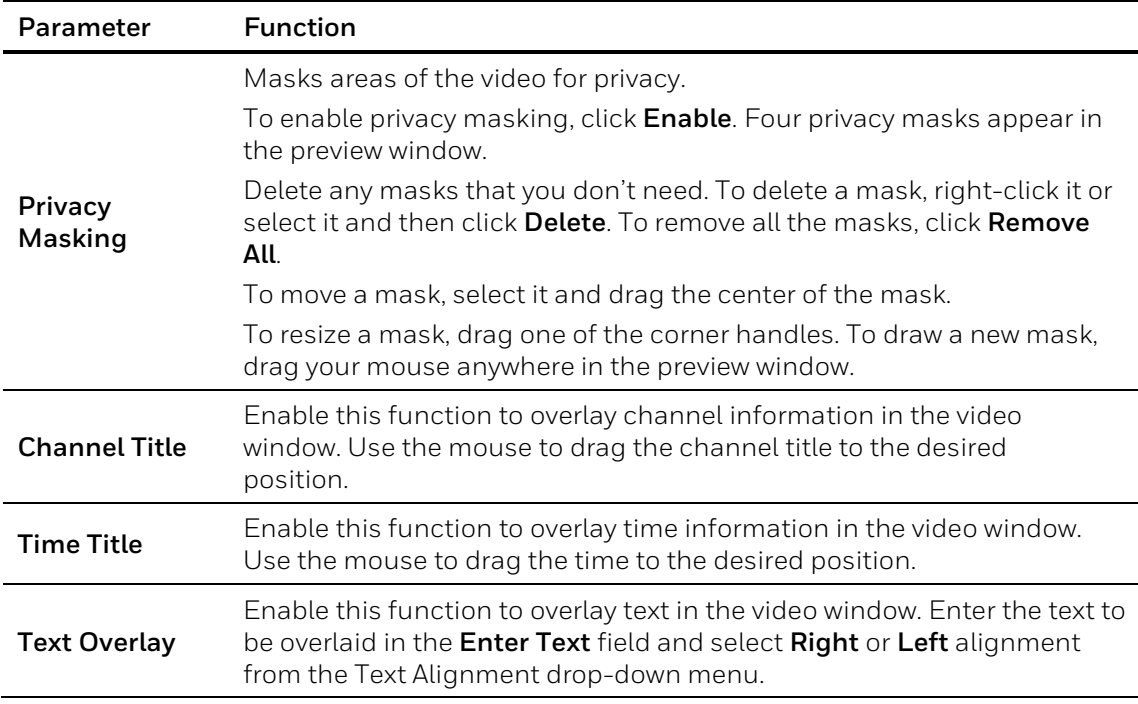

# **ROI**

## Go to **Setup Camera Setup Video ROI**.

To enable the ROI function, click **Enable**.

In the preview window, drag your mouse over the portion of the scene that you want to designate as a region of interest, select an **Image Quality** level between **1** (lowest) and **6** (highest), and then click **Save**. You can add up to 4 regions of interest.

To delete a single region of interest, select it, and then click **Delete**. To delete all regions of interest, click **Remove All**.

# <span id="page-47-1"></span>**Path**

## Go to Setup → Camera Setup → Video→ Path.

## **Figure 5-8 Storage Path**

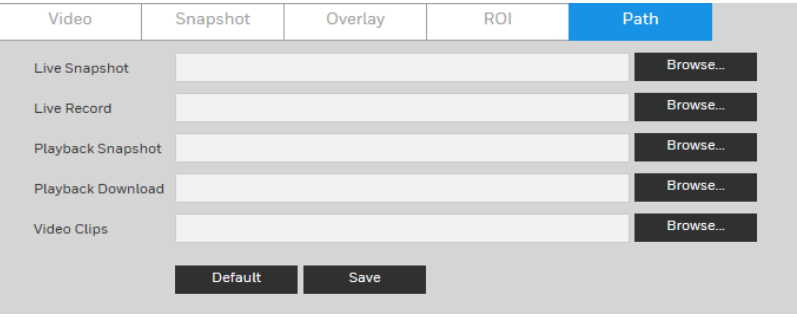

Set the storage path for snapshots ( $\overline{10}$  in the live interface) and for recorded video ( $\overline{11}$  in the live interface). Click **Browse** to select a storage path for snapshots and recorded videos.

Click **Save** to save any changes to the storage paths.

# <span id="page-47-0"></span>**Configuring Audio Settings**

**Note** This function is supported by H4W2PER2V/HBW2PER2V/HEW2PER3V/H4W4PER3V/H4W4PER2V/HEW4PE R2V/HEW4PER3V/HBW4PER2V/H4W8PER1V/H4W8PER2V/HEW8PER2V/HB W8PER2V/HBW8PER1V.

Go to **Setup**  $\rightarrow$  **Camera Setup**  $\rightarrow$  **Audio.** 

## **Figure 5-9 Audio**

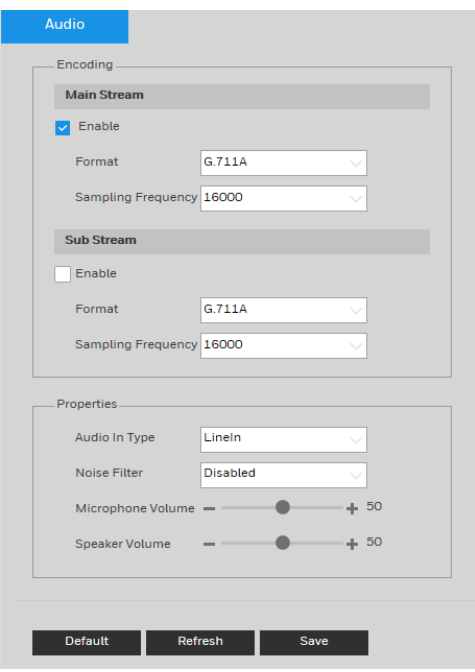

To enable audio for the stream, select the **Enable** check box, select the format (**G.711A**, **G.711Mu**, **G.726**, **AAC**), and then select a sampling frequency (**8–64 kHz**).

In the **Conditions** area, select the audio input type (**LineIn** or **Mic**), enable or disable noise filtering, and adjust the microphone and/or speaker volumes by moving the sliders. Click the + and - signs to make fine adjustments. Click **Save** to apply the settings.

# **6 Configuring Network Settings**

This chapter contains the following sections:

- *[Configuring TCP/IP Settings,](#page-49-0) page [35](#page-49-0)*
- *[Configuring Port Settings,](#page-51-0) page [37](#page-51-0)*
- *[Configuring PPPoE Settings,](#page-52-0) page [38](#page-52-0)*
- *[Configuring SMTP \(Email\) Settings,](#page-53-0) page [39](#page-53-0)*
- *[Configuring UPnP Settings,](#page-54-0) pag[e 40](#page-54-0)*
- *[Configuring SNMP Settings,](#page-55-0) pag[e 41](#page-55-0)*
- *[Configuring Bonjour Settings,](#page-57-0) page [43](#page-57-0)*
- *[Configuring Multicast Settings,](#page-57-1) page [43](#page-57-1)*
- *[Configuring IEEE802.1X Settings,](#page-58-0) pag[e 44](#page-58-0)*
- *[Configuring Firewall Settings,](#page-59-0) page [45](#page-59-0)*
- *[Configuring QoS Settings,](#page-59-0) page [45](#page-59-0)*
- *[Configuring Certificate](#page-61-0) Settings, pag[e 47](#page-61-0)*

# <span id="page-49-0"></span>**Configuring TCP/IP Settings**

Go to **Setup Network Setup TCP/IP**.

## **Figure 6-1 TCP/IP**

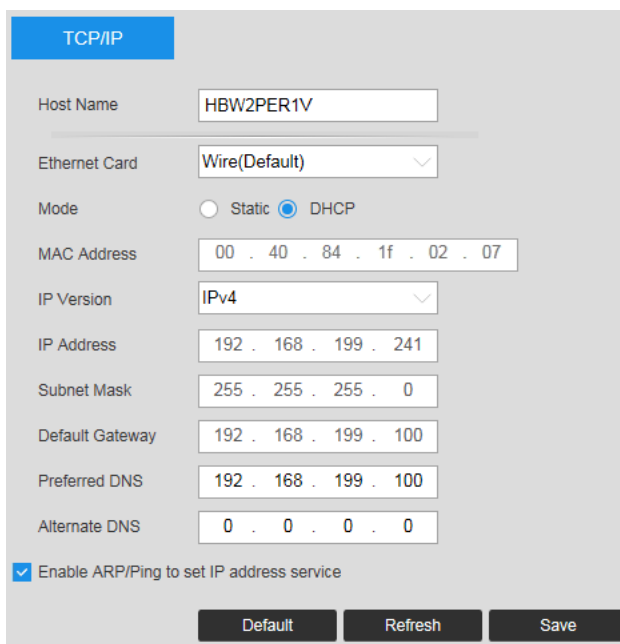

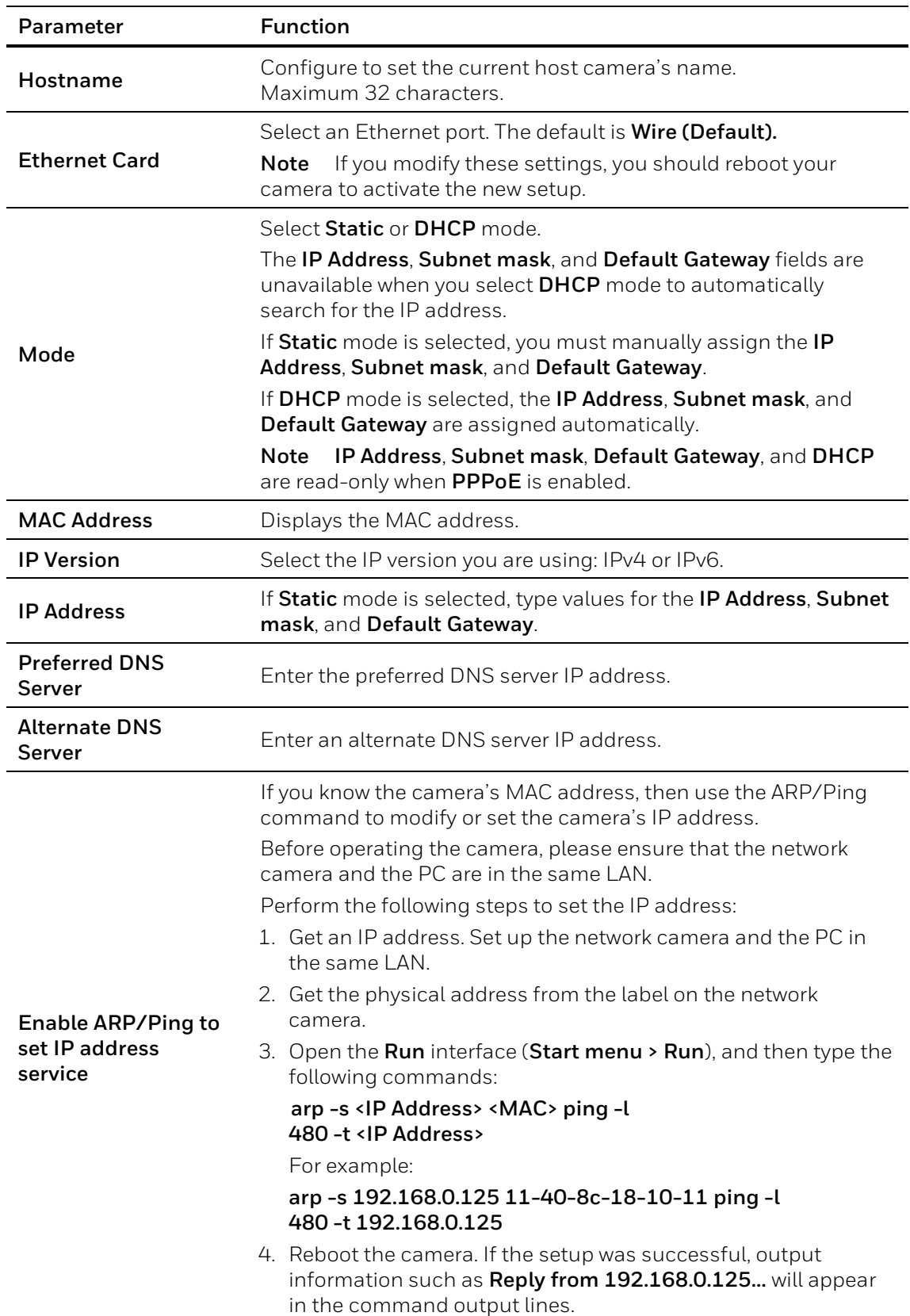

# **Table 6-1 TCP/IP Configurations**

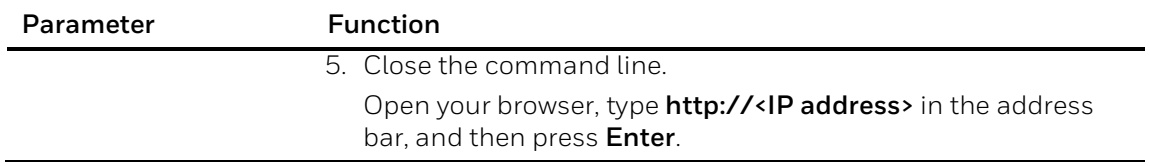

# <span id="page-51-0"></span>**Configuring Port Settings**

Go to Setup  $\rightarrow$  Network Setup  $\rightarrow$  Port.

# **Figure 6-2 Port**

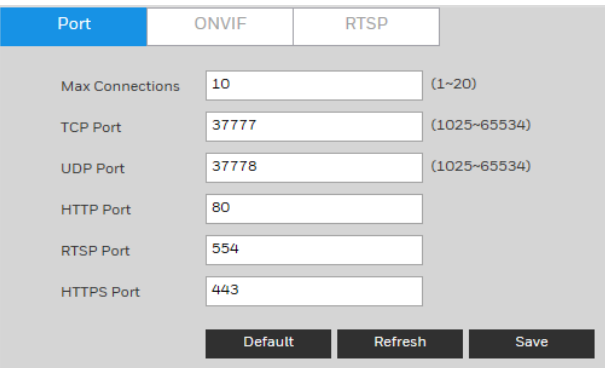

# **Port**

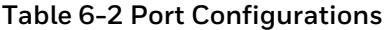

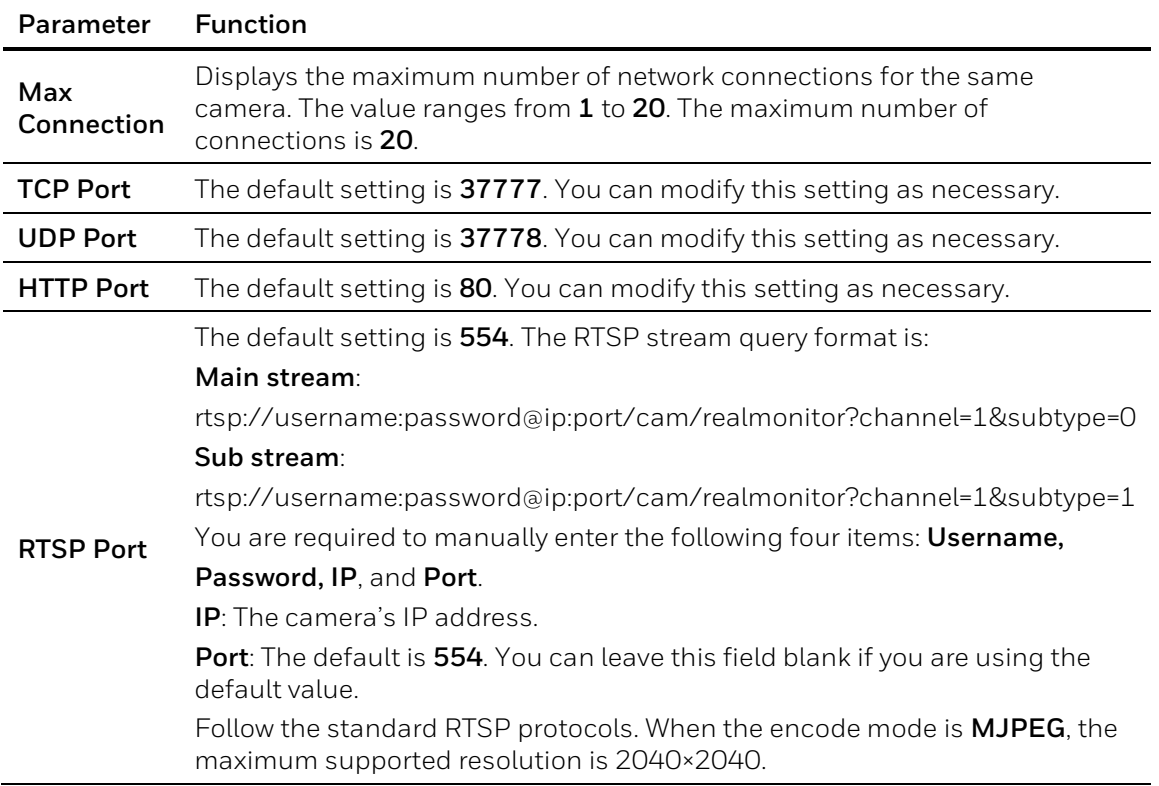

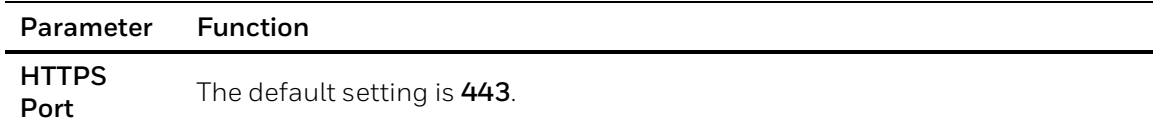

# **ONVIF**

## **Figure 6-3 ONVIF**

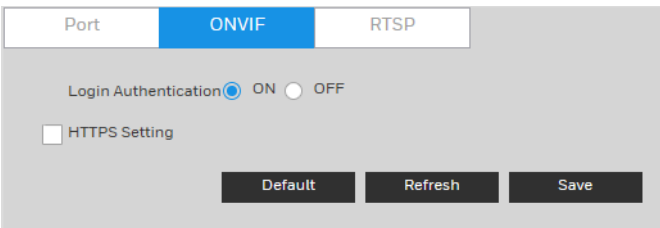

ONVIF (Open Network Video Interface Forum) is a global open standard for the interface of IP-based security products. It covers network video mode, interface, data type, and data interaction mode. The ONVIF specification aims at interoperability of network video products regardless of manufacturer.

The ONVIF setting is enabled by default.

- To enable ONVIF, click **ON**.
- To disable ONVIF, click **OFF**.

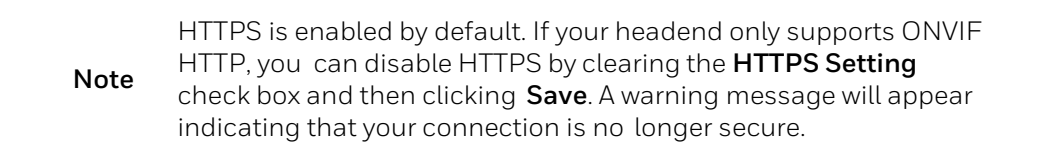

# **RTSP**

#### **Figure 6-4 RTSP**

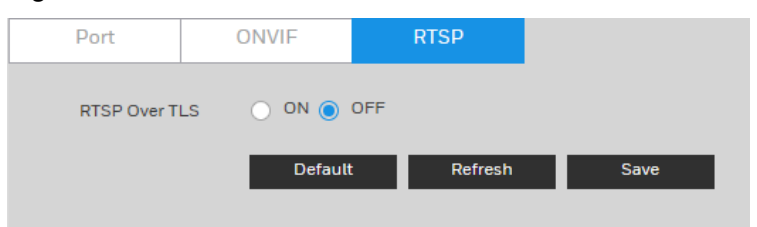

**RTSP Over TLS**: RTSP Over TLS is used to encrypt video stream transmit between browser and device or device and headend. Click **ON** to enable **RTSP Over TLS**. The default setting is **OFF**.

# <span id="page-52-0"></span>**Configuring PPPoE Settings**

```
Go to Setup → Network Setup → PPPoE.
```
#### **Figure 6-5 PPPoE**

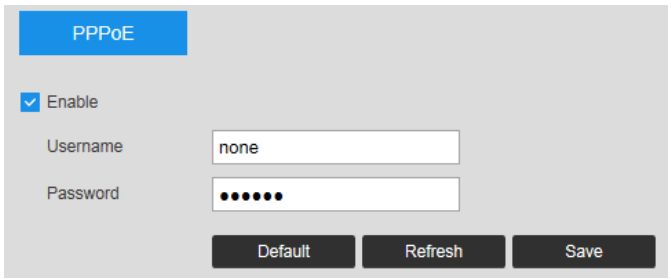

- 1. To enable PPPoE, select the **Enable** checkbox.
- 2. Enter the PPPoE user name and password that you received from your Internet service provider (ISP).
- 3. Click **Save** to save the current setup, and then reboot the camera to activate this new setup. The camera connects to the Internet via PPPoE after rebooting.

**Note** When **PPPoE** is enabled, disable **UPnP** so that it does not interfere with **PPPoE**.

# <span id="page-53-0"></span>**Configuring SMTP (Email) Settings**

Go to Setup  $\rightarrow$  Network Setup  $\rightarrow$  SMTP (Email) page.

#### **Figure 6-6 SMTP**

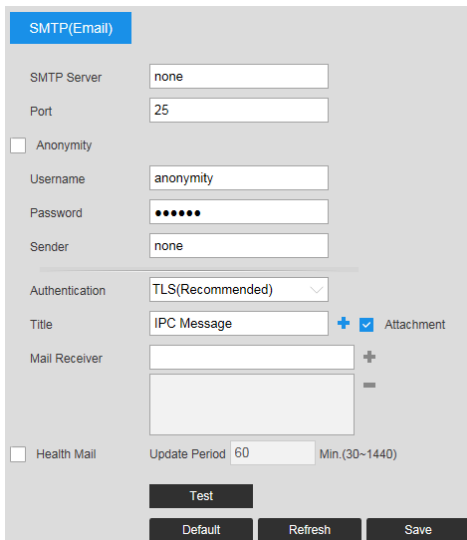

## **Table 6-3 SMTP (Email) Configurations**

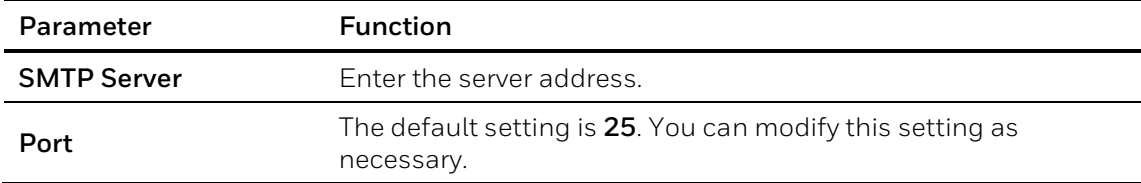

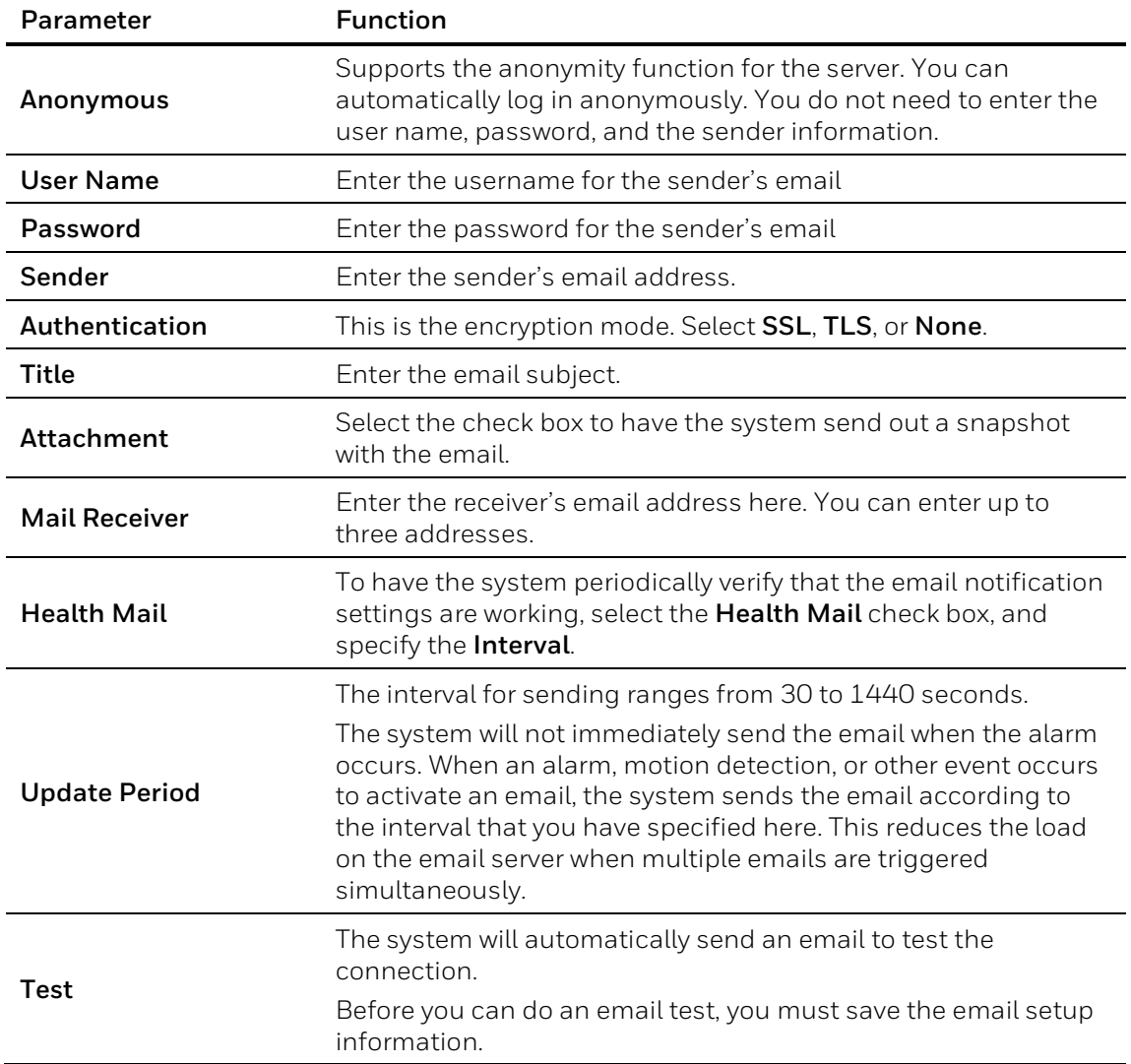

# <span id="page-54-0"></span>**Configuring UPnP Settings**

## Go to Setup  $\rightarrow$  Network Setup  $\rightarrow$  UPnP.

UPnP lets you establish the mapping relationship between the LAN and the public network. In the UPnP configuration interface, you can add, modify, or remove a UPnP item.

#### **Figure 6-7 UPnP**

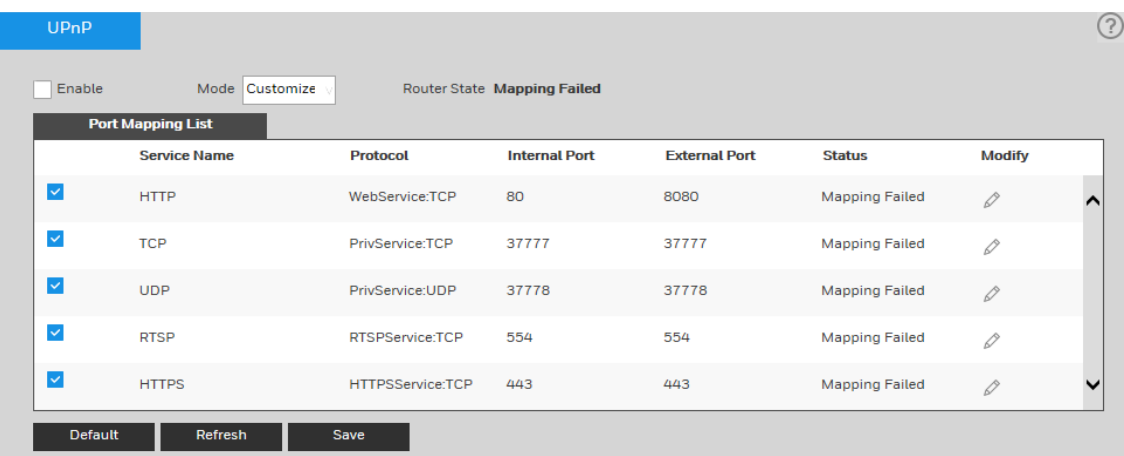

# **Enabling UPnP in Windows**

The UPnP protocol is used to detect network devices with clients running Windows.

To enable UPnP, select the **Enable** check box. The camera can now be detected by Windows' built-in network browser (My Network Places in Windows XP; Network in Windows 7).

#### **To enable UPnP in Windows XP**:

- 1. Go to **Start Control Panel Add or remove programs**.
- 2. Click **Add or remove programs**, then select **Networking Services** in the Windows Components Wizard.
- 3. Click **Details**, then select **Internet Gateway Device Discovery** and **Control Client and UPnP User Interface**.
- 4. Click **OK** to begin the installation.

#### **To enable UPnP in Windows 7**:

- 1. Go to Start→ Control Panel→ Network and Internet → Network and Sharing Center.
- 2. On the left pane, click **Change advanced sharing settings**.
- 3. On your current network profile, in the **Network discovery** area, click **Turn on network discovery**, and then click **Save changes**.

# <span id="page-55-0"></span>**Configuring SNMP Settings**

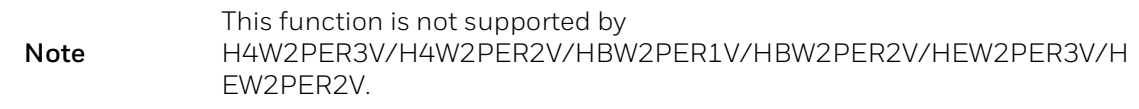

#### Go to **Setup → Network Setup → SNMP**.

SNMP (Simple Network Management Protocol) is a protocol for collecting, organizing, and exchanging management information between managed devices on a network.

## **Figure 6-8 SNMP**

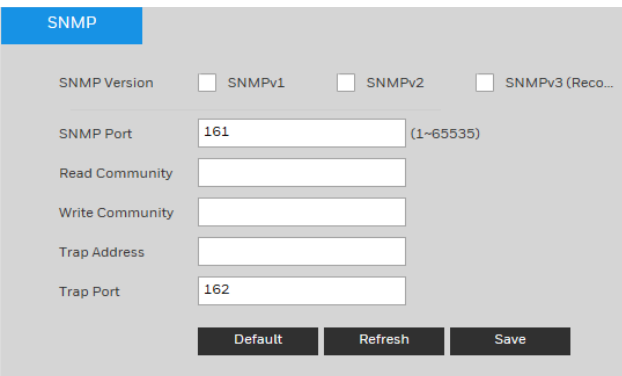

# **Table 6-4 SNMP Configurations**

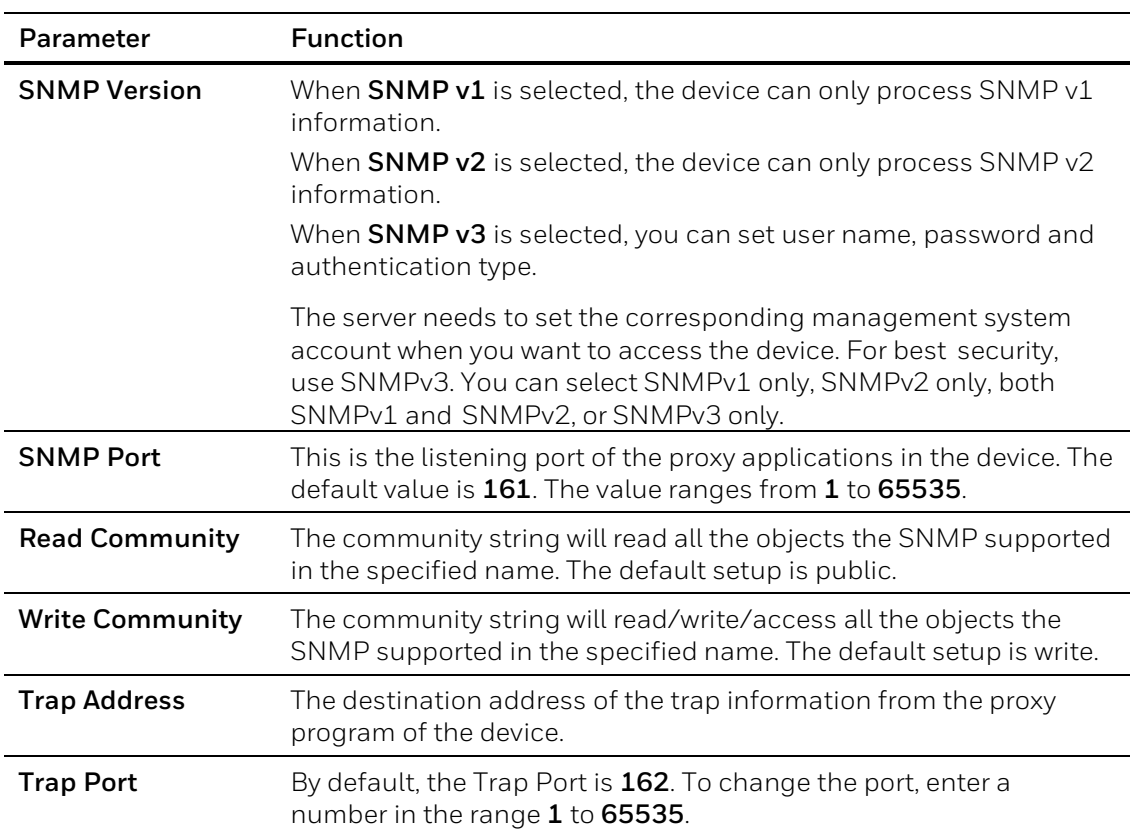

# <span id="page-57-0"></span>**Configuring Bonjour Settings**

## Go to Setup → Network Setup → Bonjour.

Bonjour is based on the multicast DNS service from Apple. It can automatically broadcast its service information and listen to the camera information from the other camera.

## **Figure 6-9 Bonjour**

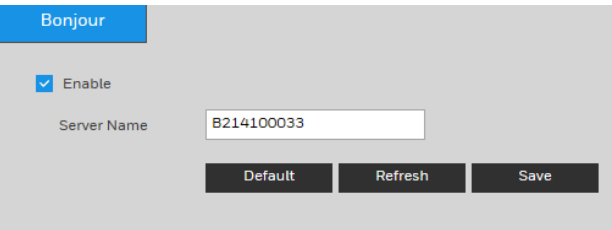

Bonjour is a zero configuration networking application that allows you to create a network in which devices can discover each other without requiring any user configuration.

When this function is enabled, you can discover the camera on a Mac OS computer by opening Safari and going to **Display All Bookmarks Bonjour**.

Bonjour is enabled by default. To disable it, clear the **Enable** check box, and then click **Save**.

# <span id="page-57-1"></span>**Configuring Multicast Settings**

#### Go to **Setup → Network Setup → Multicast**.

Multicast is a transmission mode for data packets. When there are multiple hosts to receive the same data packet, multiple cast (multicast) is the best option for reducing the bandwidth and the CPU load. The source host can send out just one data packet. This function depends on the relationship between group members and the router's group.

In the **Multicast** configuration interface, you can set the multicast address and port.

**Note** You must go to the **Live** interface to set the protocol to **Multicast**. See Protocols in *[Video Encoder Settings](#page-26-0)* on page *[12](#page-26-0)*.

#### **Figure 6-10 Multicast**

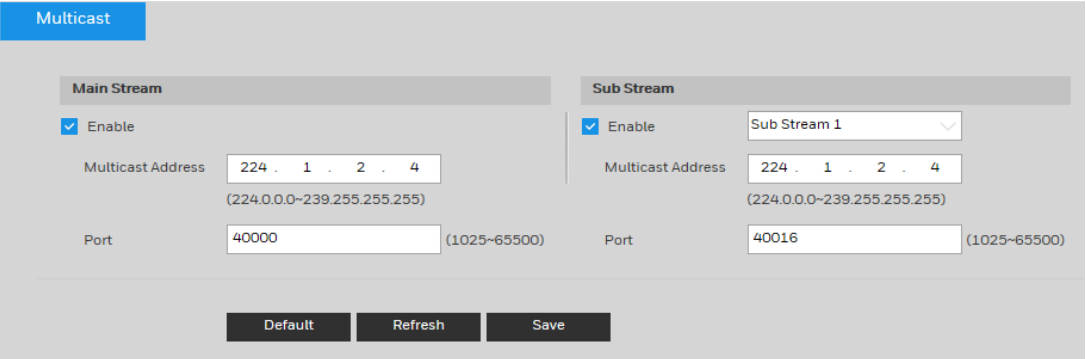

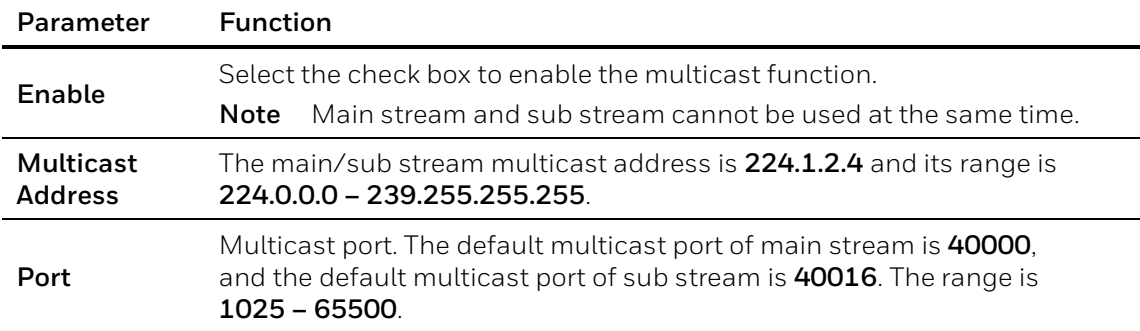

## **Table 6-5 Multicast Configurations**

# <span id="page-58-0"></span>**Configuring IEEE802.1X Settings**

## Go to Setup  $\rightarrow$  Network Setup  $\rightarrow$  802.1X.

IEEE802.1X is the access control and authentication protocol for local and metropolitan area networks. It uses a port-based network access control protocol to restrict unauthorized user and/or device access to the LAN.

IEEE802.1X supports the client's ability to manually choose how authentication works for accessing the LAN or not. IEEE802.1X supports the ability to:

- authenticate
- calculate the fee
- ensure security
- maintain requirements

## **Figure 6-11 802.1X**

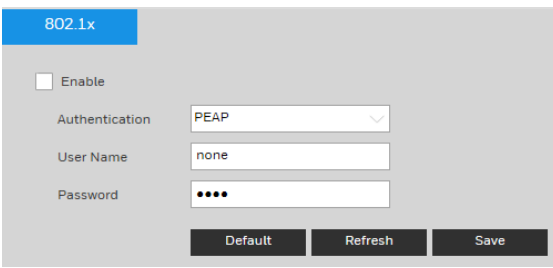

## **Table 6-6 802.1X Configurations**

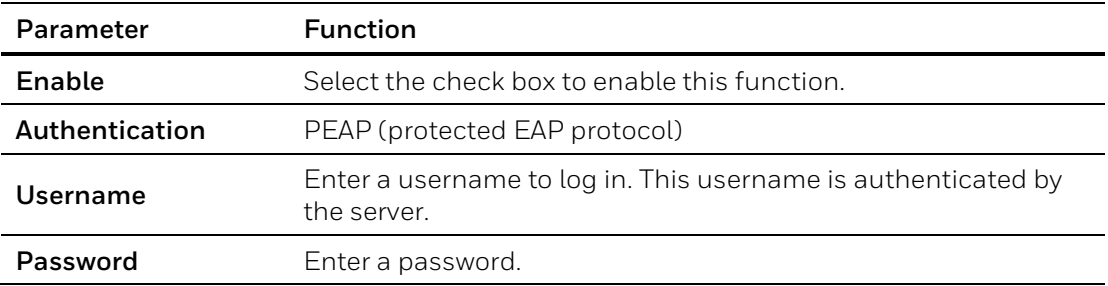

# <span id="page-59-0"></span>**Configuring Firewall Settings**

Configure **Network Access**, **PING prohibited** and **Prevent Semijoin** to enhance network and data security. This section takes **Network Access** as an example.

- Network Access: Set trusted list and restricted list to limit access.
- Allowlist: Only when the IP/MAC of your PC in the allowlist, can you access the camera. Ports are the same.
- Blocklist: When the IP/MAC of your PC is in the blocklist, you cannot access the camera. Ports are the same.
- PING prohibited: Enable PING prohibited function, and the camera will not respond to the ping request.
- Prevent Semijoin: Enable Prevent Semijoin function, and the camera can provide service normally under Semijoin attack.

You cannot set allowlist or blocklist for camera IP or MAC addresses.

You cannot set allowlist or blocklist for port MAC addresses.

**Note** When the IP addresses of the camera and your PC are in the same LAN, MAC verification takes effect.

> When you access the camera through internet, the camera verifies the MAC address according to the router MAC.

1. Go to Setup → Network Setup → Firewall → Firewall.

#### **Figure 6-12 Firewall**

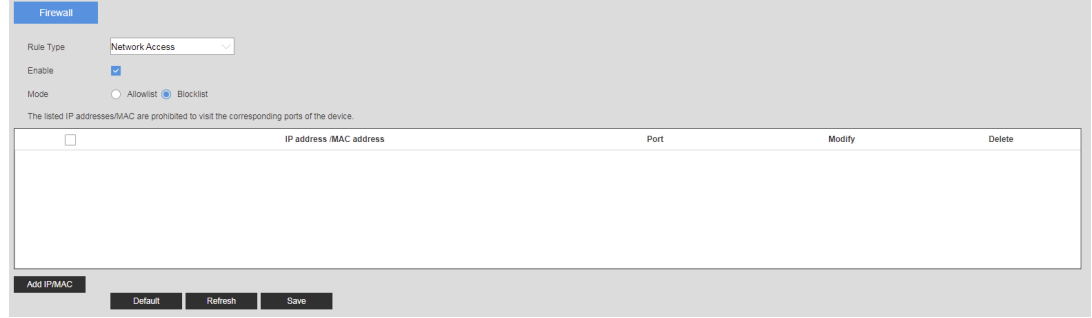

- 2. Select **Network Access** from **Rule Type** list, and then select the **Enable** check box.
- 3. Check **Mode** by **Allowlist** and **Blocklist**.
- 4. Click **Add IP/MAC**.

## **Figure 6-13 Add IP/MAC**

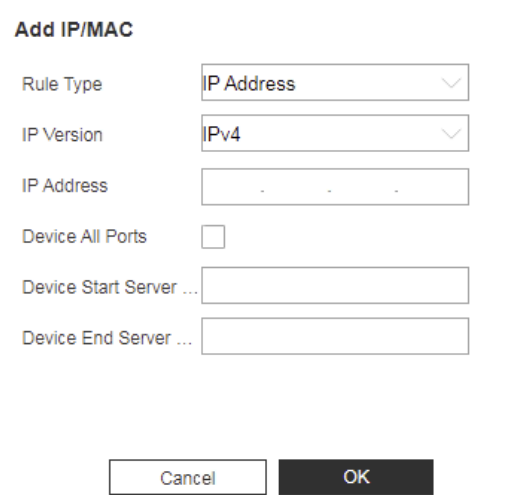

## **Table 6-7 Add IP/MAC Configurations**

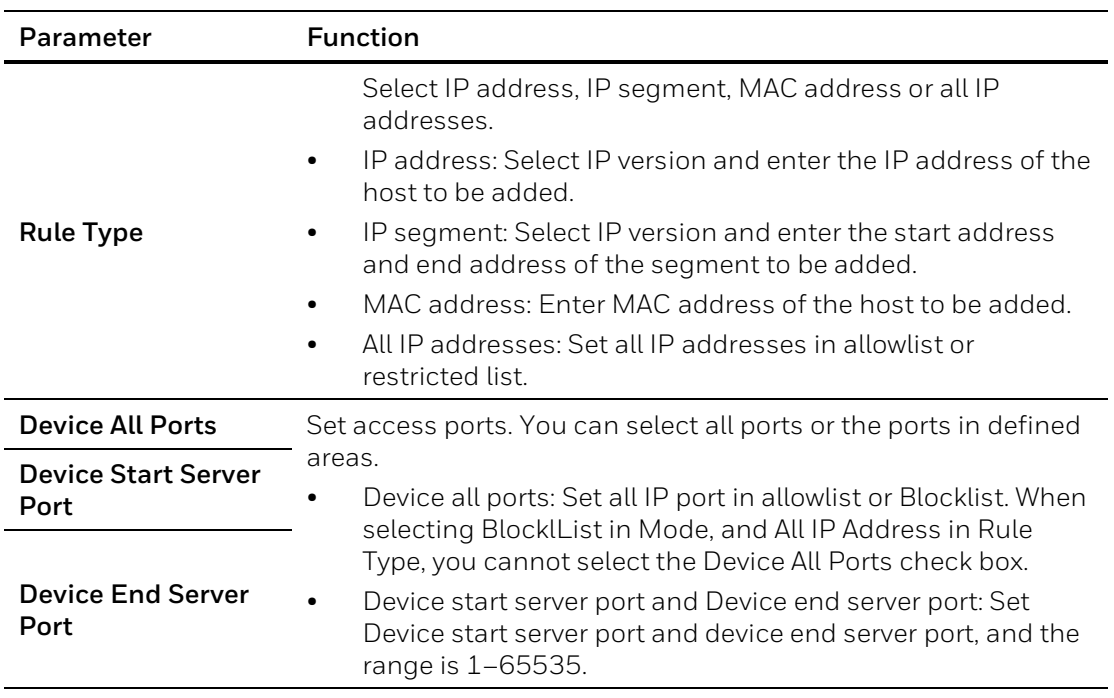

 $\times$ 

**Note** Enable **PING prohibited**/**Prevent Semijoin** and click **Save**. You do not need to configure parameters.

- 5. Click **OK**, and the Firewall interface is displayed.
- 6. Click **Save**.

# **Configuring QoS Settings**

## Go to **Setup**  $\rightarrow$  **Network Setup**  $\rightarrow$  **Qos.**

Quality of Service (QoS) is a network security mechanism. It fixes problems with network delays and jams. For network service, the quality of service includes the transmission bandwidth, delay, and packet loss, for example. Through QoS, you can guarantee the transmission bandwidth, reduce the delay, reduce the loss of data packets, and enhance the transmission quality with packet prioritization.

## **Figure 6-14 QoS**

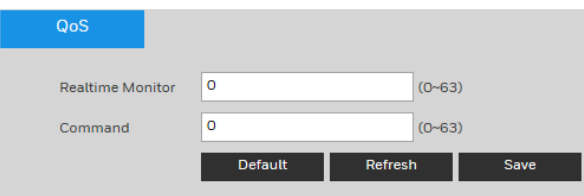

## **Table 6-8 QoS Configurations**

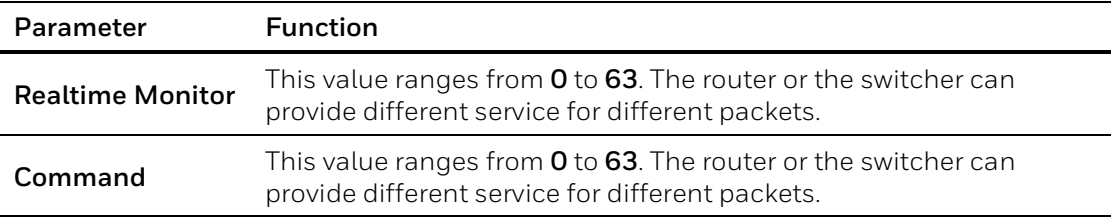

# <span id="page-61-0"></span>**Configuring Certificate Settings**

#### Go to Setup → Network Setup → Certificate.

The camera uses HTTPS, a secure communication protocol that verifies the identities of visited websites and servers and encrypts data exchanged between the client and the server. When you log in to the camera's web client for the first time, some browsers may display a warning that the connection is not private/secure. To access the web client, you must install a Honeywell-signed security certificate.

#### **Figure 6-15 Certificate**

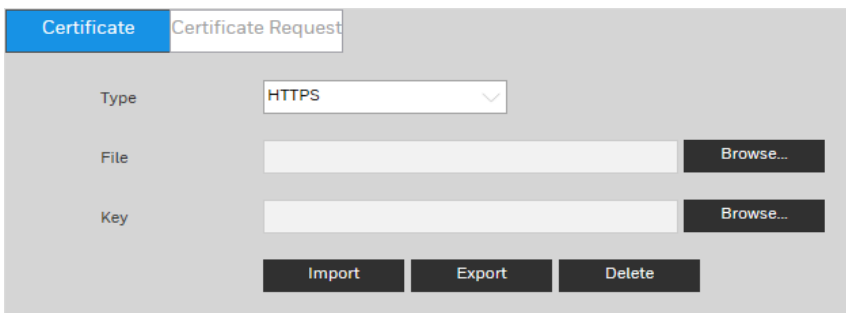

# **Certificate**

**To install a Honeywell-signed root certificate**:

- 1. Click **Export**, navigate to the directory where you want to save the certificate (**ca.crt**) on your PC, and then click **Save**.
- 2. Go to the directory where you saved the certificate and double-click the certificate. The **Certificate** window opens.
- 3. In the **Certificate** window, on the **General** tab, click **Install Certificate** to open the Certificate Import Wizard.
- 4. Click **Next** to continue.
- 5. Click **Place all certificates in the following store**, click **Browse**, click **Trusted Root Certification Authorities**, and then click **OK**.
- 6. Click **Next**, and then click **Finish** to close the Certificate Import Wizard. A confirmation dialog box appears with the message "The import was successful."
- 7. Click **OK**, and then click **OK** to close the Certificate window.

## **To import certificate from 3rd party**:

- 1. Select a certificate type from the **Type** drop-down list.
- 2. In the **File** field, click **Browse** to select a certificate file you have already applied from 3rd party or CA domain.
- 3. In the **Key** field, click **Browse** to select a certificate key you have already applied from 3rd party or CA domain.
- 4. Click **Import** button and reboot camera.

Supported certificate type: HTTPS protocol.

**Note** Supported certificate file and Key: PEM format.

# **Certificate Request**

You can fill in certificate information and the certificate request file can be exported to the certificate issuing authority for signing and then being imported to camera.

- 1. Go to Setup → Network Setup → Certificate Request.
- 2. Enter the required information and then click **Export.**

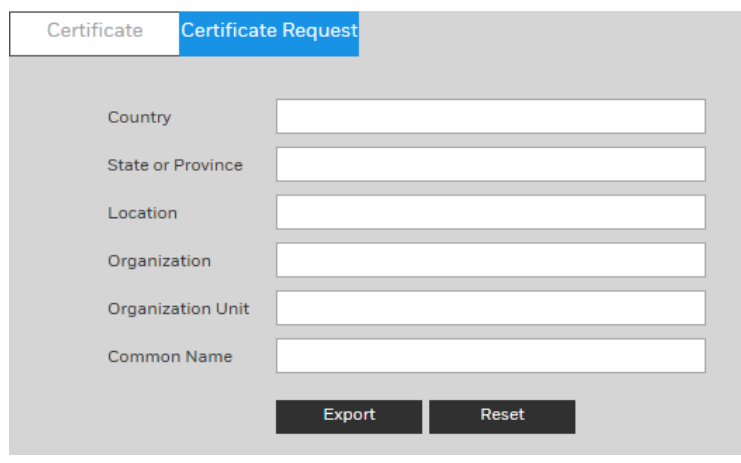

# **Figure 6-16 Certificate Request**

## **Note** Special characters are not supported in the fields of certificate request.

# **7 Configuring Video Analytics Settings**

This chapter contains the following sections:

- *[Configuring Video Detection Settings,](#page-64-0) pag[e 50](#page-64-0)*
- *[Configuring Audio Detection Settings,](#page-70-0) page [56](#page-70-0)*
- *[Configuring Smart Plan,](#page-72-0) page [58](#page-72-0)*
- *[Configuring IVS,](#page-72-1) pag[e 58](#page-72-1)*
- *[Configuring FaceDetectionEvents,](#page-74-0) pag[e 60](#page-74-0)*
- *[Configuring Abnormality](#page-76-0) Settings, page [62](#page-76-0)*

# <span id="page-64-0"></span>**Configuring Video Detection Settings**

# **Configuring Motion Detection Settings**

1. Go to Select **Setup Video Analytics Video Detection Motion Detection**.

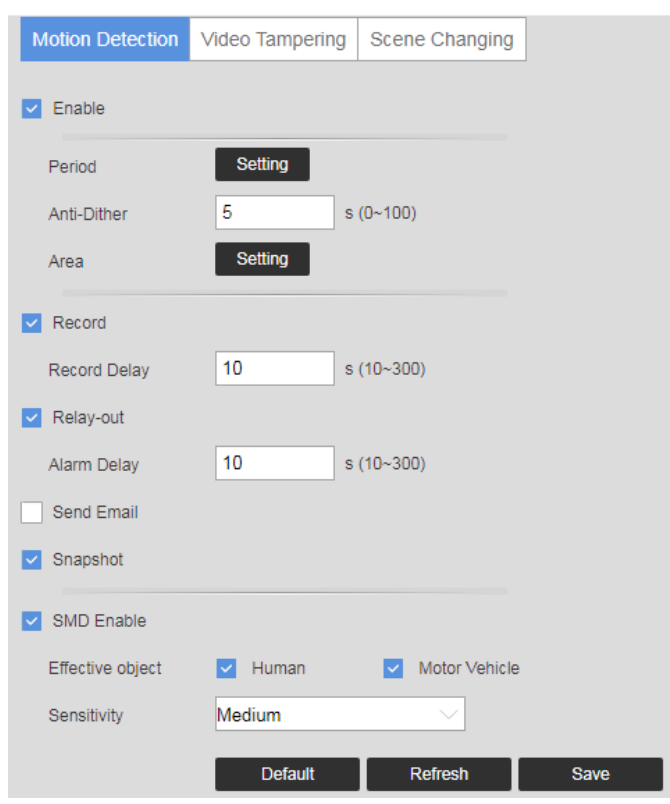

**Figure 7-1 Motion Detection**

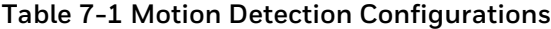

<span id="page-65-0"></span>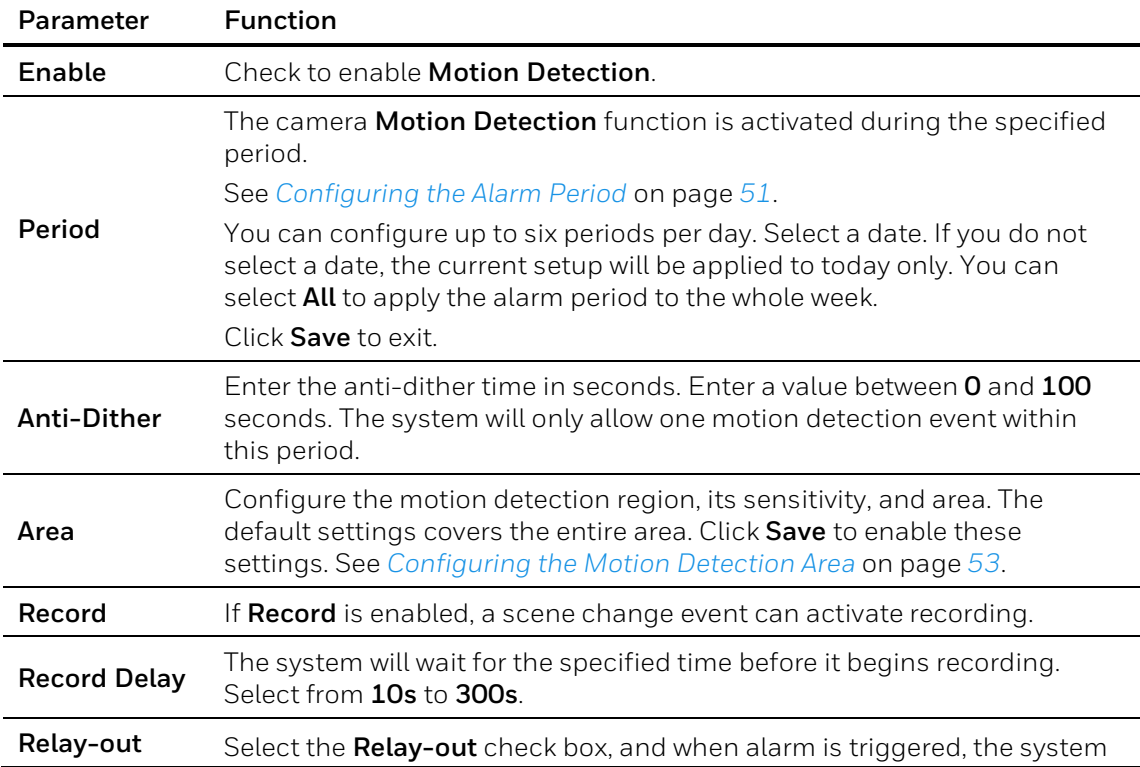

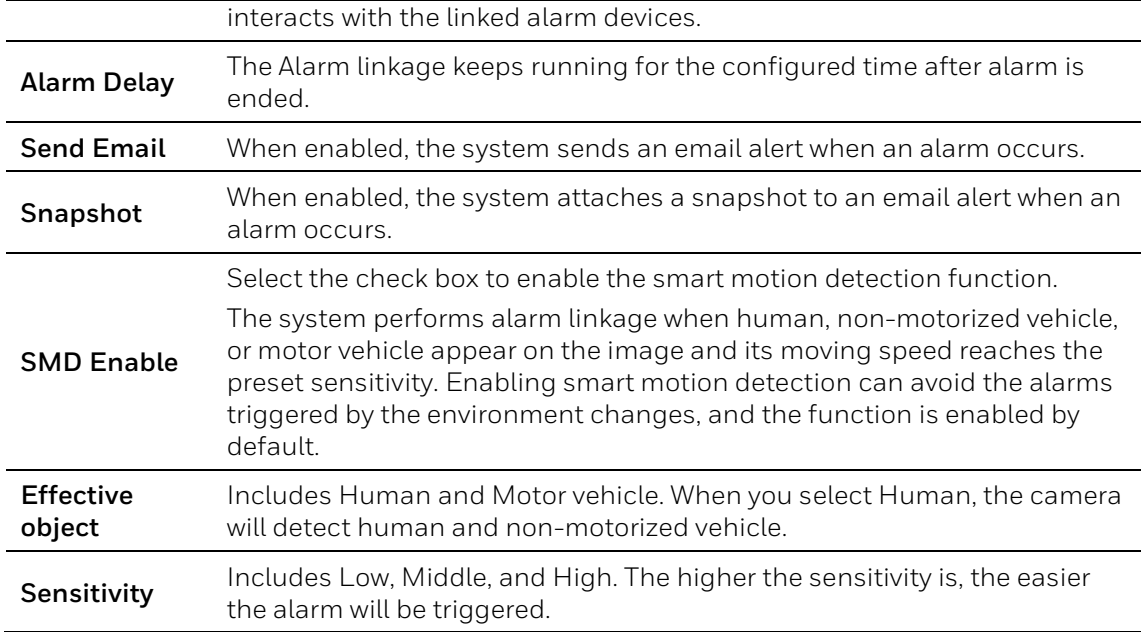

# **Configuring the Alarm Period**

Define a period during which motion detection is active.

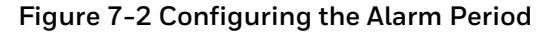

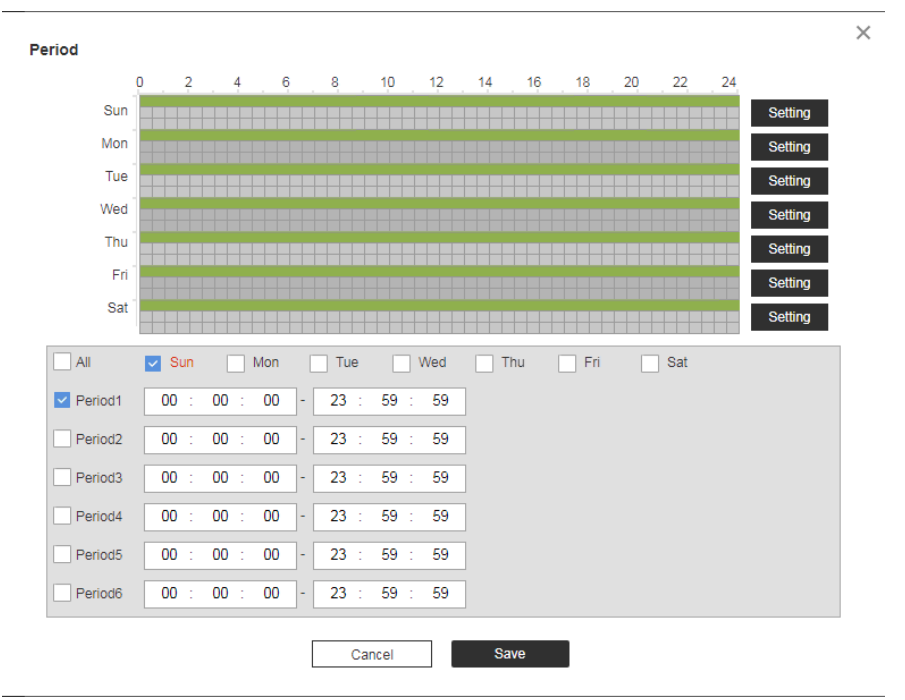

Perform either of the following methods to configure the alarm period:

## **Method 1**:

- 1. Select a day of the week check box. Select from a day of the week or All.
	- **Note** If you select All, the schedule will apply to all days of the week.
		- You can configure up to 6 periods within a day.
- 2. Configure a time range for when the motion detection is active, and then click the Period check box to select that time range for the selected day of the week.
- 3. Repeat steps 1 and 2 to set up multiple time periods in a day or to setup other days of the week, as required.
- 4. Click **OK**.

## **Method 2**:

Use the green bar to configure the time periods needed for motion detection. Click the green bar to disable the time and day, drag on the target time and day to enable them.

# <span id="page-67-0"></span>**Configuring the Motion Detection Area**

## **Figure 7-3 Configuring the Motion Detection Area**

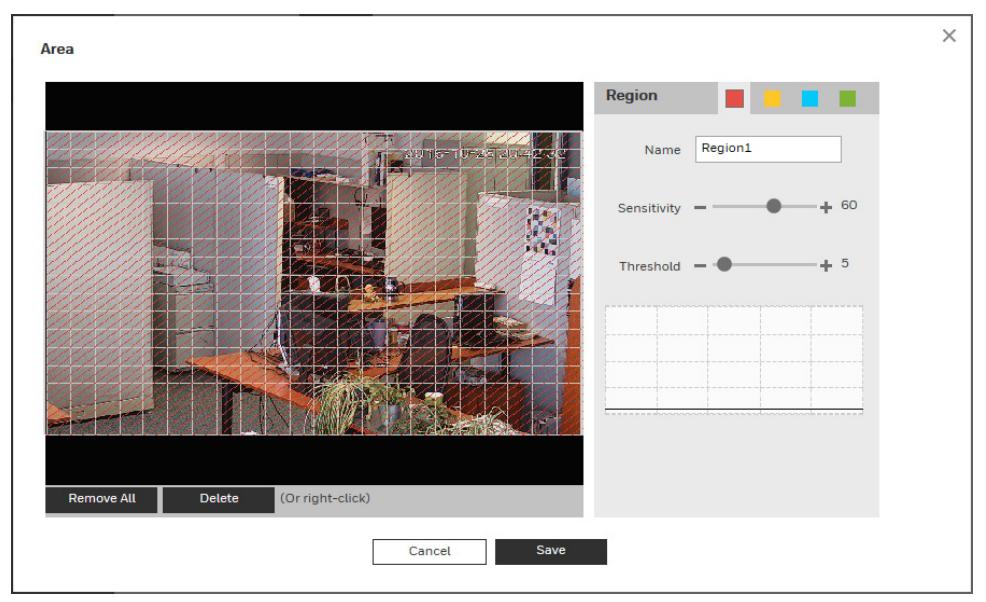

Perform the following steps to configure the motion detection area:

- 1. Select the motion detection region from the 4 regions (red, yellow, blue and green). You can configure 4 different regions of motion detection. If necessary, enter a name for the region in the name field.
- 2. Select the detection area by clicking and dragging the mouse over the video image.

The color of the area tile indicates which region is set for motion on that area. If there is no color, then motion detection is not set for that area.

- 3. Select a sensitivity value, from 1 to 100 for each region. The higher the number, the higher the motion detection sensitivity. It is recommended that you choose a sensitivity between 30 to 70. The default is 60.
- 4. Select a threshold value, from 1 to 100 for each region. The higher the number, the more motion will be needed to trigger a motion event. It is recommended that you choose a sensitivity between 5 to 50. The default is 5.
- 5. Click **Remove All** to delete all motion detection regions. Click **Delete** to delete the selected motion detection region.
- 6. Click **OK** to save the configurations. Click **Cancel** to exit the setup without saving the changes.

# **Configuring Video Tamper Settings**

- 1. Go to Setup → Video Analytics → Video Detection → Video Tamper.
- 2. Configure the parameters.

## **Figure 7-4 Video Tamper**

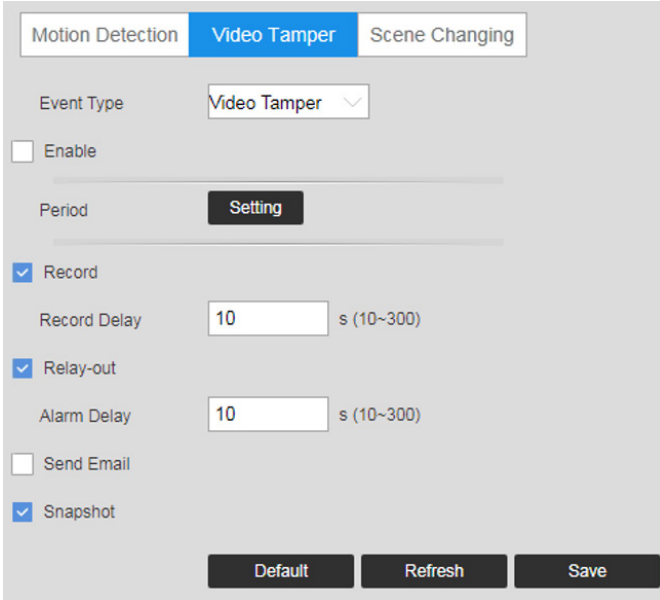

## **Table 7-2 Tamper Configurations**

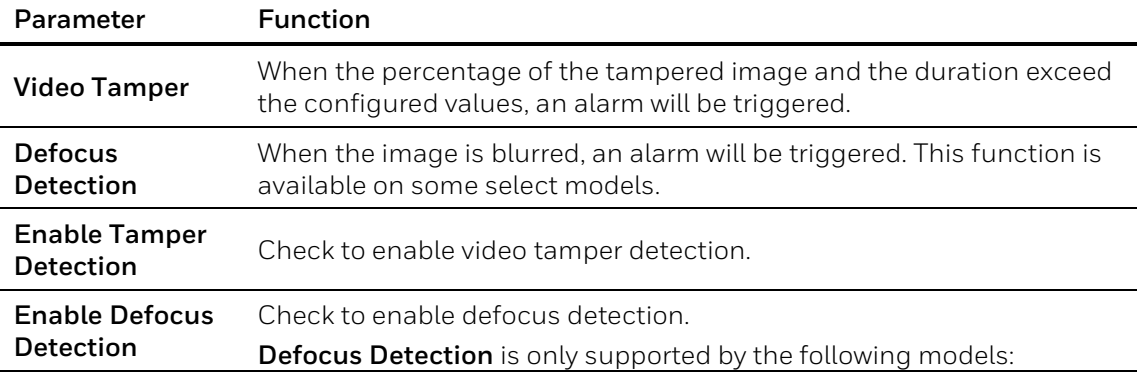

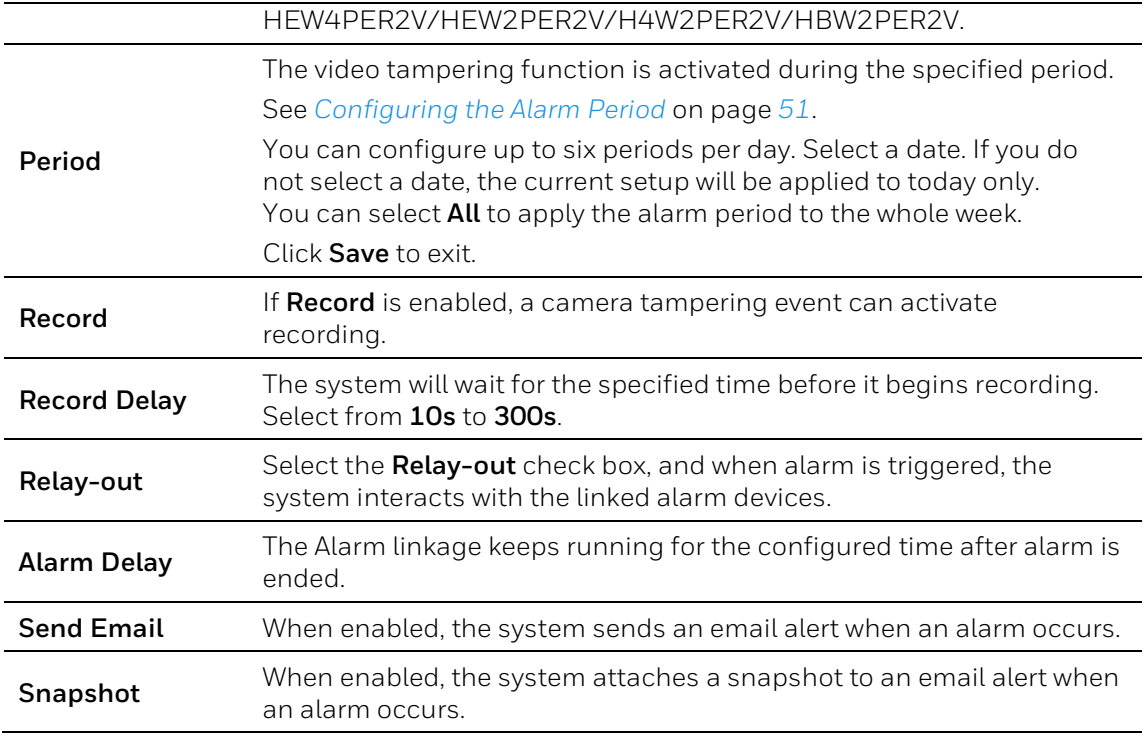

3. Click **Save**.

# **Configuring Scene Changing Settings**

- 1. Go to Setup → Video Analytics → Video Detection → Scene Changing.
- 2. Configure the parameters.

**Figure 7-5 Scene Changing**

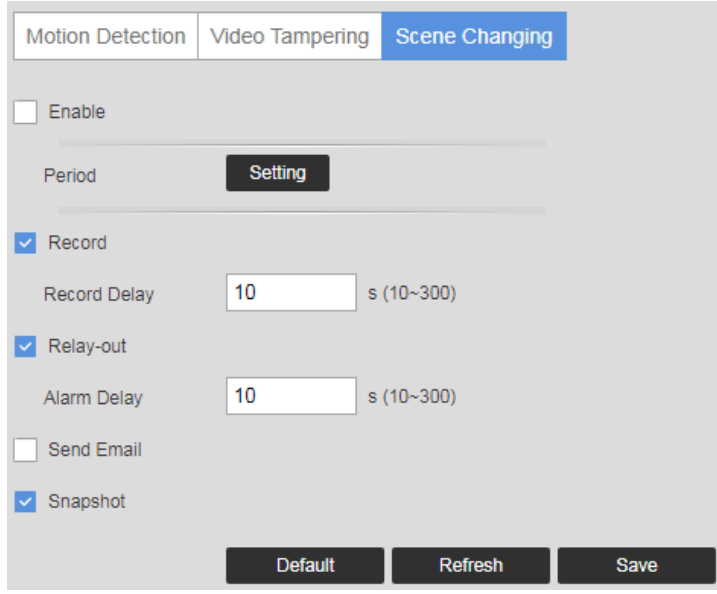

| Parameter           | <b>Function</b>                                                                                                    |
|---------------------|----------------------------------------------------------------------------------------------------|
| Enable              | Check to enable scene change.                                                                                                    |
| Period              | The camera scene change function is activated during the specified<br>period.                                                                                                    |
|                     | See Configuring the Alarm Period on page 51.                                                                                                    |
|                     | You can configure up to six periods per day. Select a date. If you do<br>not select a date, the current setup will be applied to today only.<br>You can select All to apply the alarm period to the whole week. |
|                     | Click <b>Save</b> to exit.                                                                                                    |
| Record              | If Record is enabled, a scene change event can activate recording.                                                                                                    |
| <b>Record Delay</b> | The system will wait for the specified time before it begins recording.<br>Select from 10s to 300s.                                                                                                    |
| Relay-out           | Select the Relay-out check box, and when alarm is triggered, the<br>system interacts with the linked alarm devices.                                                                                             |
| <b>Alarm Delay</b>  | The Alarm linkage keeps running for the configured time after alarm is<br>ended.                                                                                                    |
| <b>Send Email</b>   | When enabled, the system sends an email alert when an alarm occurs.                                                                                                    |
| Snapshot            | When enabled, the system attaches a snapshot to an email alert when<br>an alarm occurs.                                                                                                    |

**Table 7-3 Scene Change Configurations**

# <span id="page-70-0"></span>**Configuring Audio Detection Settings**

**Note** This function is supported by H4W2PER2V/HBW2PER2V/HEW2PER3V/H4W4PER3V/H4W4PER2V/HEW4PE R2V/HEW4PER3V/HBW4PER2V/H4W8PER1V/H4W8PER2V/HEW8PER2V/HB W8PER2V/HBW8PER1V.

- 1. Go to Setup → Video Analytics → Audio Detection.
- 2. Configure the parameters.

# **Figure 7-6 Audio Detection**

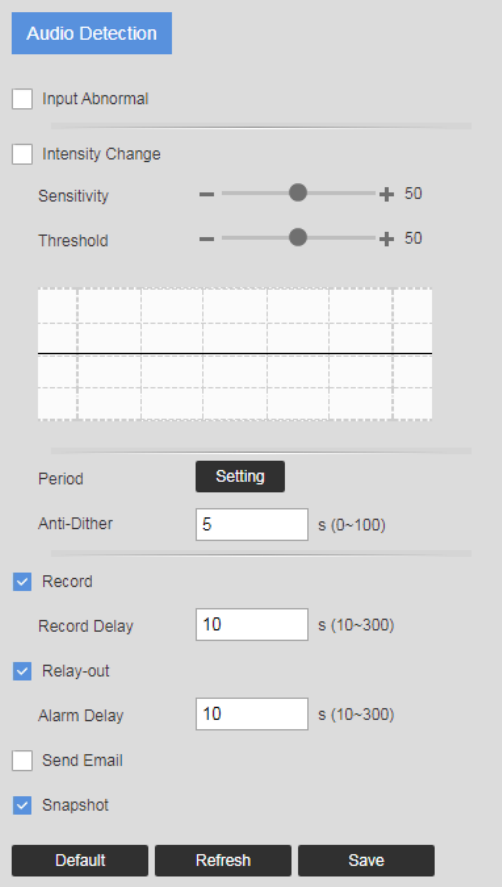

# **Table 7-4 Scene Change Configurations**

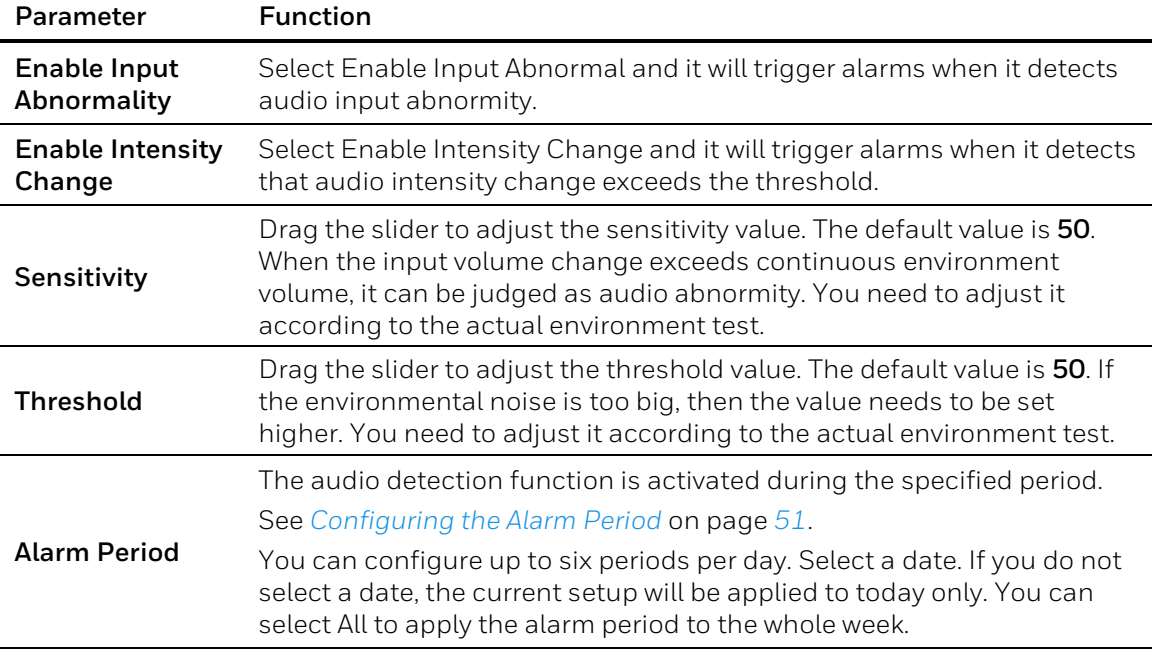
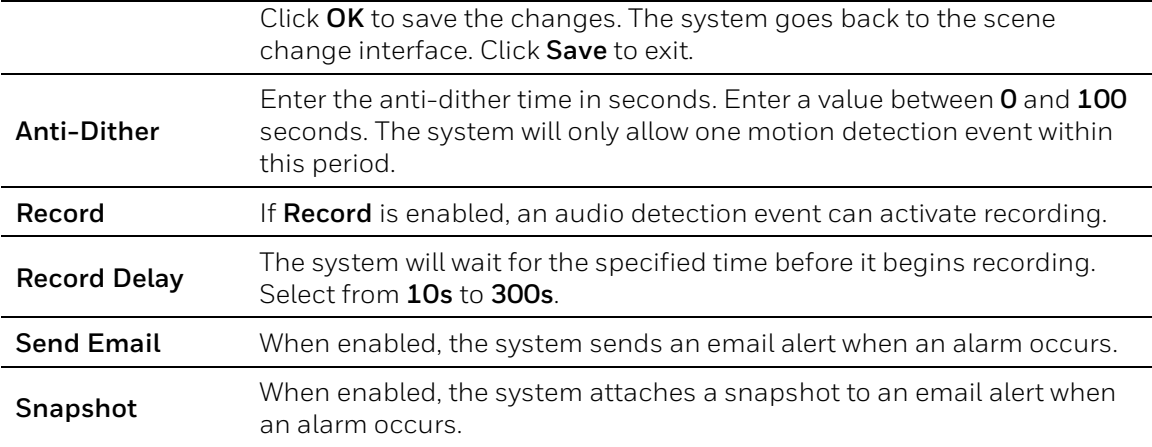

## **Configuring Smart Plan**

Smart plan is a master switch for the intelligent analytics such as Face Detection and People Counting. The device intelligent functions can be valid after smart plan is enabled.

Go to **Setup**  $\rightarrow$  **Video Analytics**  $\rightarrow$  **Smart Plan**. Select the plan by clicking its icon and click **Save**.

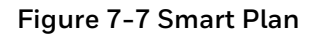

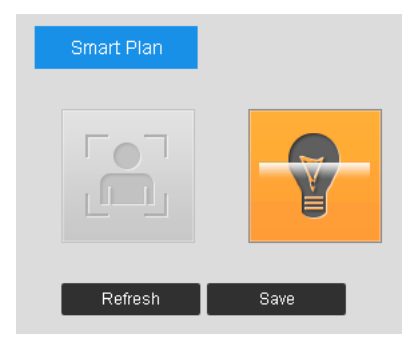

## **Configuring IVS**

Set rules for IVS as **Tripwire** or **Intrusion** which is applicable for scenes with sparse targets and no occlusion among targets, such as the perimeter protection of unattended area.

- 1. Go to **Setup Video Analytics IVS Rule Config.**
- 2. Click  $\mathbf{t}$  to add rules for IVS. Double-click the name to modify the rule name.

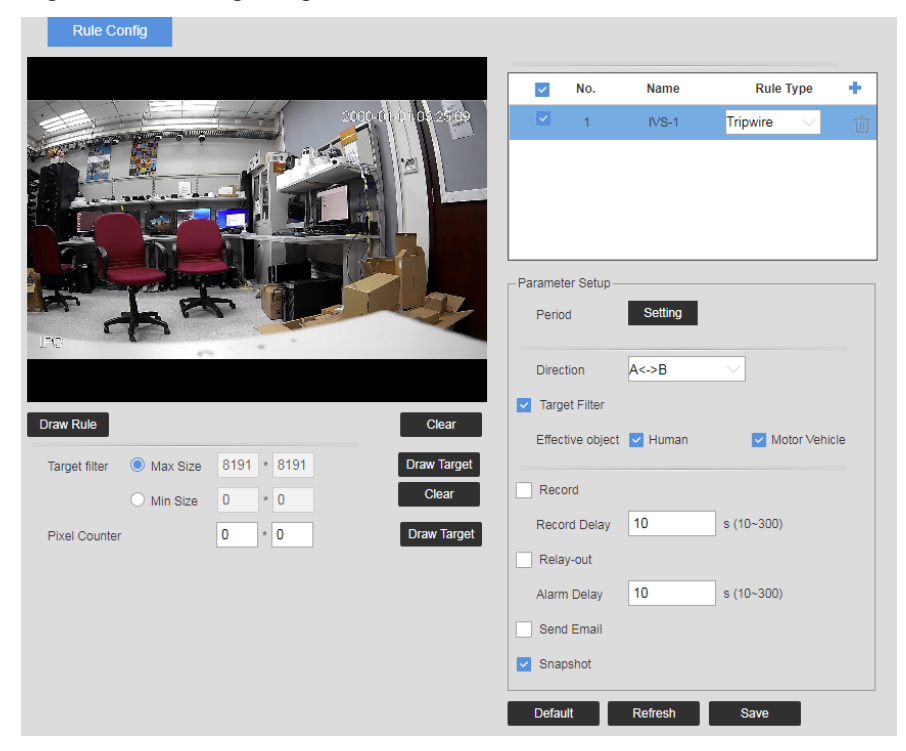

#### **Figure 7-8 Configuring IVS**

- **Tripwire**: When the target crosses tripwire from the defined motion direction, the system performs alarm linkages.
- **Intrusion**: When the target enters, leaves, or appears in the detection area, the system performs alarm linkages.
- 3. Click **Draw Rule** to draw rule line in the image. Right-click to finish drawing.

After drawing rules, drag corners of the detection area to adjust the area range.

- Tripwire draw rule: Draw a detection line.
- Intrusion: Draw a detection area.

During the detection of abandoned object, the alarm is also triggered if pedestrian or vehicle stays for a long time. If the abandoned object is smaller than pedestrian and vehicle, set the target size to filter pedestrian and vehicle or properly extend the duration to avoid false alarm triggered by transient staying of pedestrian.

During the detection of crowd gathering, false alarm might be triggered by low installation height, large percentage of single person in an image or obvious target occlusion, continuous shaking of the camera, shaking of leaves and tree shade, frequent opening or closing of retractable door, or dense traffic or people flow.

4. (Optional) Click **Draw Target** at the right side of Target Filter, and then draw the target in the image.

When the rule of crowd gathering is configured, you do not need to set target filter, but draw the minimum gathering area. Click Draw Target to draw the minimum gathering area in the scene. The alarm is triggered when the number of people in the detection area exceeds the minimum area and the duration.

5. Click **Clear** to delete all drawn detection lines.

- 6. Click **Draw Target** at the right side of **Pixel Counter**, and then press and hold the left mouse button to draw a rectangle, the **Pixel Counter** then displays its pixel.
- 7. Set rule parameters for IVS.

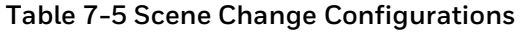

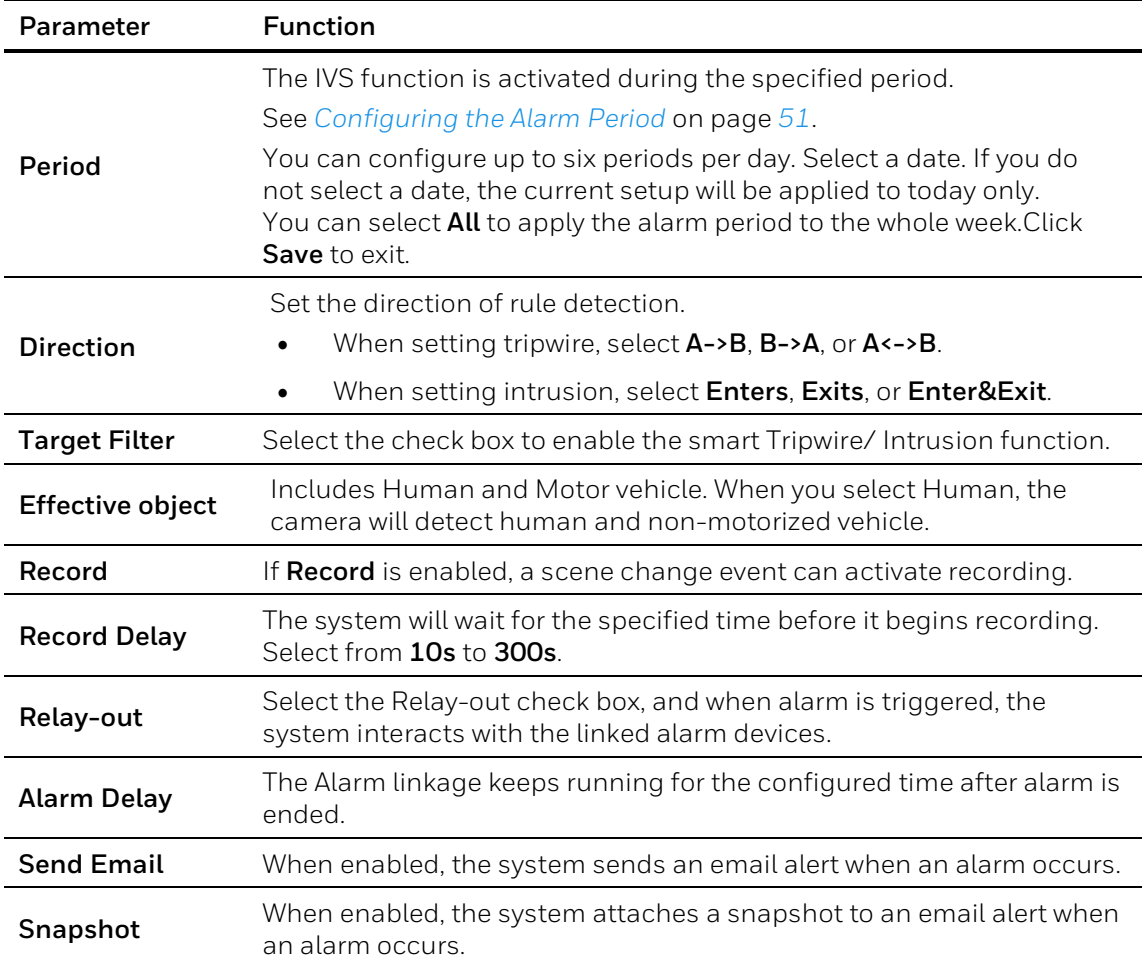

8. Click **Save**.

## **Configuring Face Detection**

**Note**

This function is only supported by H4W4PER3V/H4W4PER2V/HBW4PER1V/HBW4PER2V/HEW4PER3V/HEW4PE R2V/H2W4PER3V/H4W8PER2V/HBW8PER2V/HEW8PER2V/H4W8PER1V/HBW 8PER1V.

Go to Setup → Video Analytics → Face Detection.

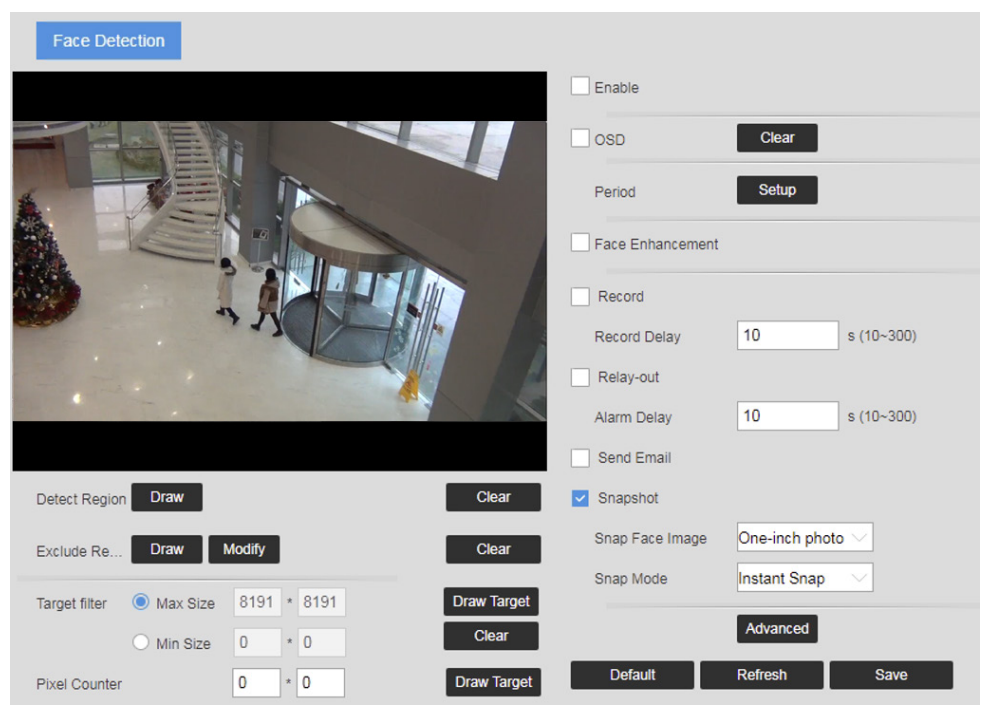

#### **Figure 7-9 Face Detection**

#### **To enable face detection:**

- 1. Selectthe **Enable** check box.
- 2. (Optional) Click **Draw** next to **Detect Region** to draw a face detection area in the image.
- 3. (Optional) Click **Draw** next to **Exclude Region** to draw a non-face detection area in the Detect Region.
- 4. (Optional) Select **Max Size** or **Min Size**, click **Draw Target** at the right side of **Target filter**, and then draw the target in the image.
- 5. Set parameters.

**Table 7-6 Face Detection Configurations**

| Parameter                 | <b>Function</b>                                                                                                    |
|---------------------------|----------------------------------------------------------------------------------------------------|
| <b>OSD</b>                | Select the OSD check box, and the number of people with face<br>detected and recognized is displayed on the Live interface.       |
| Period                    | Click Setup. On the Period window, set the days and times when you<br>want the alarm function to be active, and then click Save.  |
| Face<br>Enhancement       | Select the Face Enhancement check box to preferably quarantee clear<br>face with low stream.                                      |
| Snapshot                  | select the Snapshot check box to take a snapshot when an event is<br>detected.                                                    |
| <b>Snap Face</b><br>Image | Set a range for snapping face image, including Face and One-inch<br>photo.                                                        |
| <b>Snap Mode</b>          | Instant Snap: Capture the picture when camera detects face.<br>Optimized Snap: Capture the clearest picture within the configured |

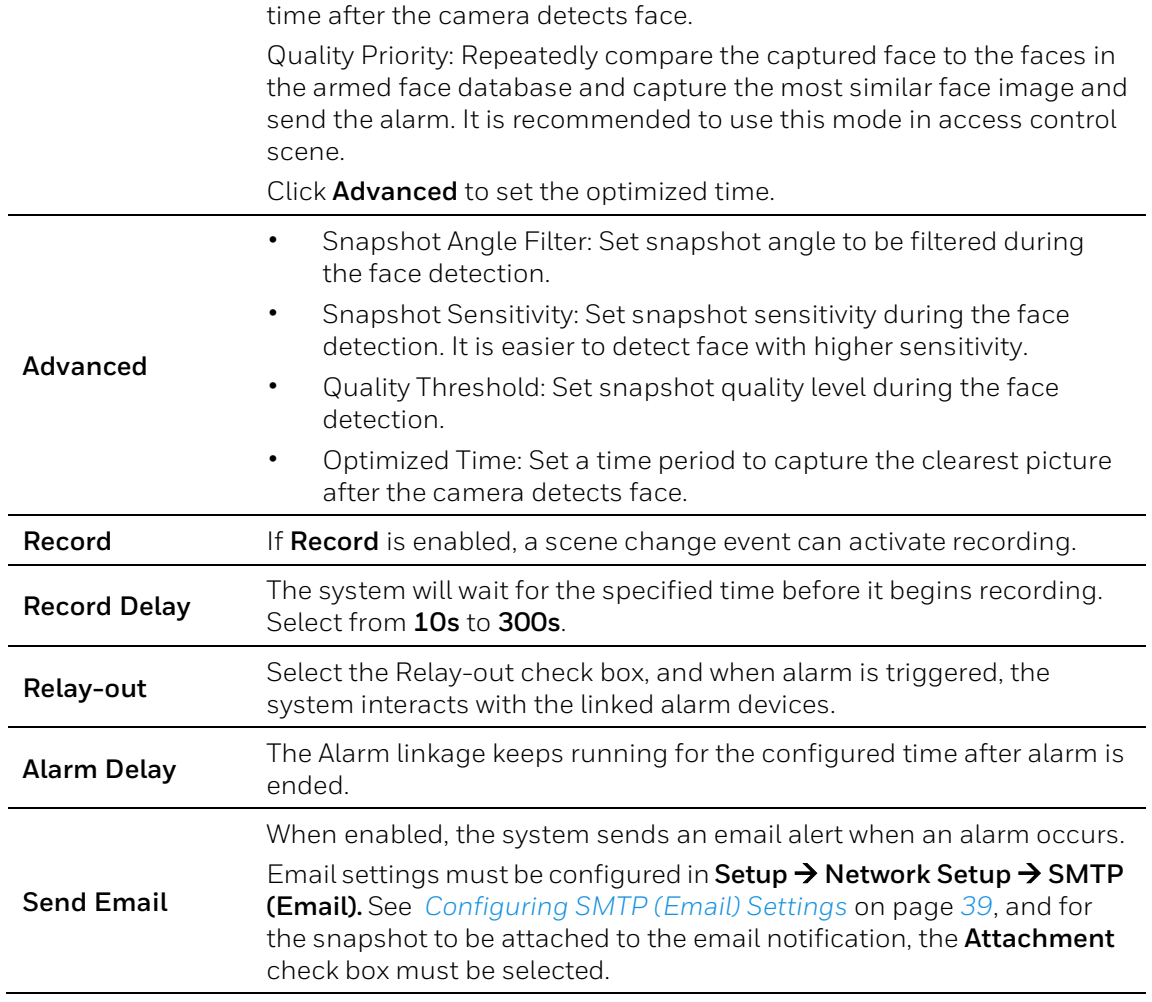

6. Click **Save** to apply thesettings.

## **Configuring Abnormality Settings**

## **Configuring for SD Card Event Settings**

Go to Setup  $\rightarrow$  Video Analytics  $\rightarrow$  Abnormality  $\rightarrow$  SD Card.

SD card events include **No SD Card**, **SD Card Error**, and **Capacity Warning**.

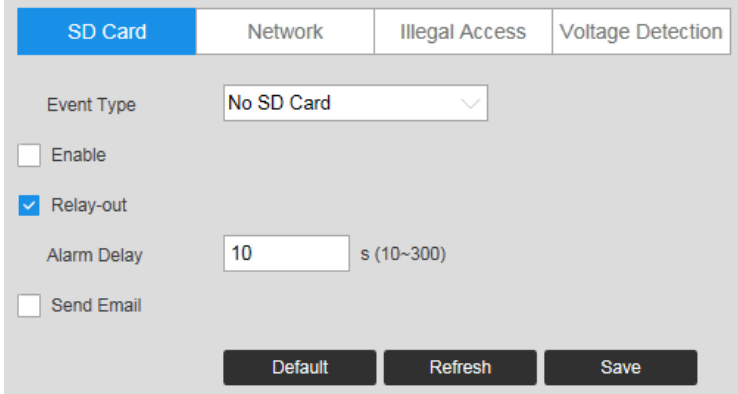

#### **Figure 7-10 No SD Card Warning**

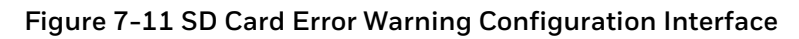

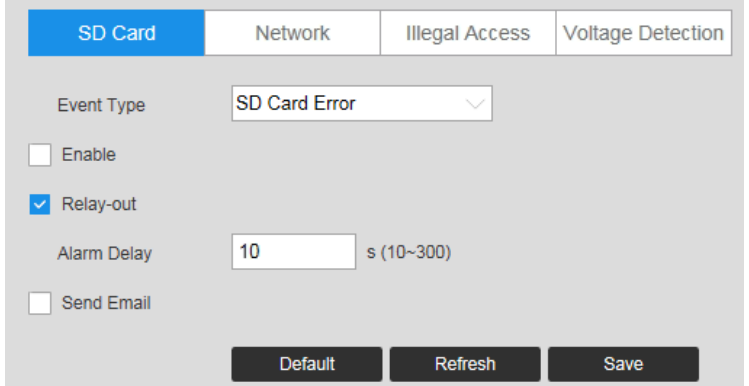

**Figure 7-12 Capacity Warning** 

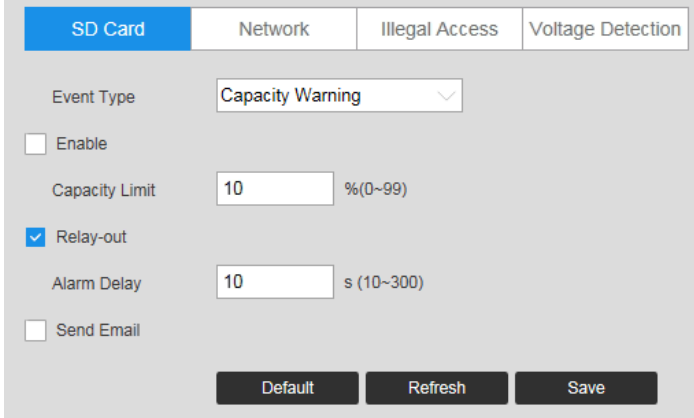

#### **Table 7-7 SD Card Configurations**

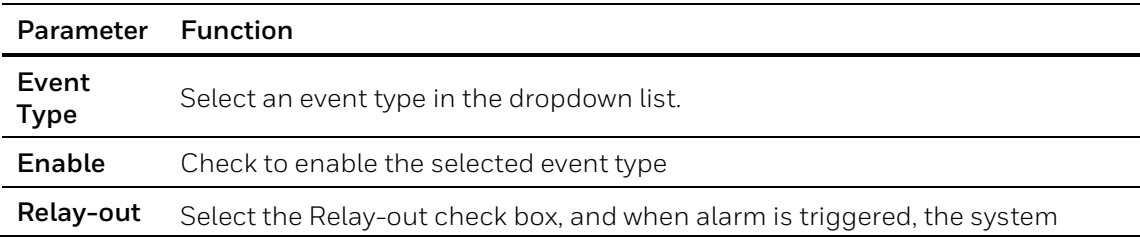

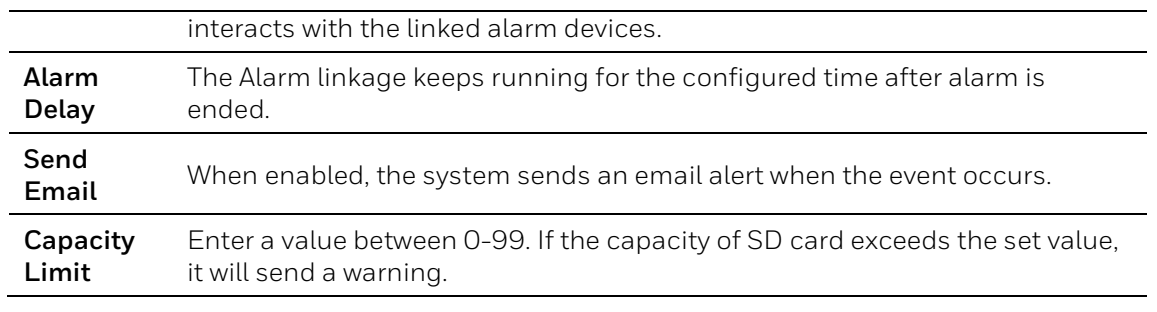

**Note** Emails cannot be sent if the network is offline or if there is an IP conflict.

## **Configuring Network Event Settings**

Go to **Setup**  $\rightarrow$  **Video Analytics**  $\rightarrow$  **Abnormality**  $\rightarrow$  **Network.** 

#### **Figure 7-13 Network Event**

| SD Card             | <b>Network</b>       | <b>Illegal Access</b> | <b>Voltage Detection</b> |
|---------------------|----------------------|-----------------------|--------------------------|
| Event Type          | <b>Disconnection</b> |                       |                          |
| Enable              |                      |                       |                          |
| Record              |                      |                       |                          |
| <b>Record Delay</b> | 10                   | s(10~300)             |                          |
| Relay-out           |                      |                       |                          |
| Alarm Delay         | 10                   | s(10~300)             |                          |
|                     | <b>Default</b>       | <b>Refresh</b>        | Save                     |

**Table 7-8 Network Configuration** 

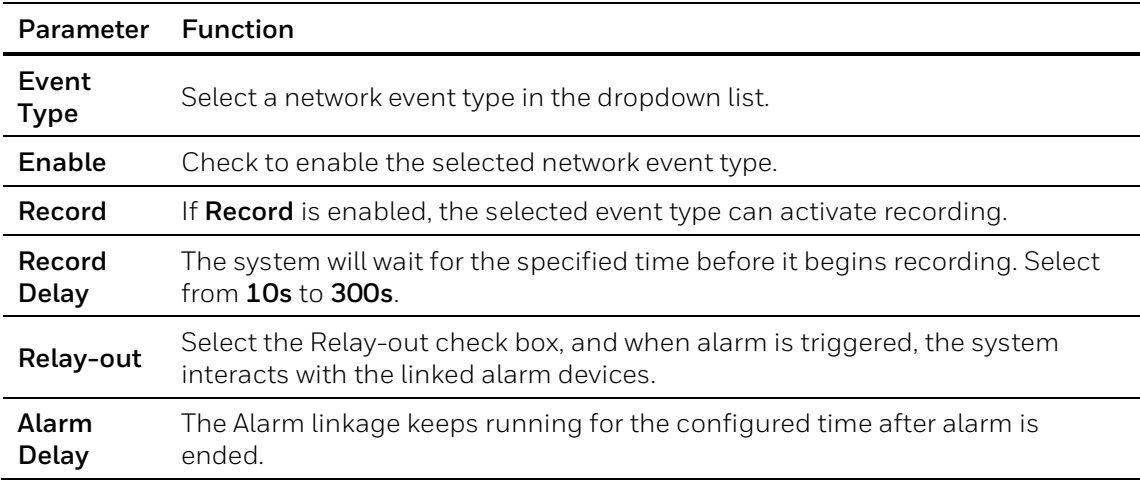

## **Configuring Illegal Access Event Settings**

#### Go to **Setup**  $\rightarrow$  **Video Analytics**  $\rightarrow$  **Abnormality**  $\rightarrow$  **Illegal Access.**

You can specify how many unsuccessful login attempts can be made before the system triggers an illegal access alarm.

**Figure 7-14 Illegal Access Configuration** 

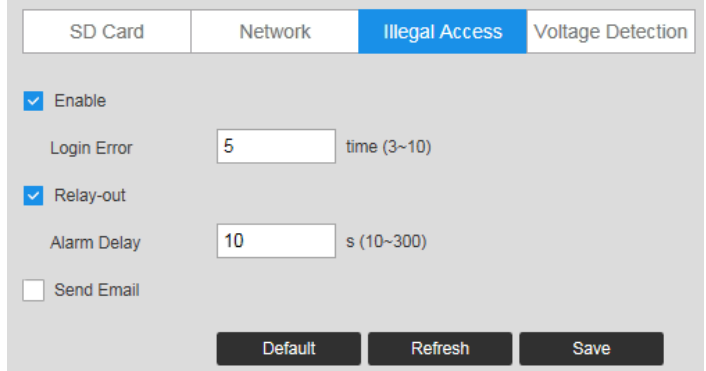

#### **Table 7-9 Illegal Access Configurations**

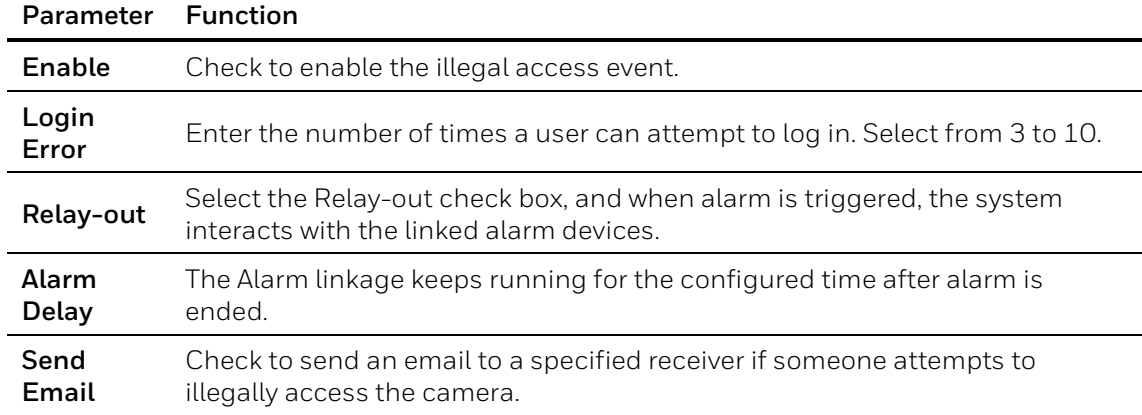

## **Configuring Voltage Detection Settings**

When the input voltage is higher than or lower than the rated value of the device, the system performs alarm linkage.

Go to **Setup**  $\rightarrow$  **Video Analytics**  $\rightarrow$  **Abnormality**  $\rightarrow$  **Voltage Detection.** 

### **Figure 7-15 Voltage Detection**

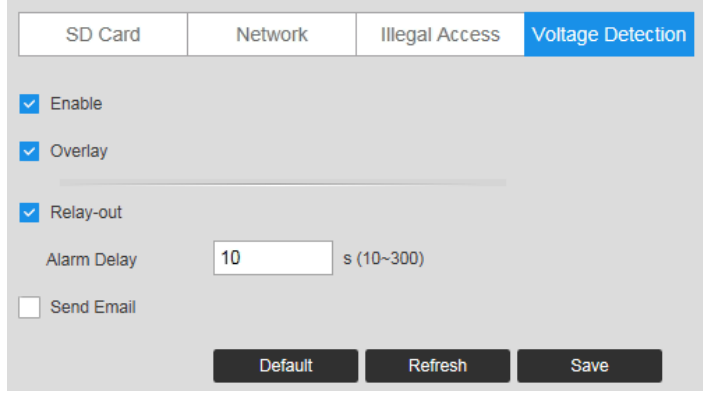

### **Table 7-10 Voltage Detection Configurations**

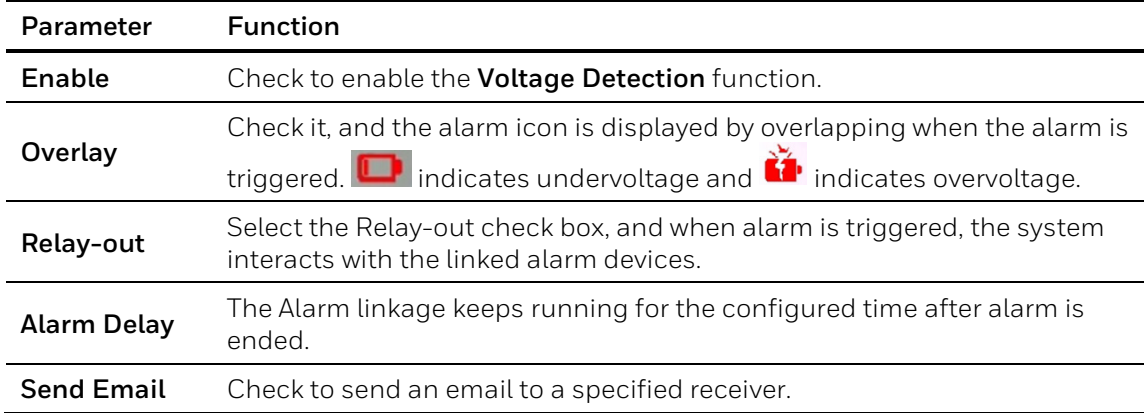

## **8 Configuring Storage Settings**

This chapter contains the following sections:

- *[Configuring Schedule Settings,](#page-81-0) pag[e 67](#page-81-0)*
- *[Configuring Destination Settings,](#page-82-0) page [68](#page-82-0)*
- *[Configuring Record Control,](#page-85-0) page [71](#page-85-0)*

## <span id="page-81-0"></span>**Configuring Schedule Settings**

## **Configuring Record Schedule**

#### Go to **Setup Storage Schedule Record Schedule**.

You can add or remove schedules for recording. There are three recording modes: **General**  (auto), **Motion,** and **Alarm**. You can configure up to nine recording periods per day.

#### **Figure 8-1 Record Schedule**

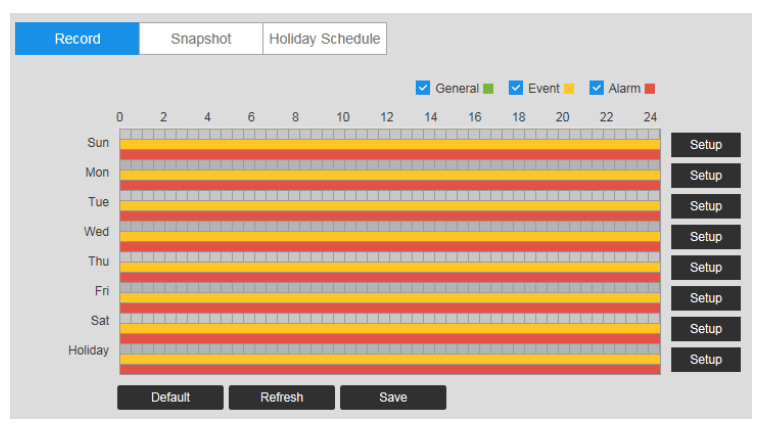

**Record Schedule Color Codes:**

- **Green**: General recording
- Yellow: Motion detection recording
- **Red**: Alarm recording

## **Configuring Snapshot**

Follow the same procedure to configure the settings on the **Record Schedule** tab.

## **Setting Holidays**

#### Go to **Setup Storage Setup Schedule Holiday Schedule**.

You can designate holidays by clicking dates on the calendar.

On the selected dates, the video recording/snapshot schedule will follow the holiday settings you configured in the **Record Schedule** and **Snapshot Schedule** tabs.Click **Save** to apply the settings.

#### **Figure 8-2 Holiday Schedule**

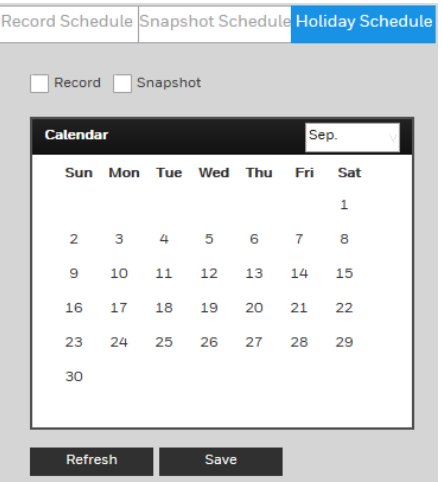

## <span id="page-82-0"></span>**Configuring Destination Settings**

Go to **Setup Storage Setup Destination**.

#### **Path**

On the **Path** tab, you can assign where recorded video files or snapshots will be saved. Depending on your camera model, you can save recorded video or snapshots to a microSD card, an FTP server, and/or an NAS disk.

You can also set up the system to save recorded video files and snapshots according to event type (Scheduled, Motion Detection, Alarm), corresponding to the three recording modes in the **Schedule** interface (General, Motion, Alarm).

#### <span id="page-82-1"></span>**Figure 8-3 Path**

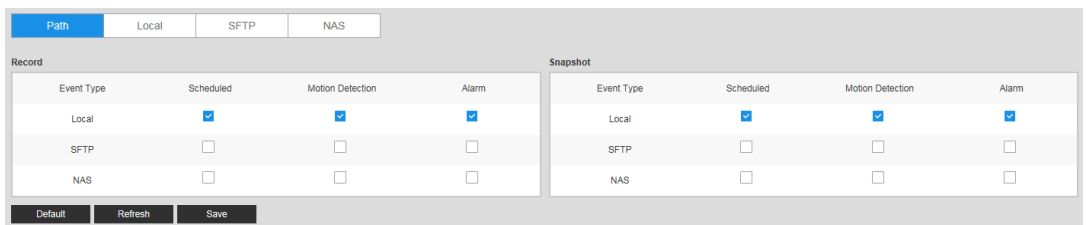

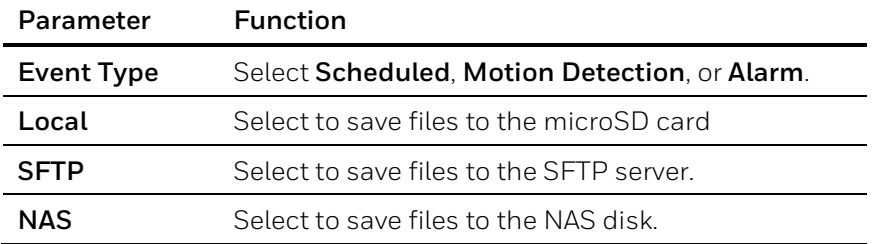

#### **Table 8-1 Path Configurations**

### **Local**

If the camera has a microSD card installed, the **Local** tab displays the microSD card details.

**Note** This function is not supported by model HBW2PER1V.

#### **Figure 8-4 Local Storage**

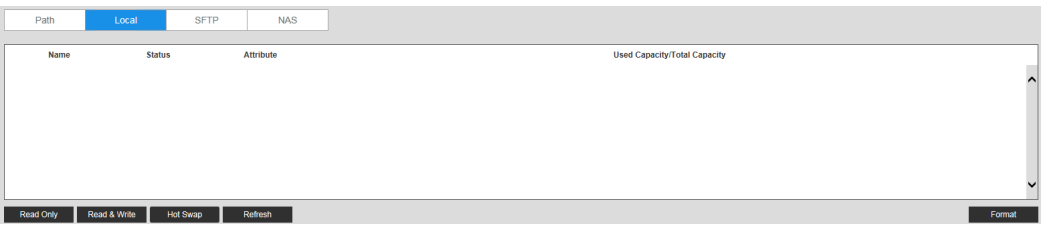

You can set up the installed microSD card for read-only, read-and-write, or hot swap operation by clicking the corresponding button.

- **Read Only**: Data on card can be displayed but not modified.
- **Read & Write**: Data on card can be displayed and modified.
- **Hot Swap**: Card can be inserted or removed without turning off the camera.

If you want to erase all the data on the microSD card, click **Format**. A confirmation message appears. Click **OK** to continue. The card is formatted and the camera reboots.

### **SFTP**

On the **SFTP** tab, you can enable the SFTP storage function. When enabled, event-triggered video and snapshots (either scheduled or motion detection, depending on what you chose in *[Figure](#page-82-1) 8-3*) will be saved to the specified SFTP server.

#### **Figure 8-5 SFTP**

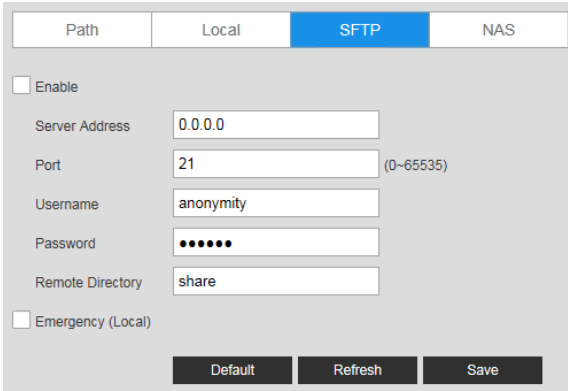

#### **Table 8-2 SFTP Configurations**

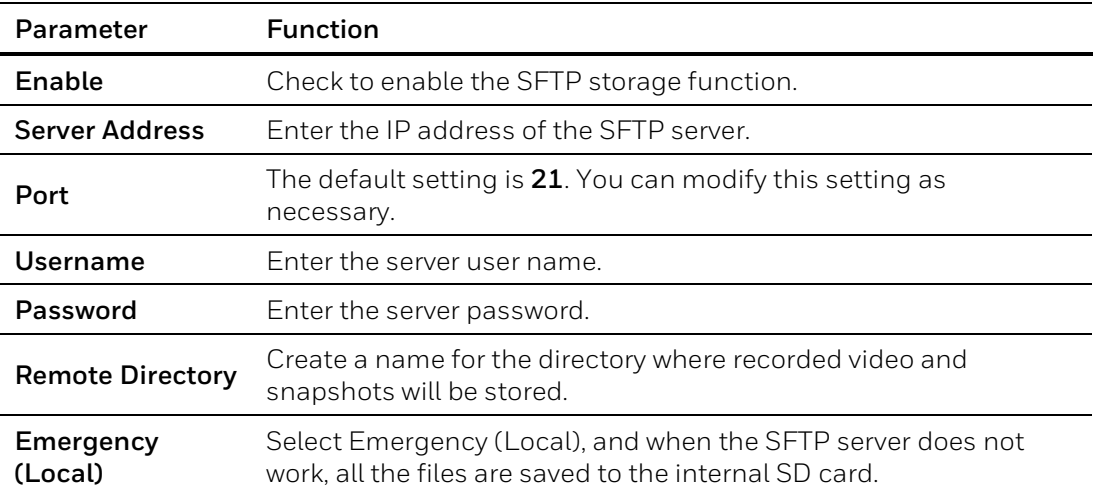

## **NAS**

On the **NAS** tab, you can enable network attached storage and configure storage settings.

#### **Figure 8-6 NAS**

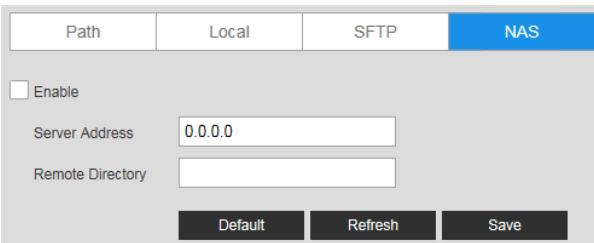

**Table 8-3 NAS Configurations**

| Parameter             | <b>Function</b>                              |
|-----------------------|----------------------------------------------|
| Enable                | Select the checkbox to enable this function. |
| <b>Server Address</b> | Set the IP address of the server.            |

**Remote Directory** Set storage directory where recorded video and snapshots will be stored.

## <span id="page-85-0"></span>**Configuring Record Control**

Go to **Setup Storage Setup Record Control**.

#### **Figure 8-7 Record Control**

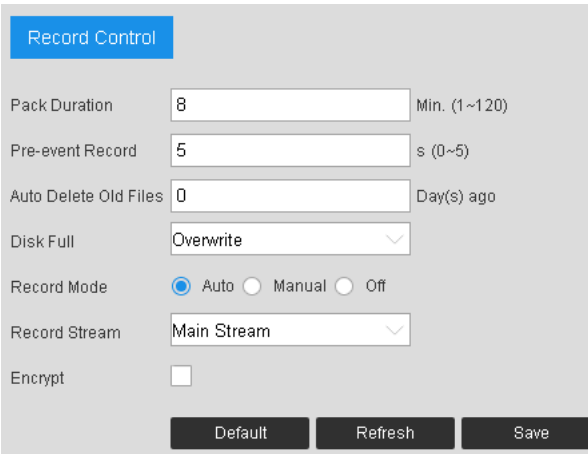

#### **Table 8-4 Record Control Configurations**

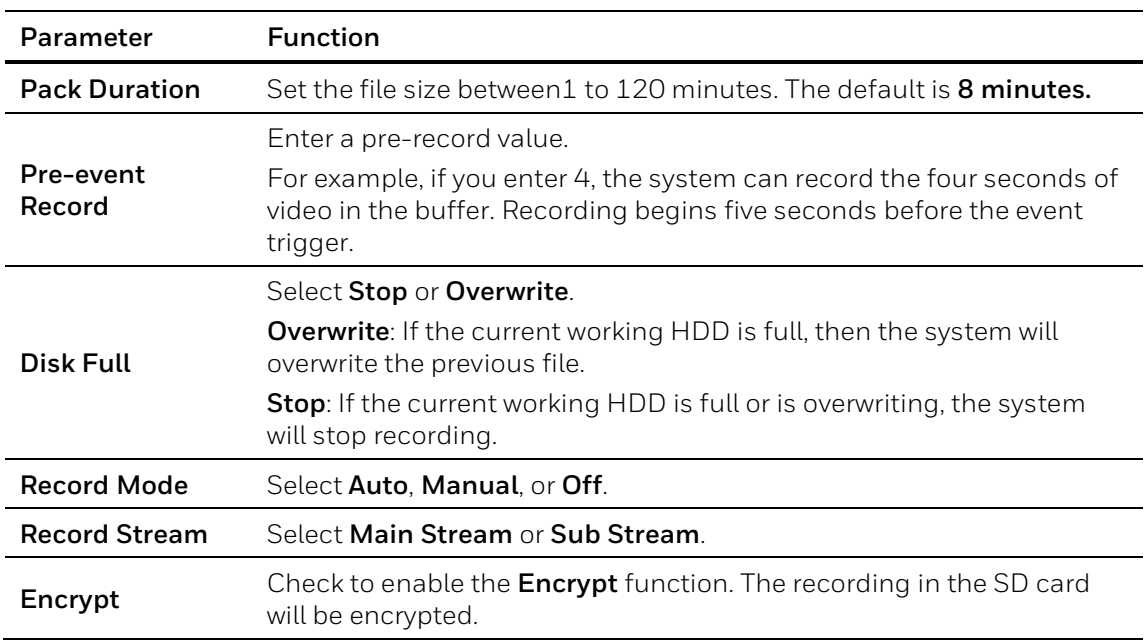

## **9 Configuring System Settings**

This chapter contains the following sections:

- *[General System Setup,](#page-86-0) pag[e 72](#page-86-0)*
- *[Account Setup,](#page-87-0) pag[e 73](#page-87-0)*
- *[Restoring Default Settings,](#page-92-0) page [78](#page-92-0)*
- *[Import/Export,](#page-93-0) pag[e 79](#page-93-0)*
- *[Automatic Maintenance,](#page-93-1) page [79](#page-93-1)*
- *[Upgrade,](#page-93-2) pag[e 79](#page-93-2)*

### <span id="page-86-0"></span>**General System Setup**

#### Go to **Setup System Setup General**.

The general interface includes the local host setup (including the camera name and GUI language) and the date/time setup.

#### **General**

#### **Figure 9-1 General System Configuration**

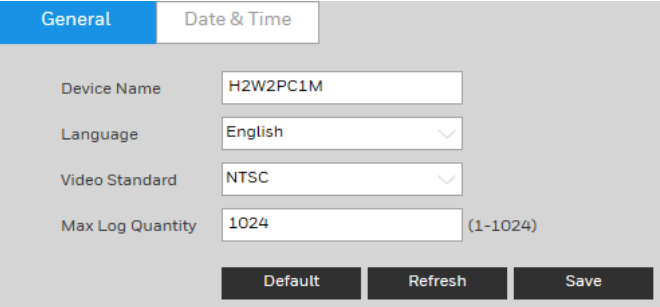

#### **Table 9-1 General System Configurations**

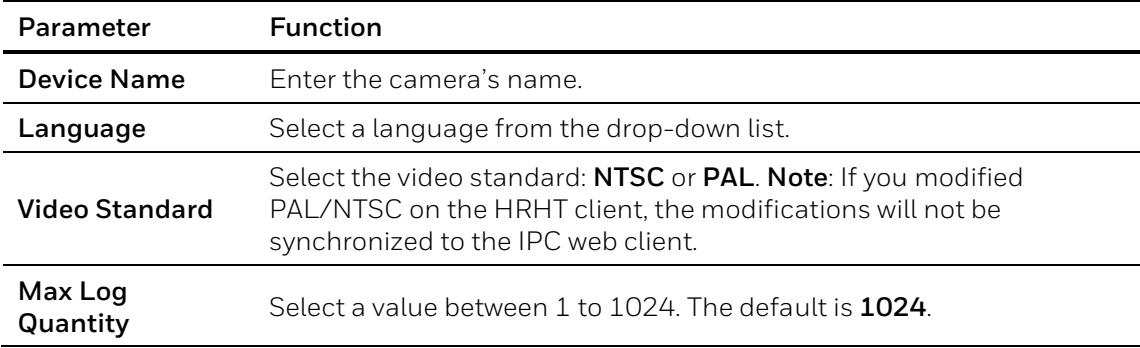

### **Date and Time**

**Figure 9-2 Date and Time Configuration**

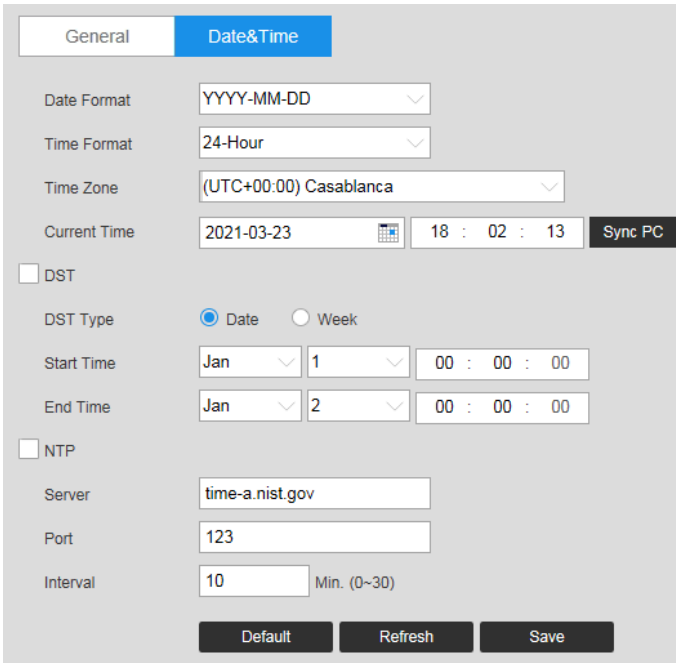

#### **Table 9-2 Date and Time Configurations**

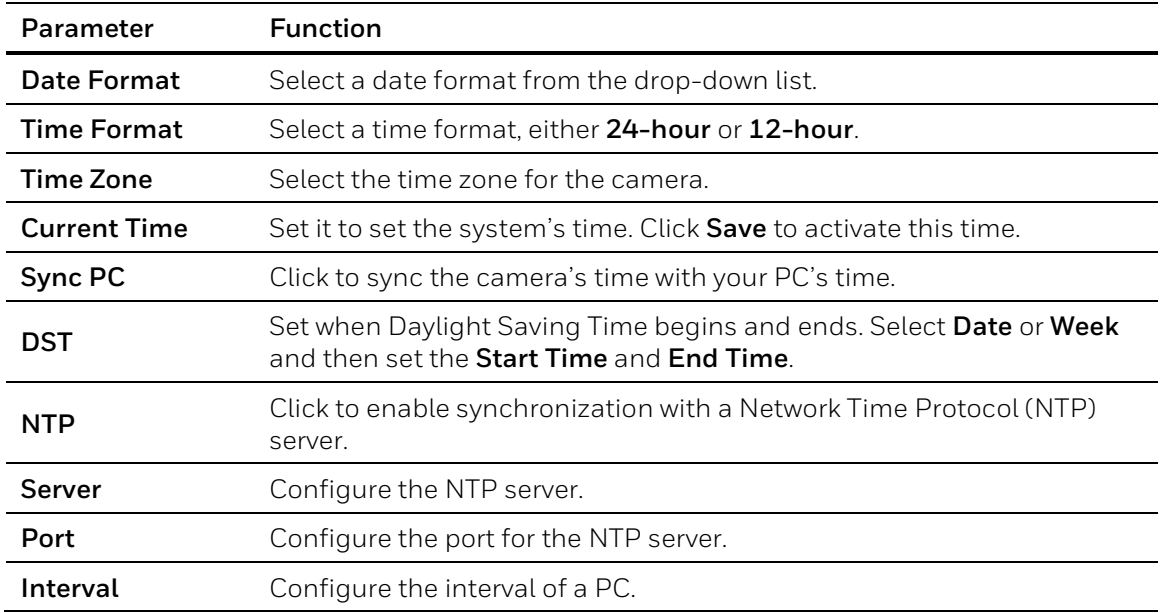

## <span id="page-87-0"></span>**Account Setup**

#### **Account**

Go to **Setup System Setup Account Account**.

The system supports up to 15 characters for the user name or user group name. You can use letters, numbers, and the underscore character ( \_ ) for the user or group name.

You can configure up to 18 users and eight groups (default factory settings). The factory default setup includes two user levels: **user** and **admin** (case-sensitive).

When configuring groups, you can configure the rights of those groups. You can also set permissions for individuals within groups.

**Note** The user name and the group name should be unique. A user can be included in only one group at a time.

#### **User Name**

On the **Username Configuration** tab, you can add/remove users, and manage user accounts and permissions.

**Figure 9-3 Username** 

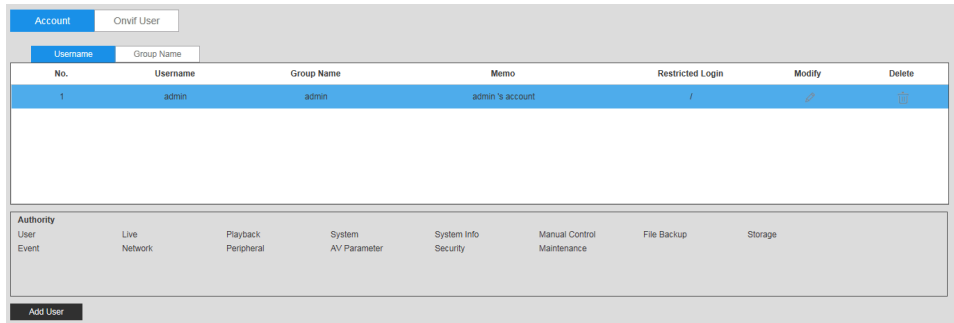

**Add User**: Add a user to a group and configure the permissions for the user.

#### **Figure 9-4 Add User**

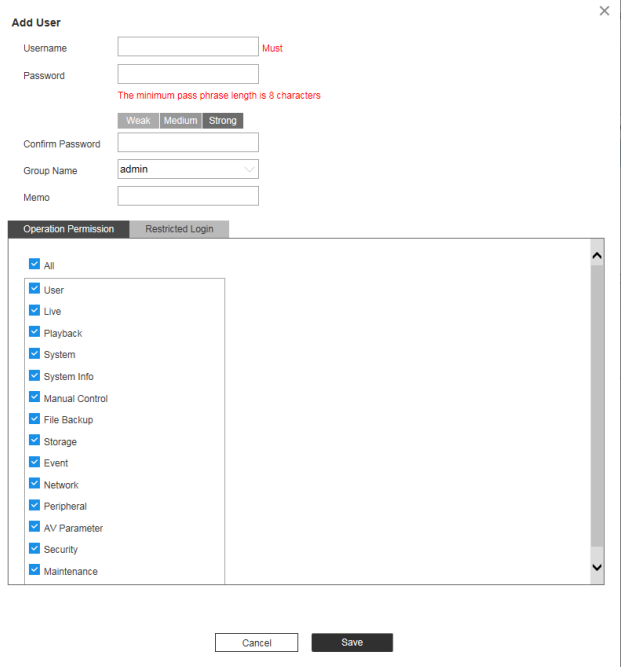

To add a user, in the **Add User** configuration interface, enter a user name and password, then select a group. Ensure that a general user has fewer rights than the admin user.

**Note** A user's rights cannot exceed the rights of the group to which the user belongs.

**Modifying Users**: Click  $\oslash$  to modify a user's properties, including their group, passwords, and rights.

 $\times$ 

#### **Figure 9-5 Modifying User**

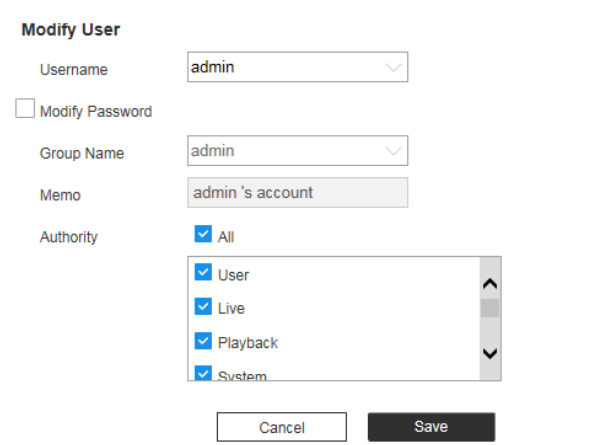

**Modifying Password**: Enter the old password once, and then enter the new password twice to confirm the new password. Click **Save** to save the new settings.

**Note** Passwords can contain up to 32 characters, using numbers and letters only.

Only users with account rights can modify other users' passwords.

#### **Group Name**

In the **Group Name** configuration interface, you can add/remove groups and modify group passwords.

#### **Figure 9-6 Group Name Configuration**

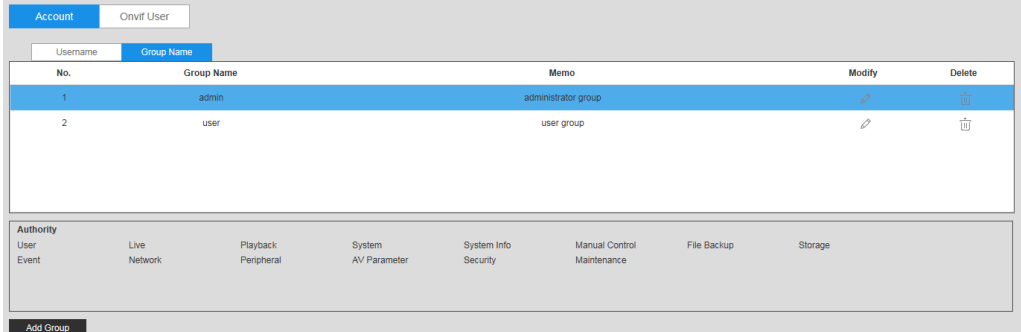

Click **Add Group**, enter the group name, select from the **Authority List** the rights that you want to assign to the group, then click **Save**.

#### **Figure 9-7 Add Group Interface**

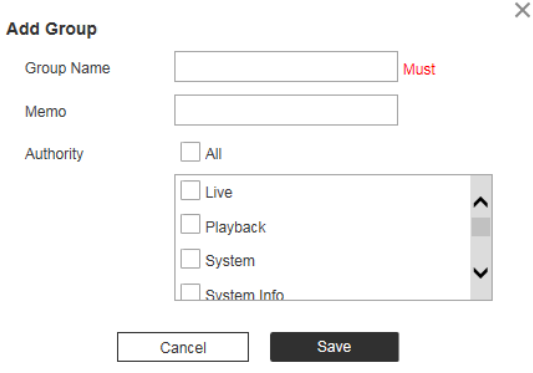

Click to edit the remark and/or the rights assigned to the group. Click **Save** to save the new settings.

#### **Figure 9-8 Modify Group**

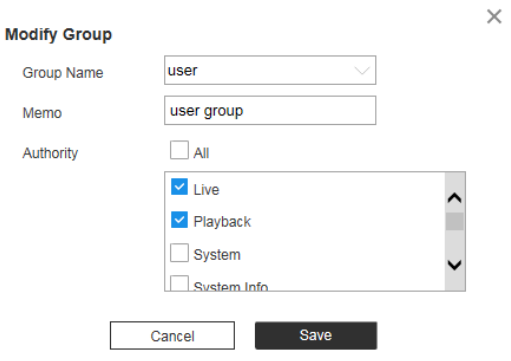

#### **Onvif User**

Add User

Go to **Setup System Setup Account Onvif User**.

**Figure 9-9 Onvif User** Account Onwif User Group Name No. Modify Delet

You can add, delete Onvif user, and modify their passwords.

#### **Figure 9-10 Add User**

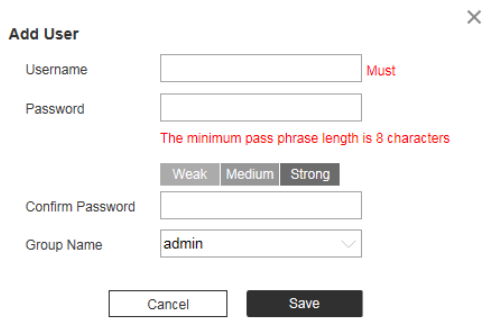

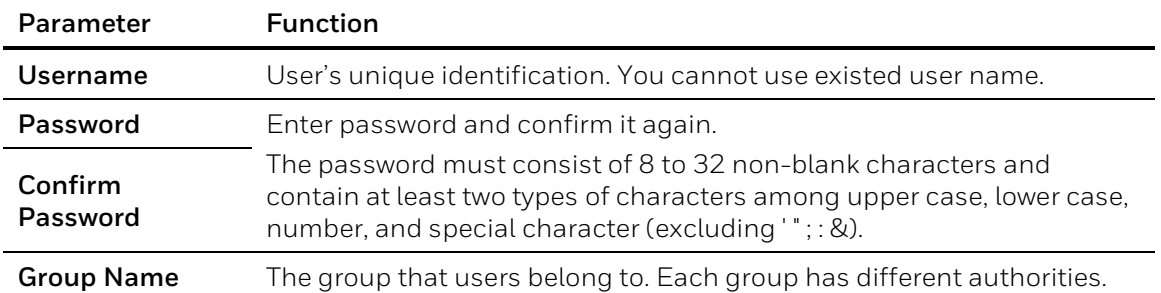

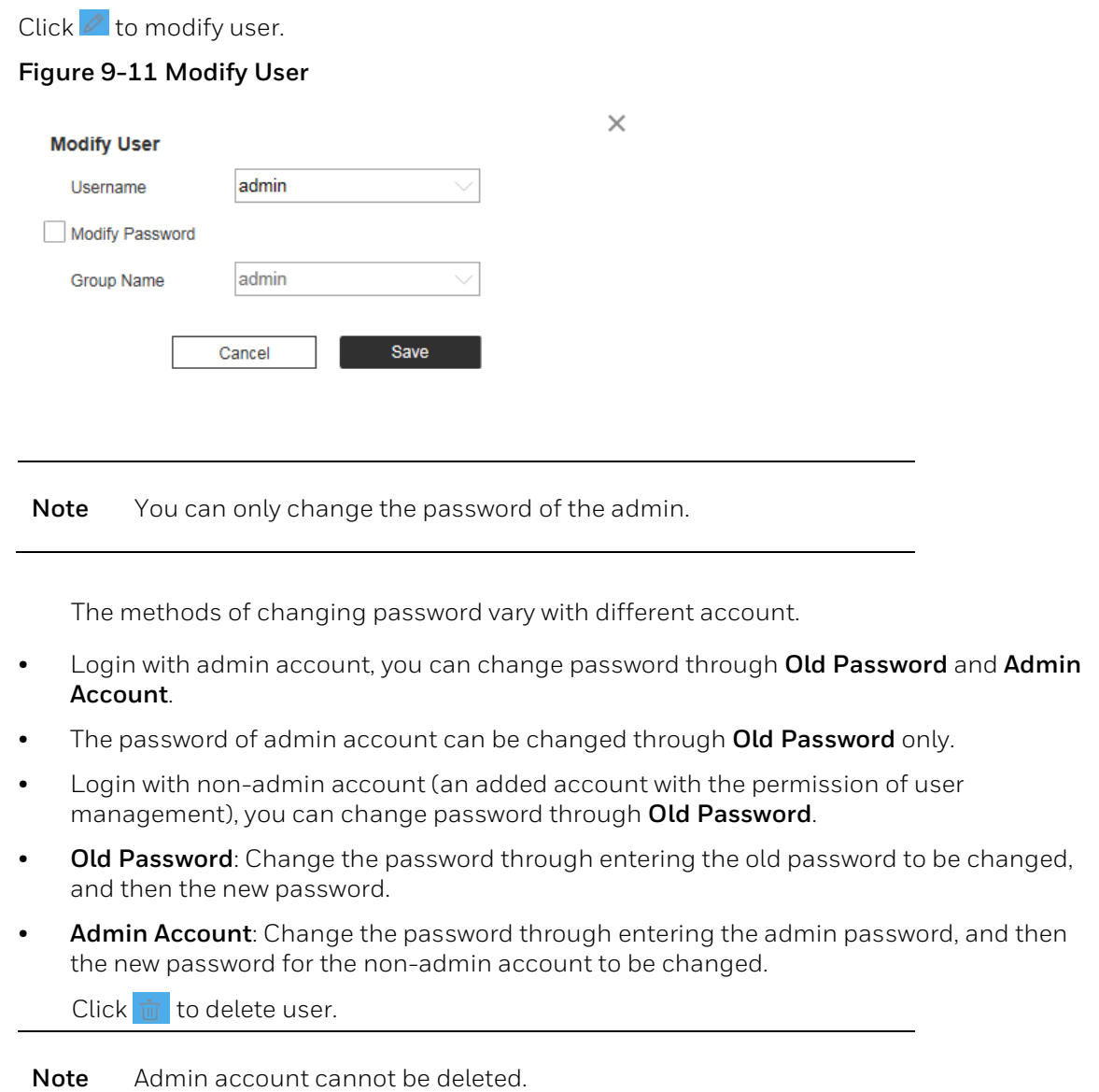

## <span id="page-92-0"></span>**Restoring Default Settings**

Go to **Setup System Setup Default**.

#### **Figure 9-12 Default**

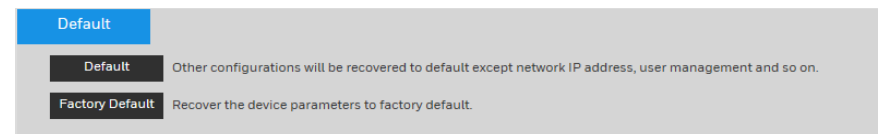

#### **To reset the camera, click:**

• **Default** – Recover configurations to default except network IP address and user

management.

• **Factory Default** – Completely recover device parameters to factory default.

A confirmation message appears. Click **OK** to continue. The camera reboots automatically and reverts to its factory default settings.

## <span id="page-93-0"></span>**Import/Export**

Go to Setup  $\rightarrow$  System Setup  $\rightarrow$  Import/Export.

**Figure 9-13 Import/Export Configuration** 

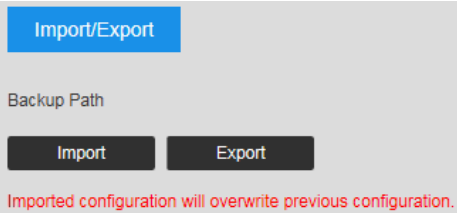

#### **Table 9-3 Import/Export Configurations**

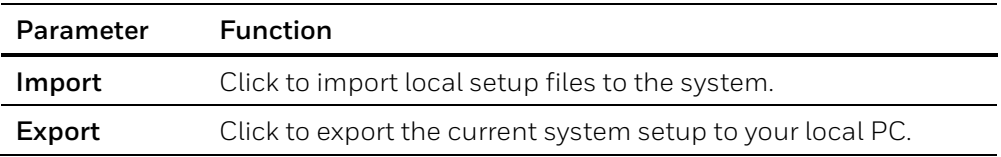

#### <span id="page-93-1"></span>**Automatic Maintenance**

Go to **Setup System Setup Auto Maintain**.

**Figure 9-14 Auto Maintain** 

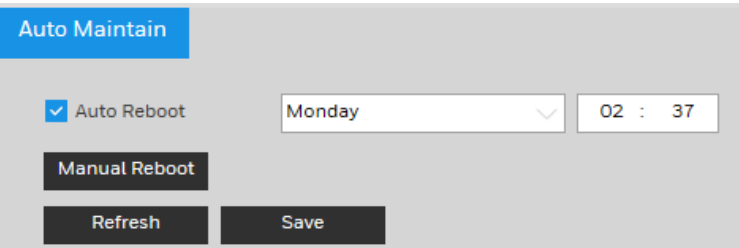

**Auto Reboot**: Click the checkbox to enable **Auto Reboot**. Select the day (**Everyday** or **Monday** to **Sunday**) and the time (from **00:00** to **24:00**) to reboot the camera automatically.

**Manual Reboot**: Reboot the camera manually.

### <span id="page-93-2"></span>**Upgrade**

To upgrade your system firmware or language package:

Go to **Setup → System Setup → Upgrade**.

#### **Figure 9-15 Upgrade**

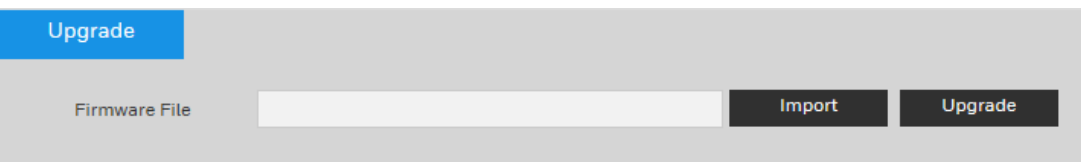

Click **Import**, go to the location of the firmware file or language package on your computer, select it, and click **Upgrade**.

- **Note** • Selecting the incorrect upgrade file might cause a camera malfunction.
	- A language package includes three files.

# **10 Viewing System Information**

This chapter contains the following sections:

- *[Version,](#page-95-0) pag[e 81](#page-95-0)*
- *[Log,](#page-95-1) page [81](#page-95-1)*
- *[Online User,](#page-96-0) pag[e 82](#page-96-0)*

## <span id="page-95-0"></span>**Version**

#### Go to **Setup Information Version**.

In the **Version** interface, you can view the system hardware features, the software version, and the release date. This information is for reference only.

#### **Figure 10-1 Version**

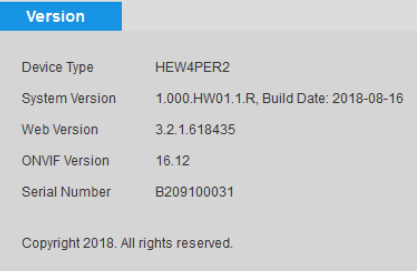

## <span id="page-95-1"></span>**Log**

Go to **Setup Information Log**.

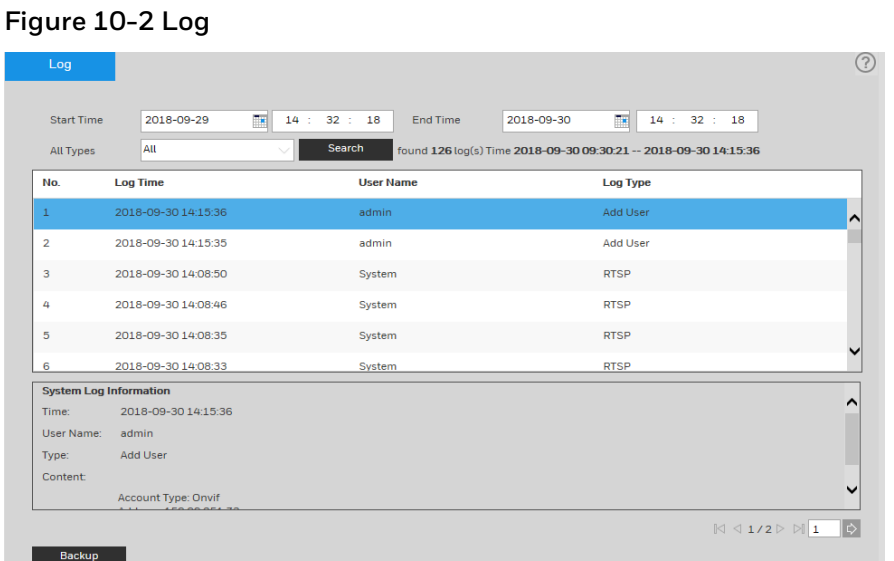

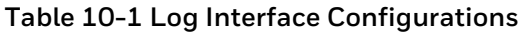

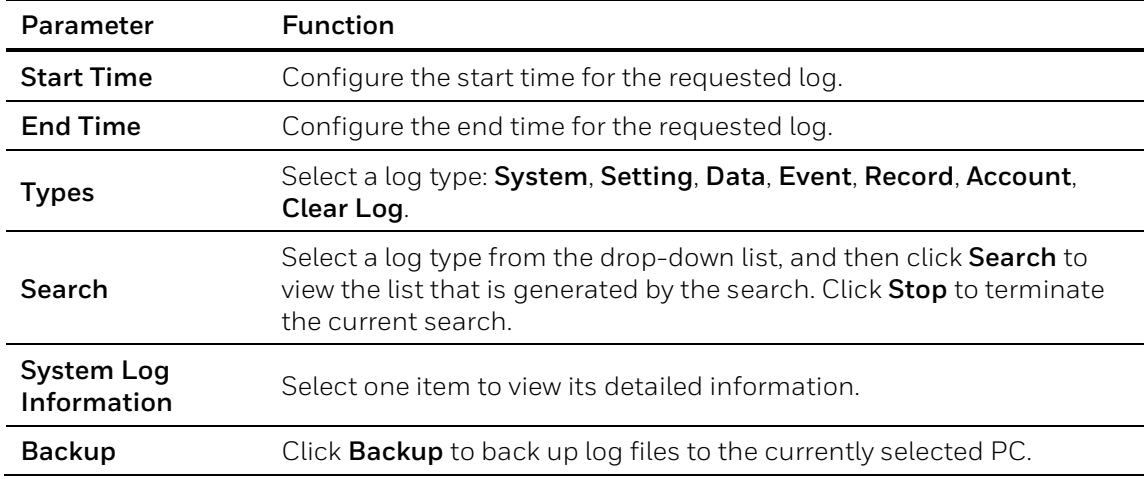

### <span id="page-96-0"></span>**Online User**

Go to **Setup Information Online User**.

You can view the current online users, group names, IP addresses, and login times.

#### **Figure 10-3 Online User**

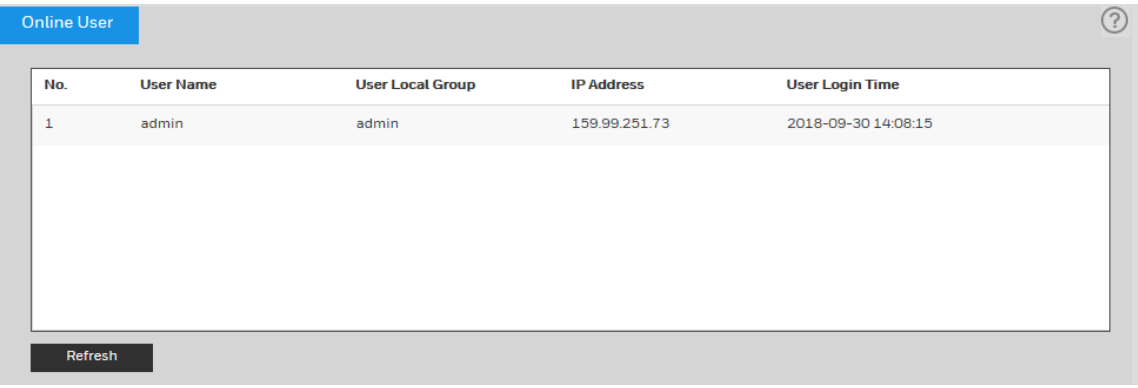

## **11 Configuring Alarms Settings**

Click the **Alarm** tab to open the alarm configuration interface.

#### **Figure 11-1 Alarm Configuration**

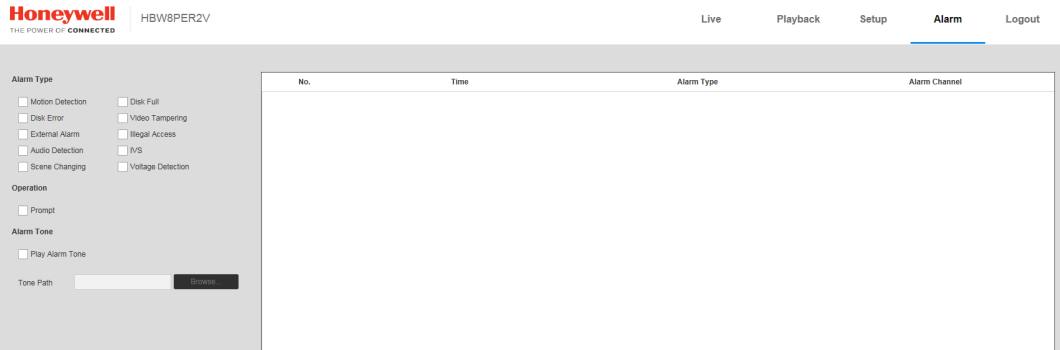

#### **Table 11-1 Alarm Configurations**

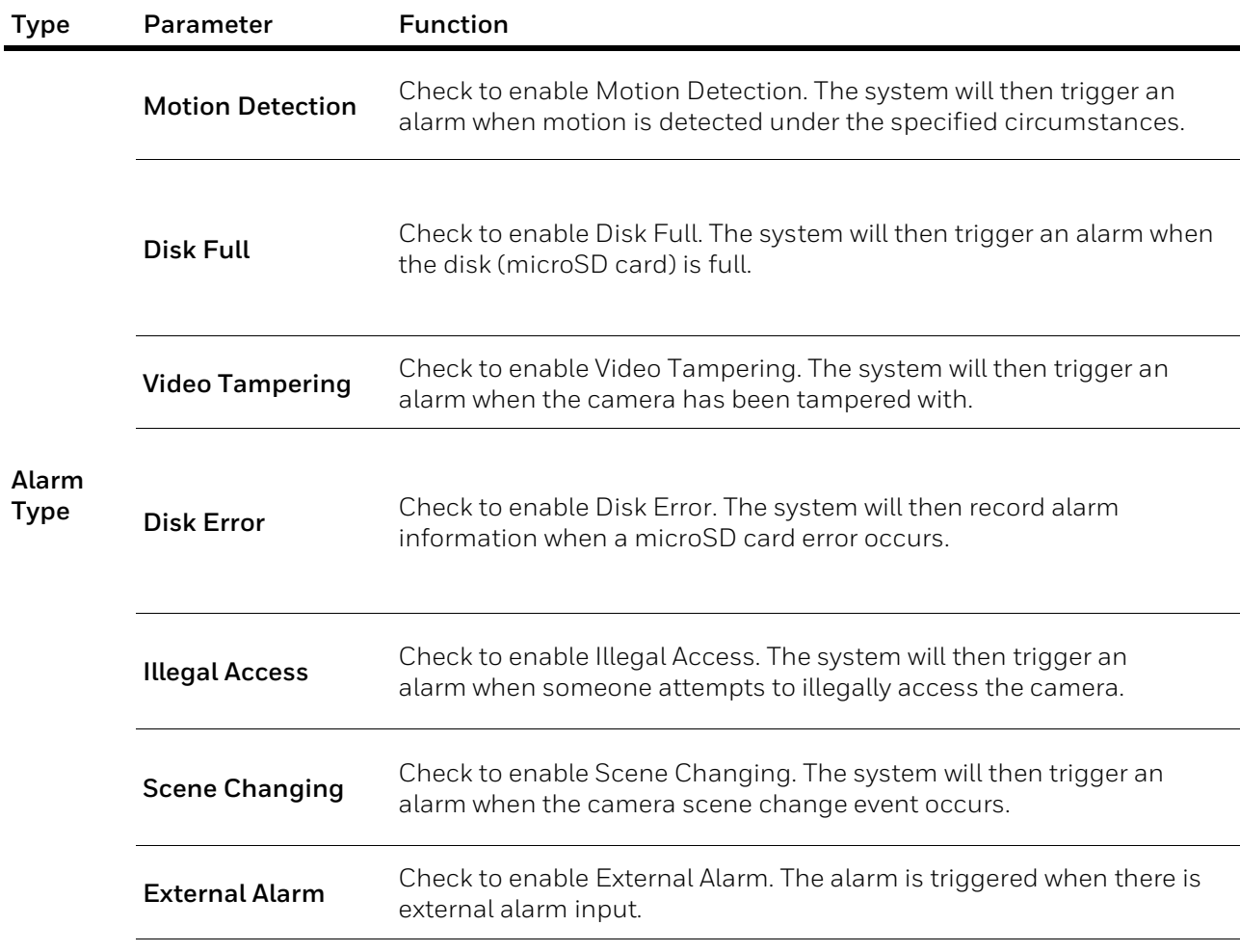

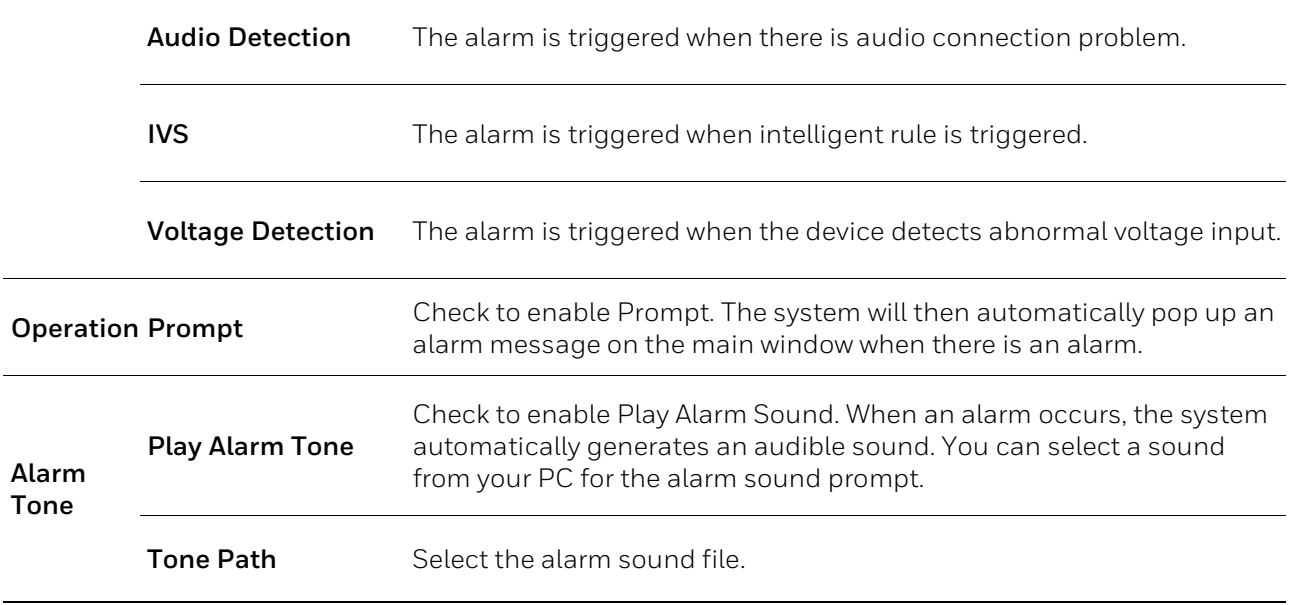

# **12 Troubleshooting**

Refer to the following guidelines to troubleshoot any performance issues. If you require additional assistance, contact Honeywell Technical Support (see back cover for contact information).

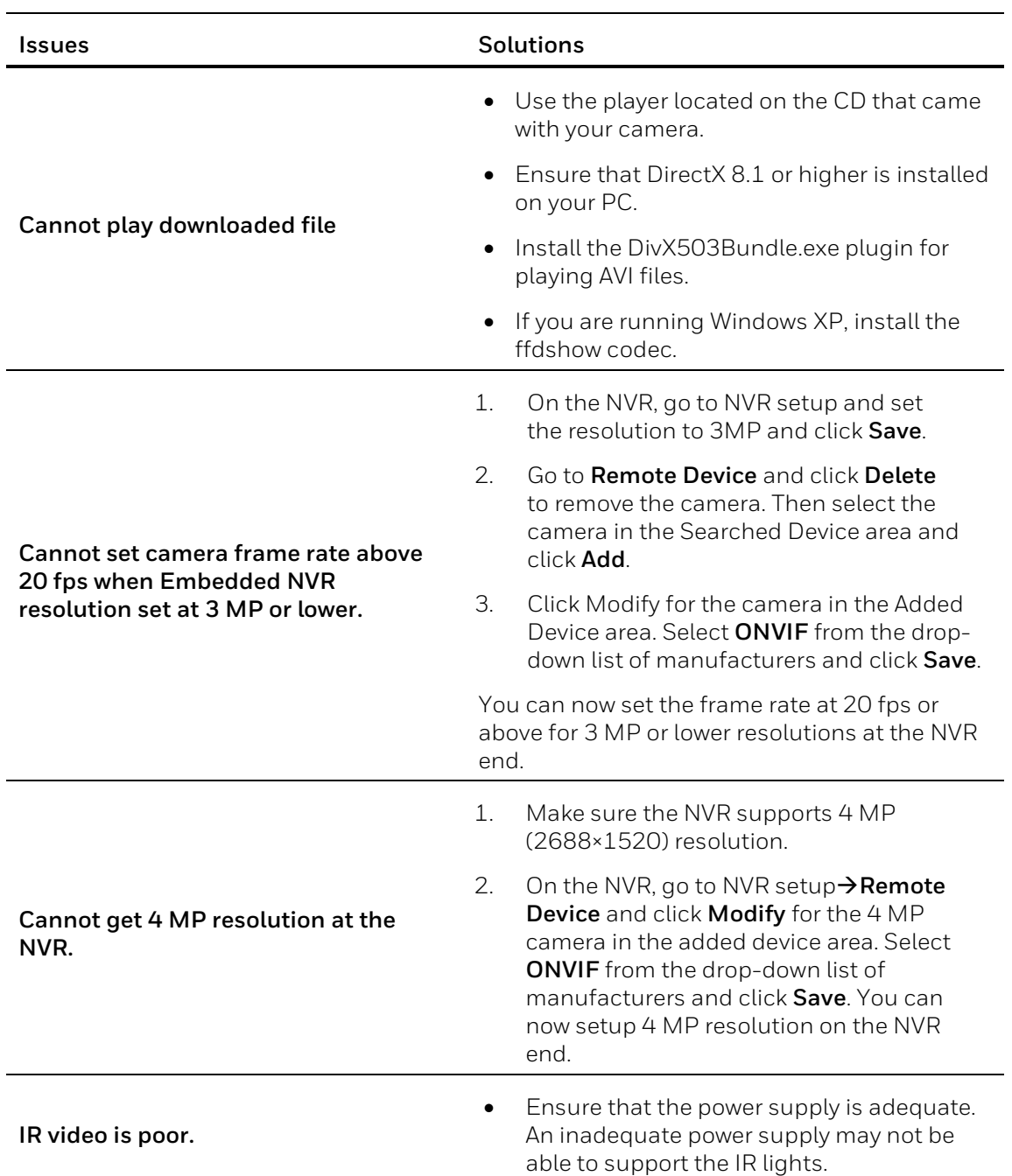

#### **Table 12-1 Troubleshooting**

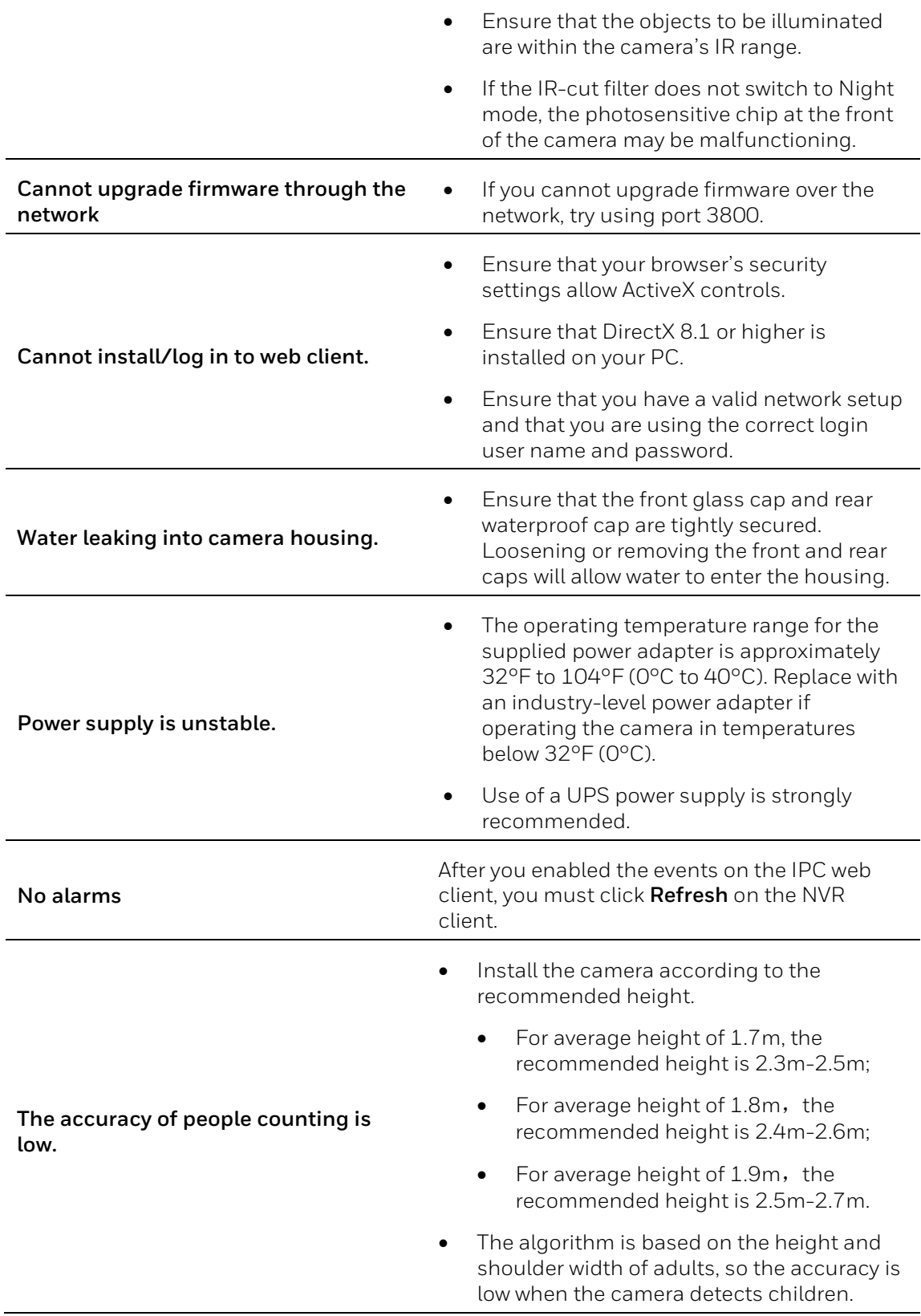

- Luggage and other objects that have similar width to human shoulder will be counted.
- For wide entrance, if multiple cameras are installed, repeated statistics may occur in the overlapping area.
- Wrong statistics may occur when people are in fast moving, when people are wandering on the rule lines, when lights are changing instantly, when two people walk shoulder by shoulder and when the movement direction of people is not vertical to the rule lines.

## **13 Appendix**

## **List of Symbols**

The following is a list of symbols that may appear on the camera:

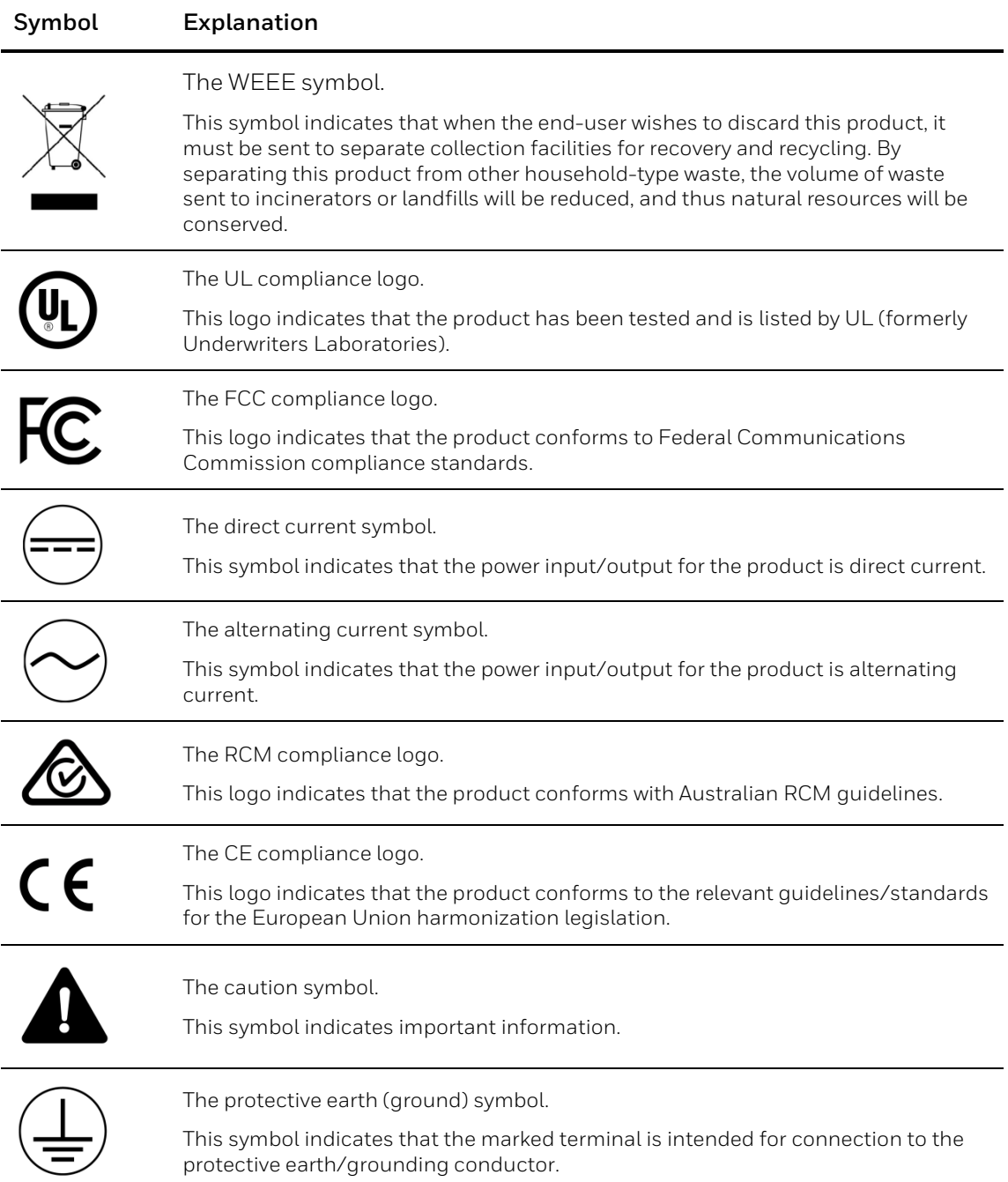

## **14 Specifications**

## **H4W2PER2V Mini Dome Camera**

#### **Table 14-1 H4W2PER2V Specifications**

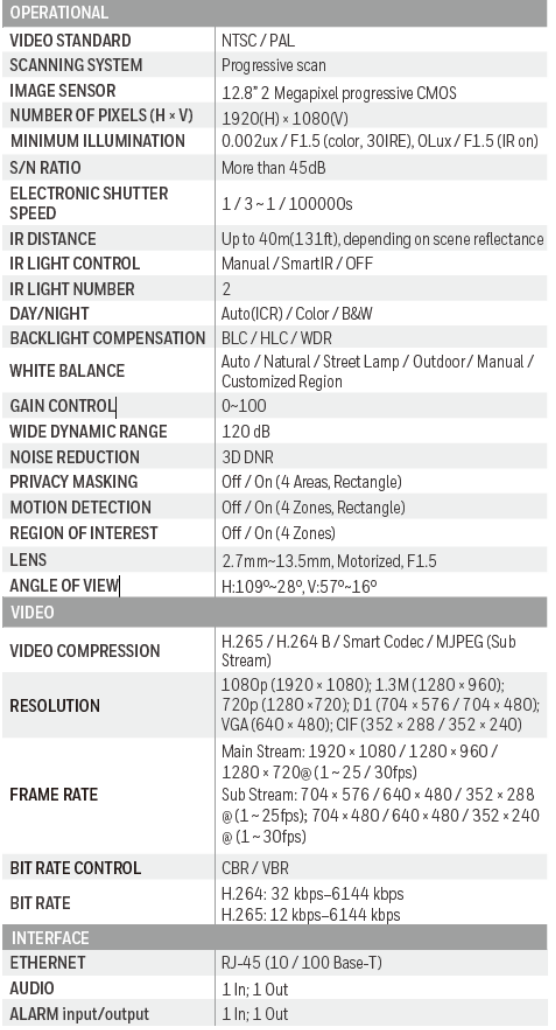

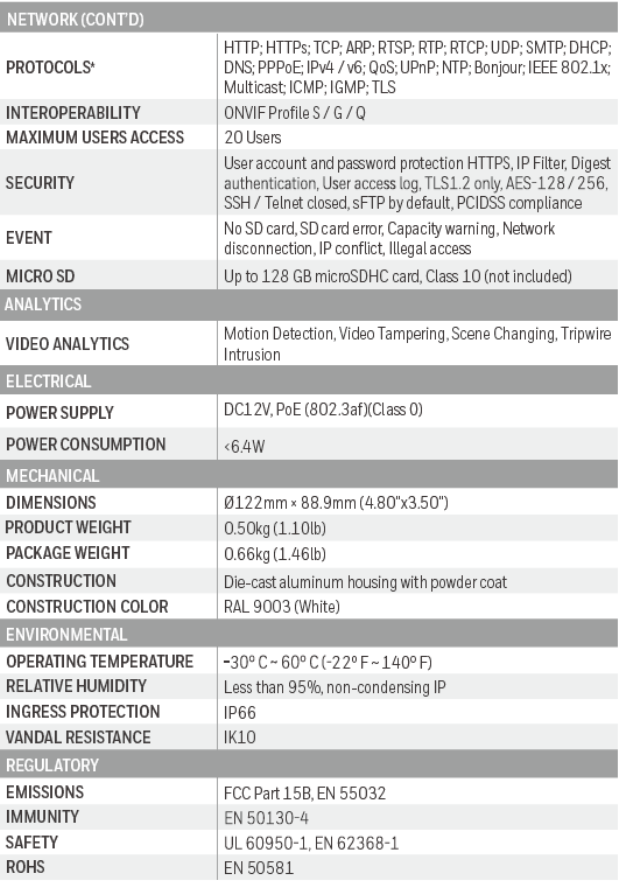

\* Some development may be required in specific user cases to support some of these protocols in the field as they mature over time.

## **H4W2PER3V Mini Dome Camera**

AUDIO

ALARM input/output

NA

NA

#### **Table 14-2 H4W2PER3V Specifications**

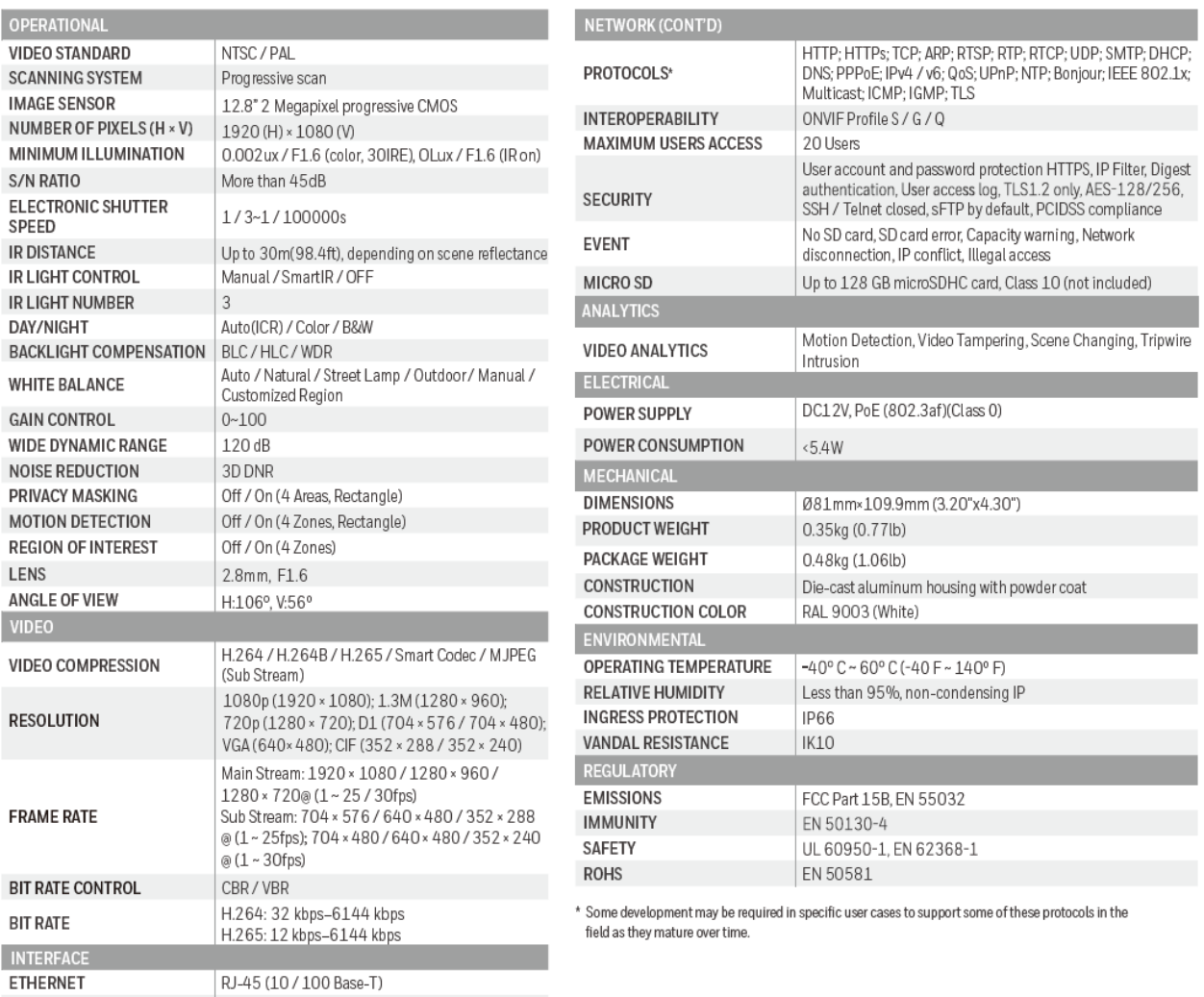

## **HBW2PER1V Bullet Camera**

#### **Table 14-3 HBW2PER1V Specifications**

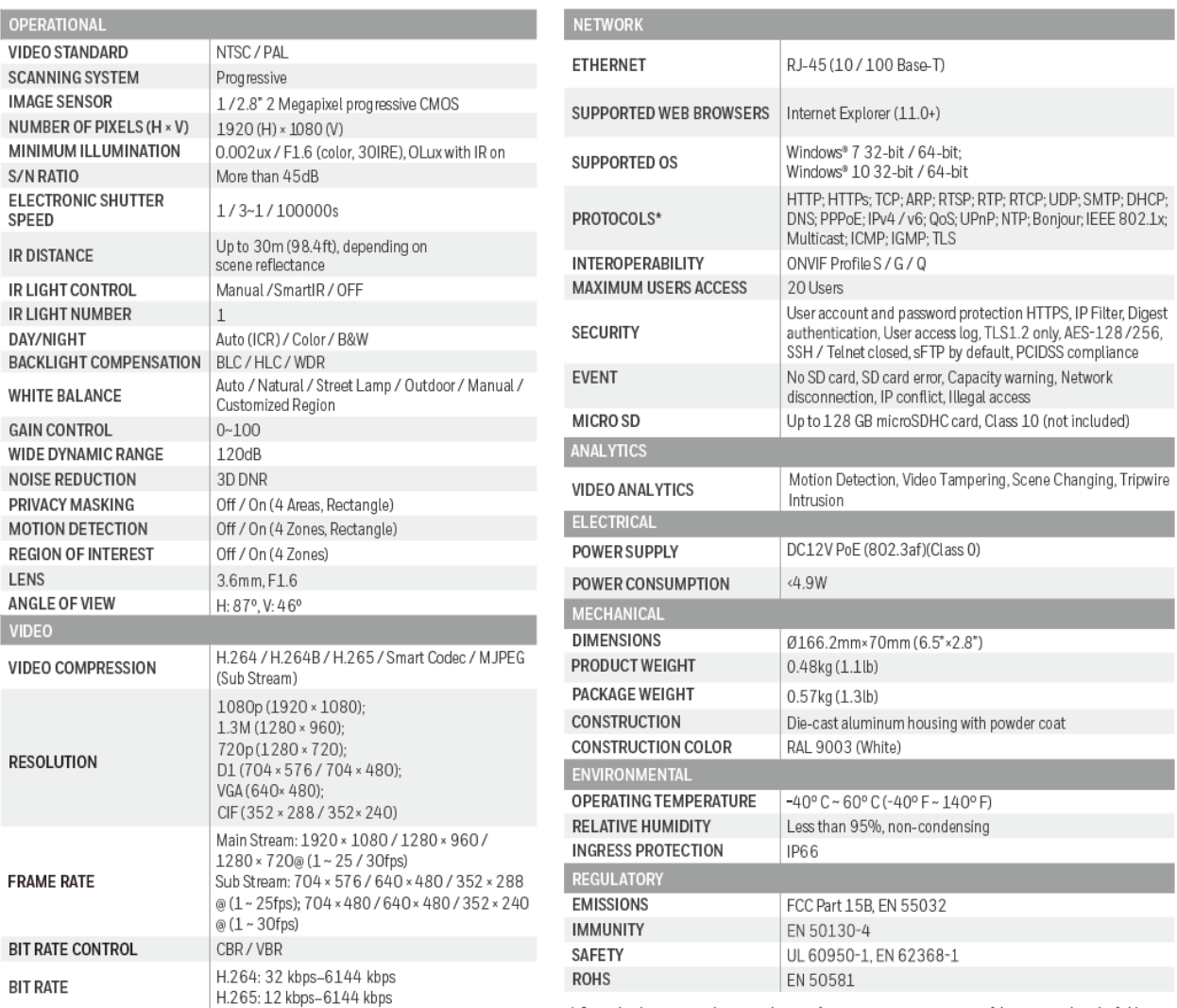

 $^\ast$  Some development may be required in specific user cases to support some of these protocols in the field as<br>they mature over time.

## **HBW2PER2V Bullet Camera**

#### **Table 14-4 HBW2PER2V Specifications**

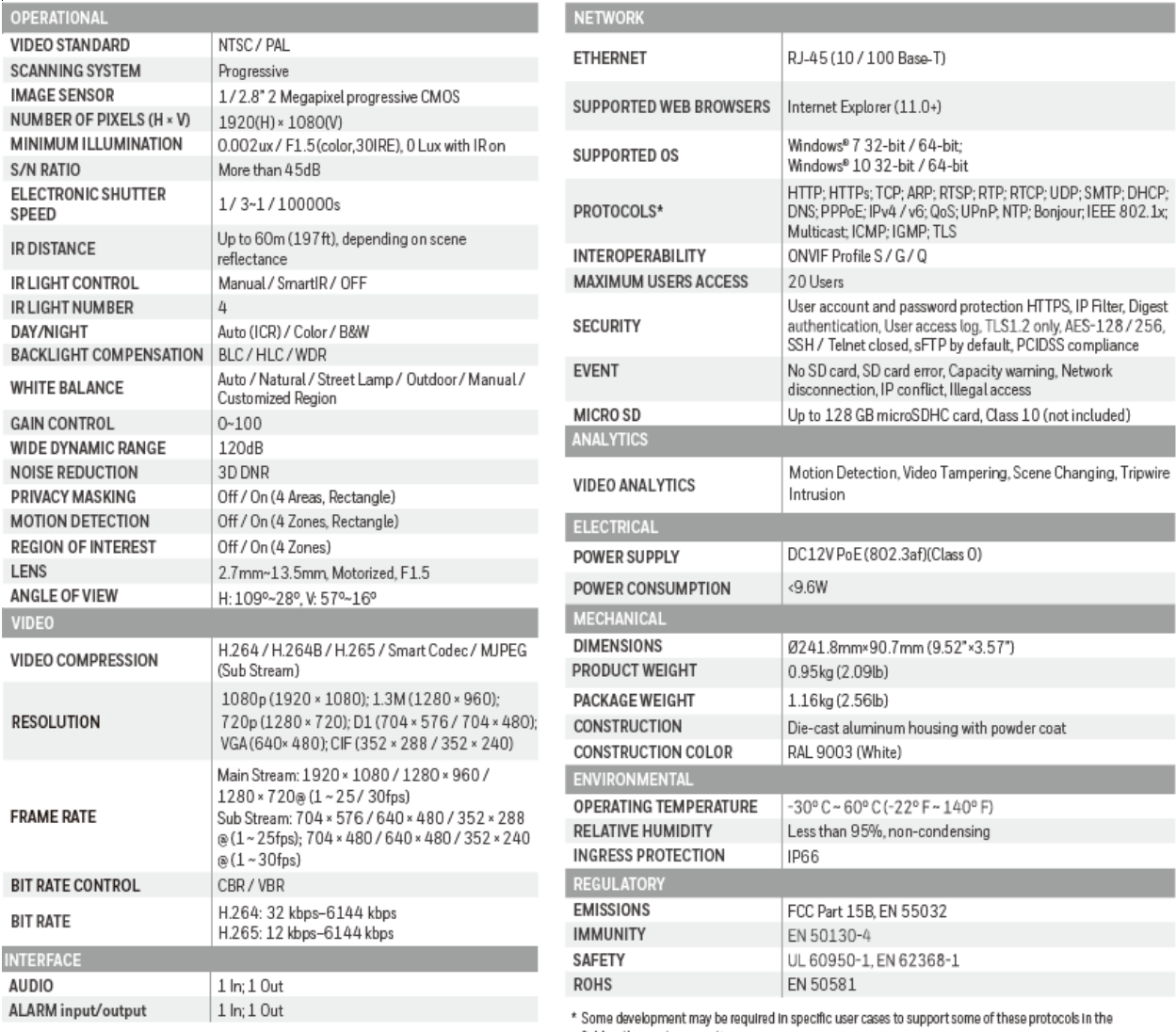

field as they mature over time.
## **HEW2PER2V Eyeball Camera**

### **Table 14-5 HEW2PER2V Specifications**

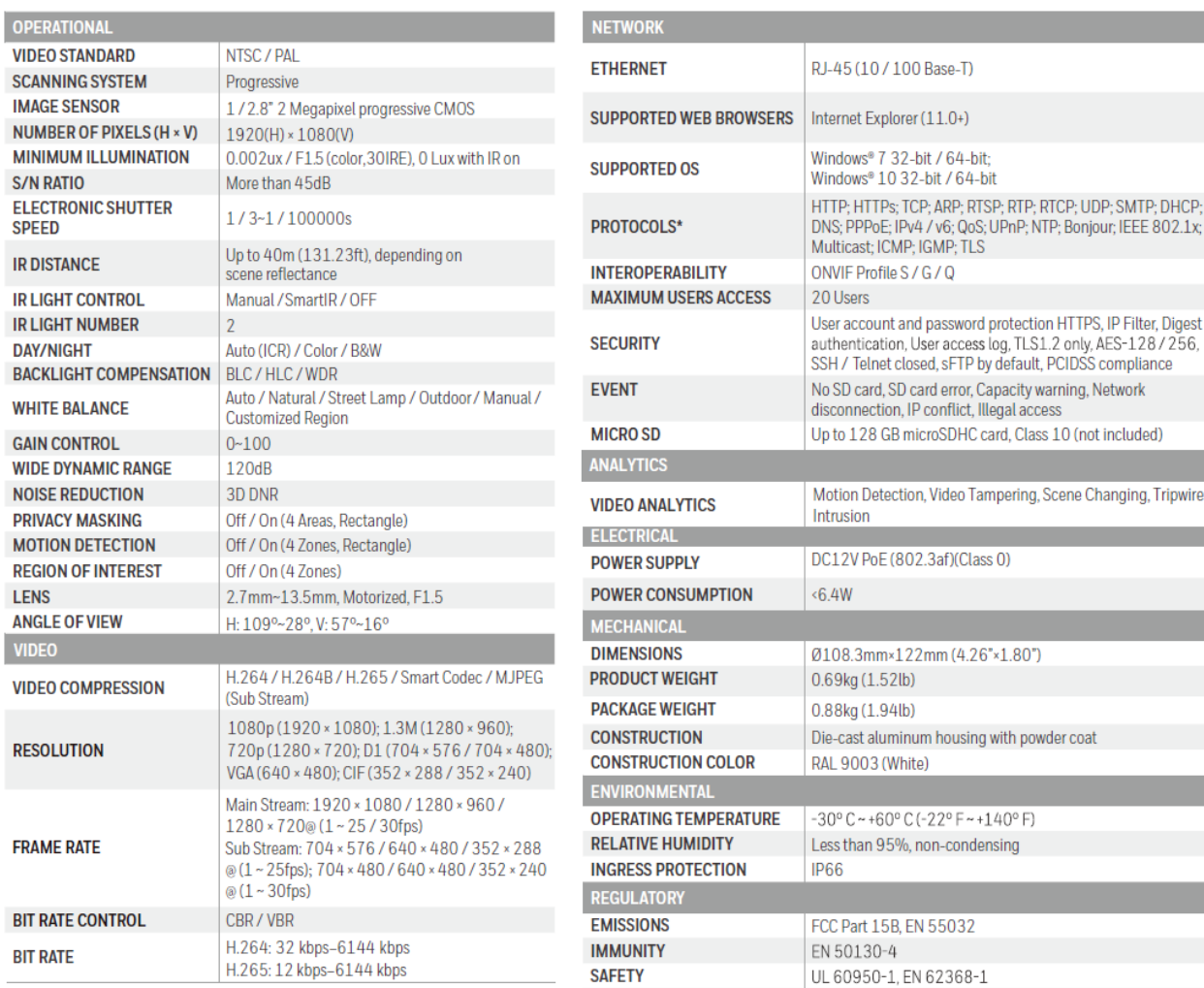

**ROHS** 

\* Some development may be required in specific user cases to support some of these protocols in the field as they mature over time.

EN 50581

## **HEW2PER3V Fixed Eyeball Camera**

### **Table 14-6 HEW2PER3V Specifications**

H.265: 12 kbps-6144 kbps

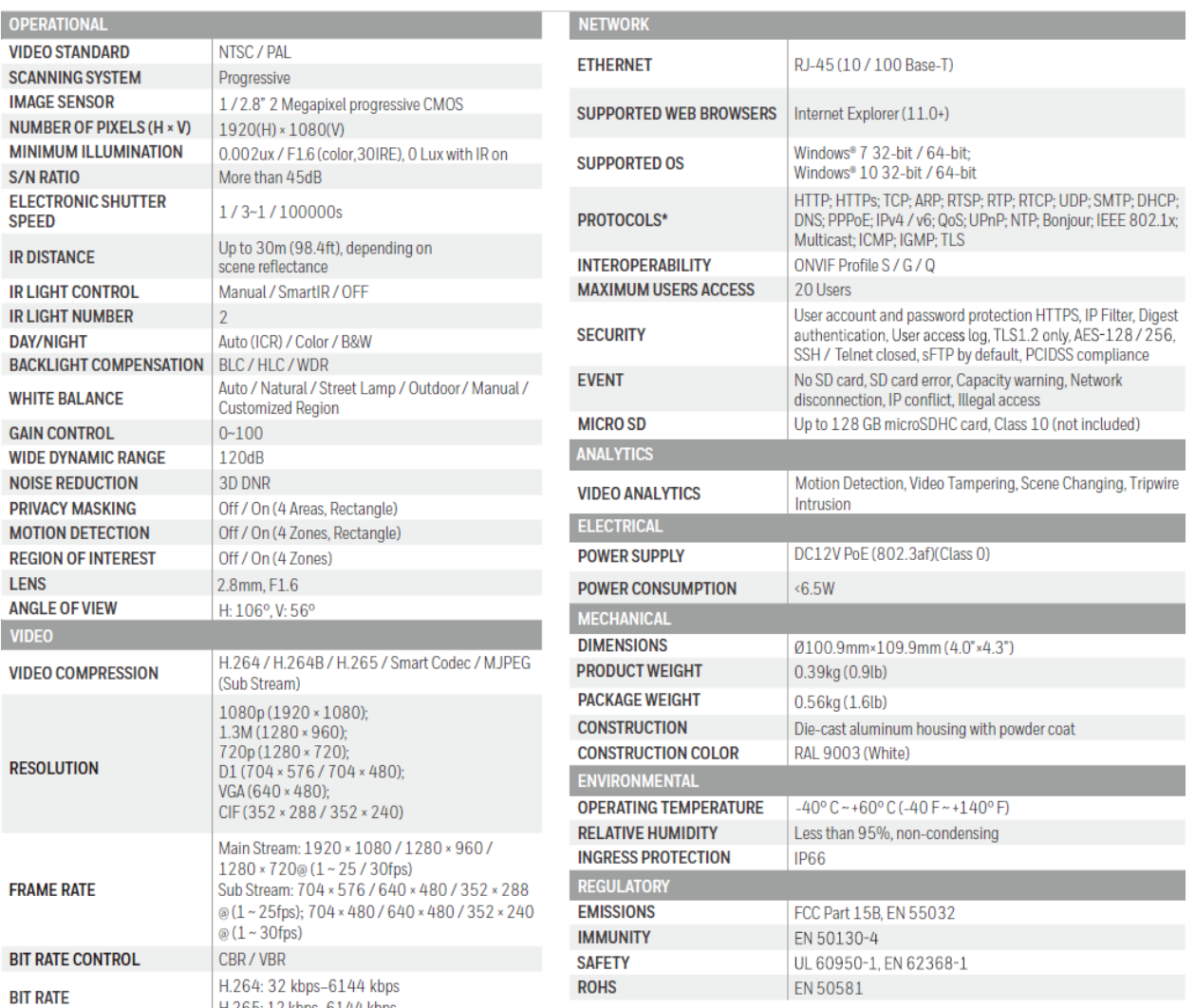

\* Some development may be required in specific user cases to support some of these protocols in the field as they mature over time.

## **H2W4PER3V Micro Dome Camera**

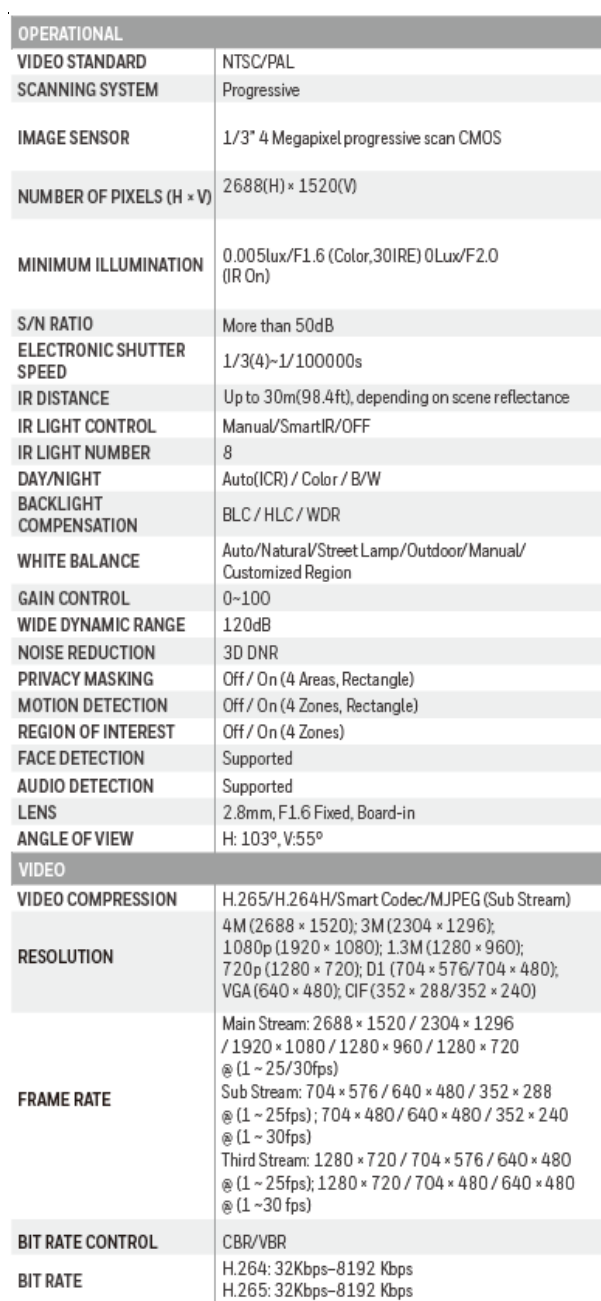

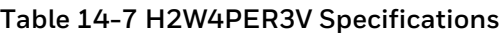

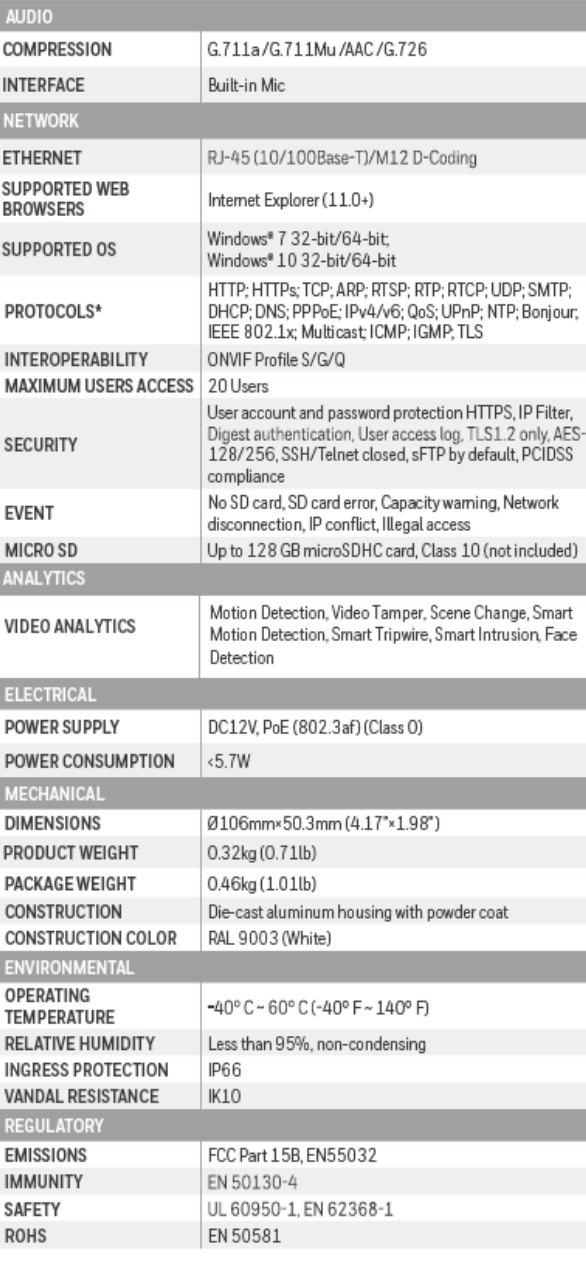

 $^\ast$  Some development may be required in specific user cases to support some of these protocols in the field as they mature over time.

## **H4W4PER2V Mini Dome Camera**

 $\mathbf{r}$ 

ETHERNET

ALARM INPUT/OUTPUT

**AUDIO** 

RJ-45 (10/100Base-T)

 $1 \ln 10$ ut

 $1 \ln 10$ ut

### **Table 14-8 H4W4PER2V Specifications**

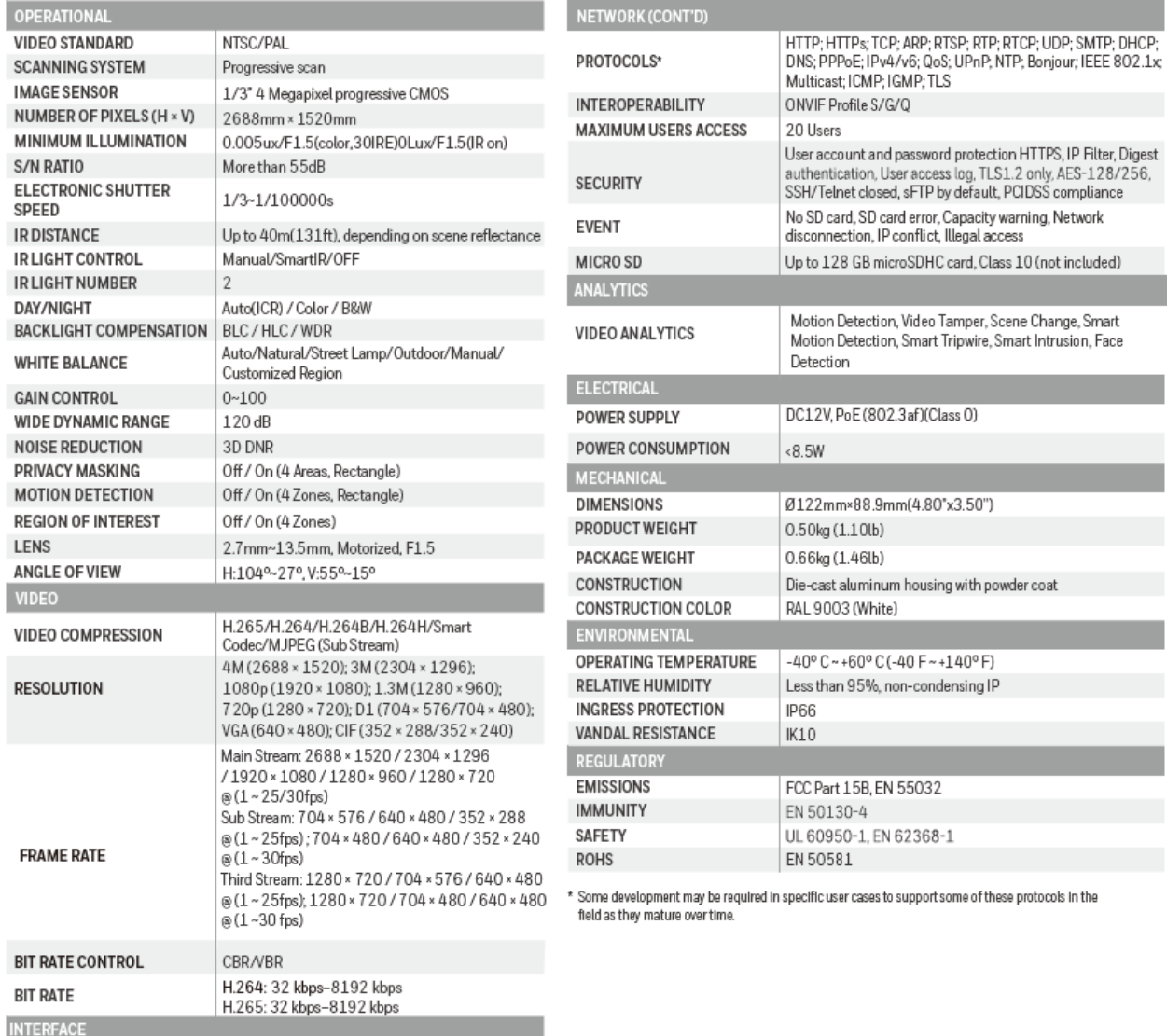

## **H4W4PER3V Mini Dome Camera**

### **Table 14-9 H4W4PER3V Specifications**

H.264: 3 Kbps-8192 Kbps<br>H.265: 3 Kbps-8192 Kbps

RJ-45(10/100Base-T)

1-output;1-input

 $\textbf{1-output}; \textbf{1-input}$ 

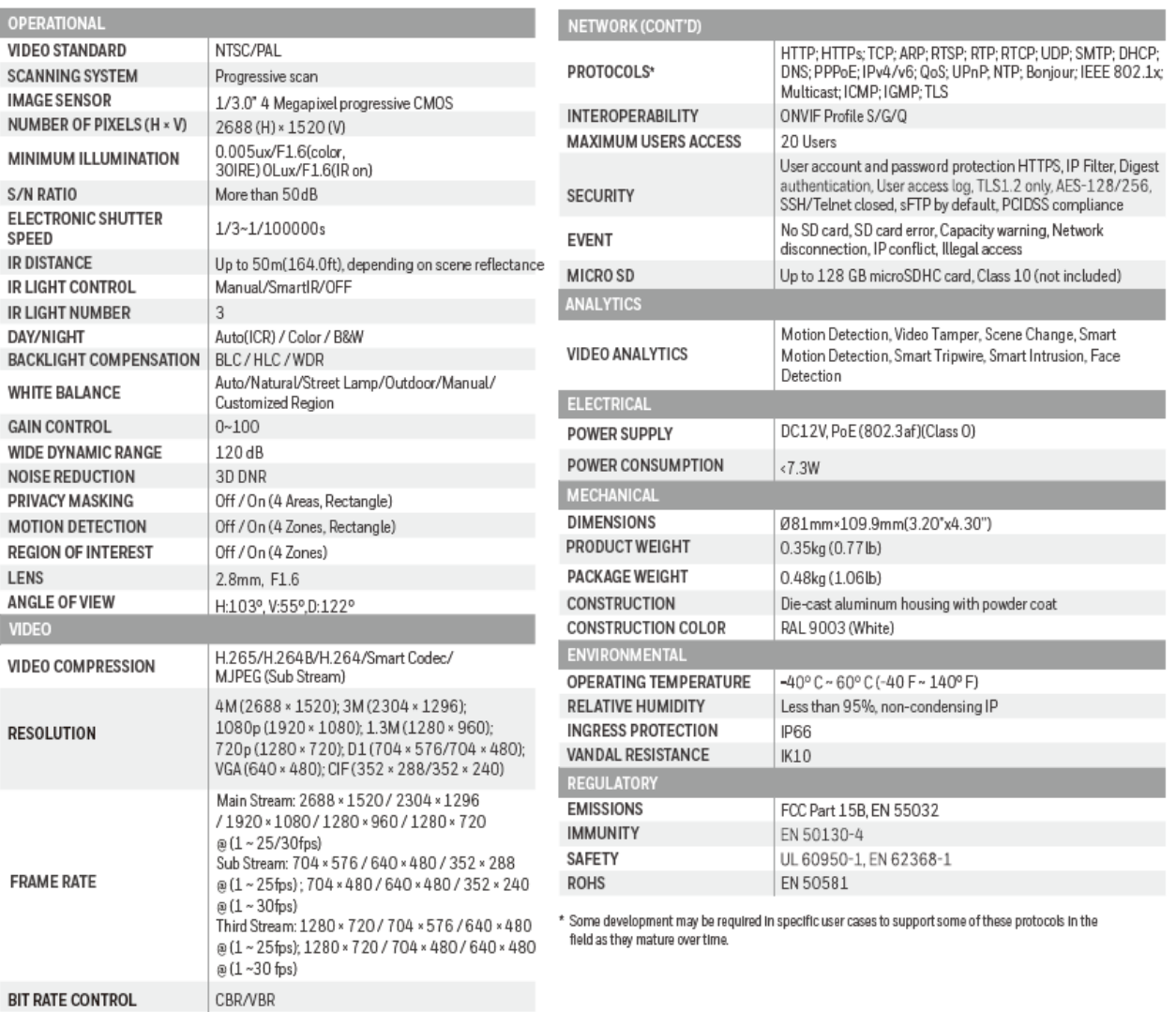

**BIT RATE INTERFACE** ETHERNET

**AUDIO** 

ALARM input/output

## **HBW4PER1V Bullet Camera**

### **Table 14-10 HBW4PER1V Specifications**

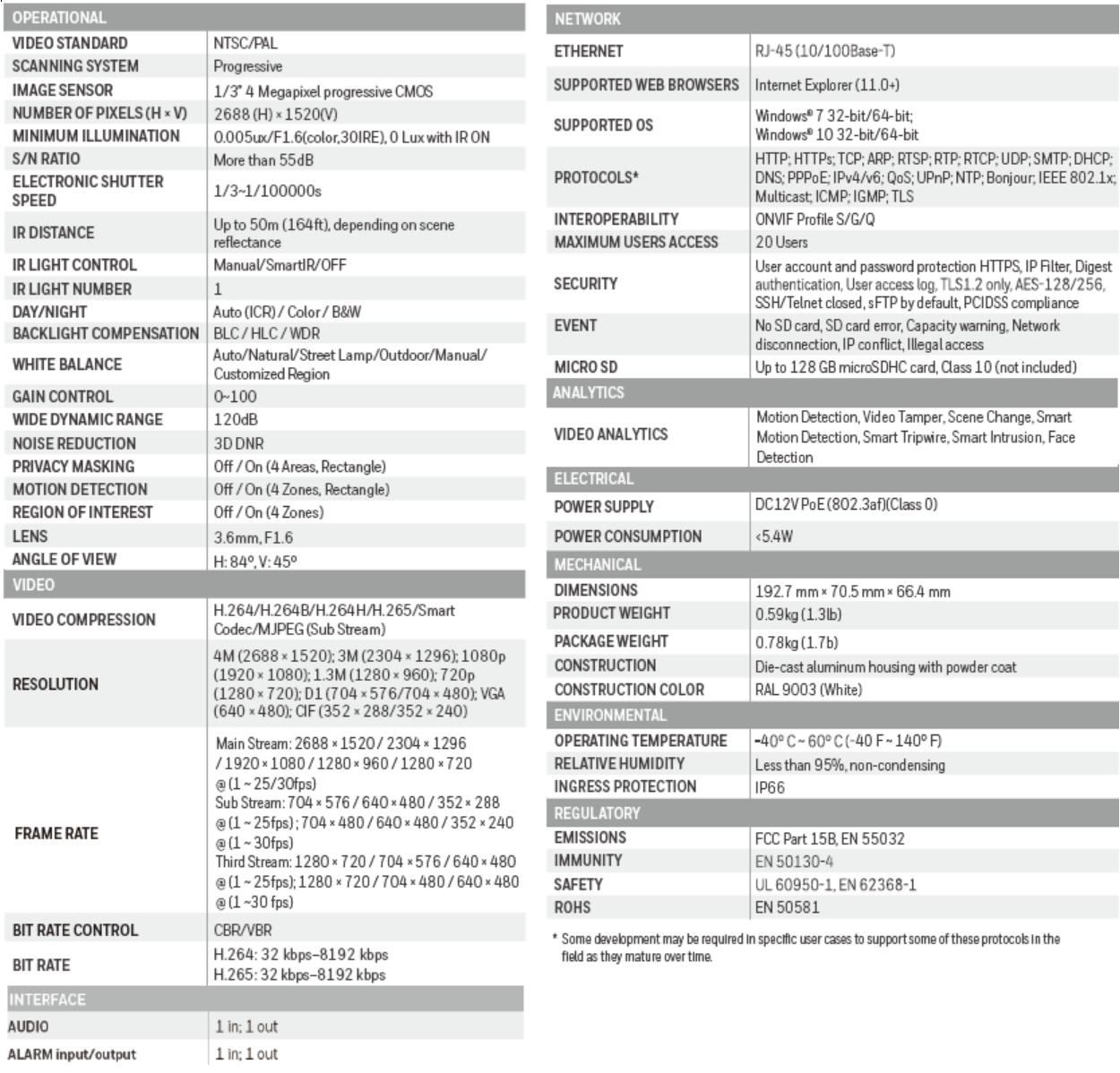

## **HBW4PER2V Bullet Camera**

### **Table 14-11 HBW4PER2V Specifications**

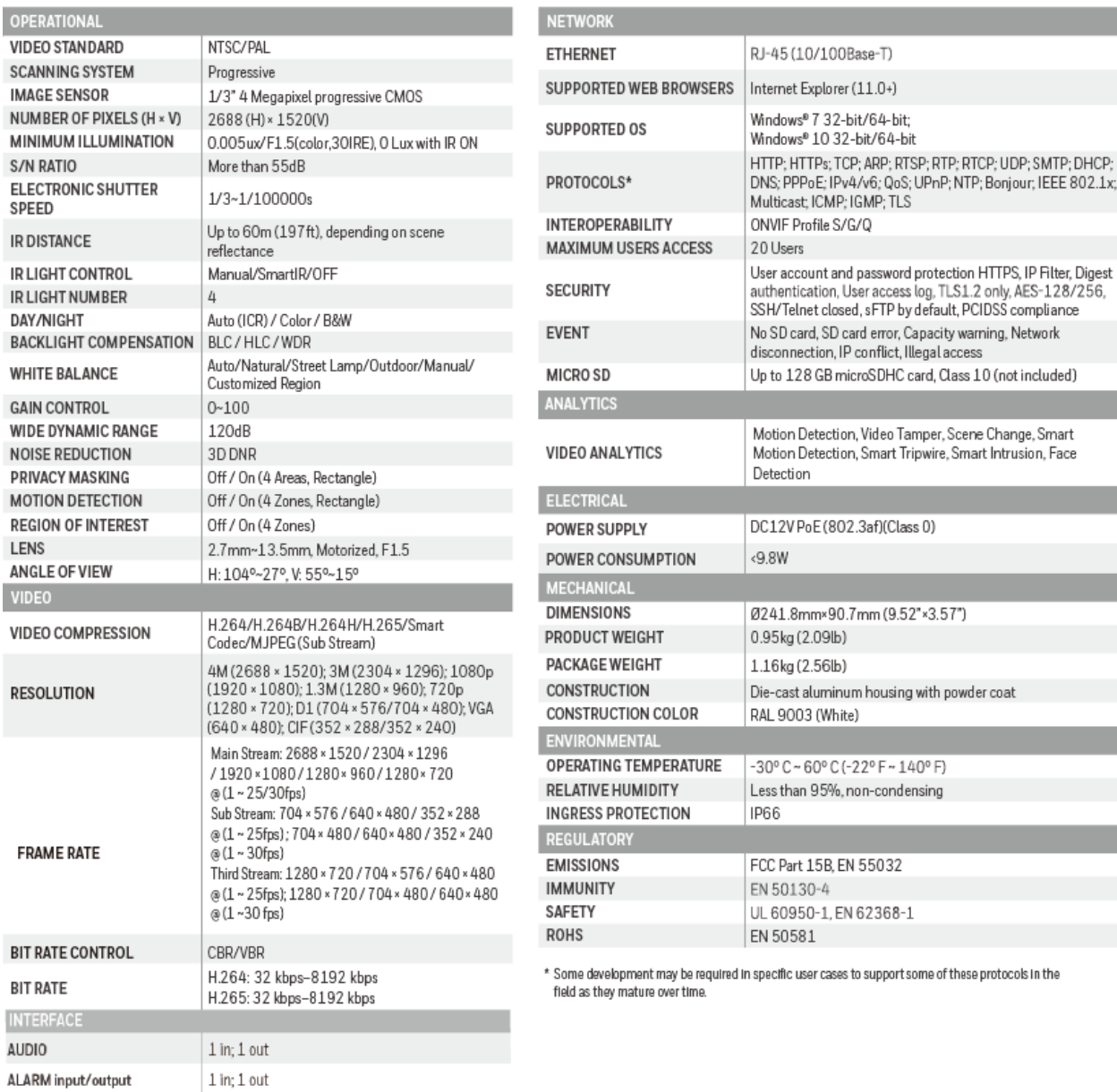

## **HEW4PER2V Ball Camera**

### **Table 14-12 HEW4PER2V Specifications**

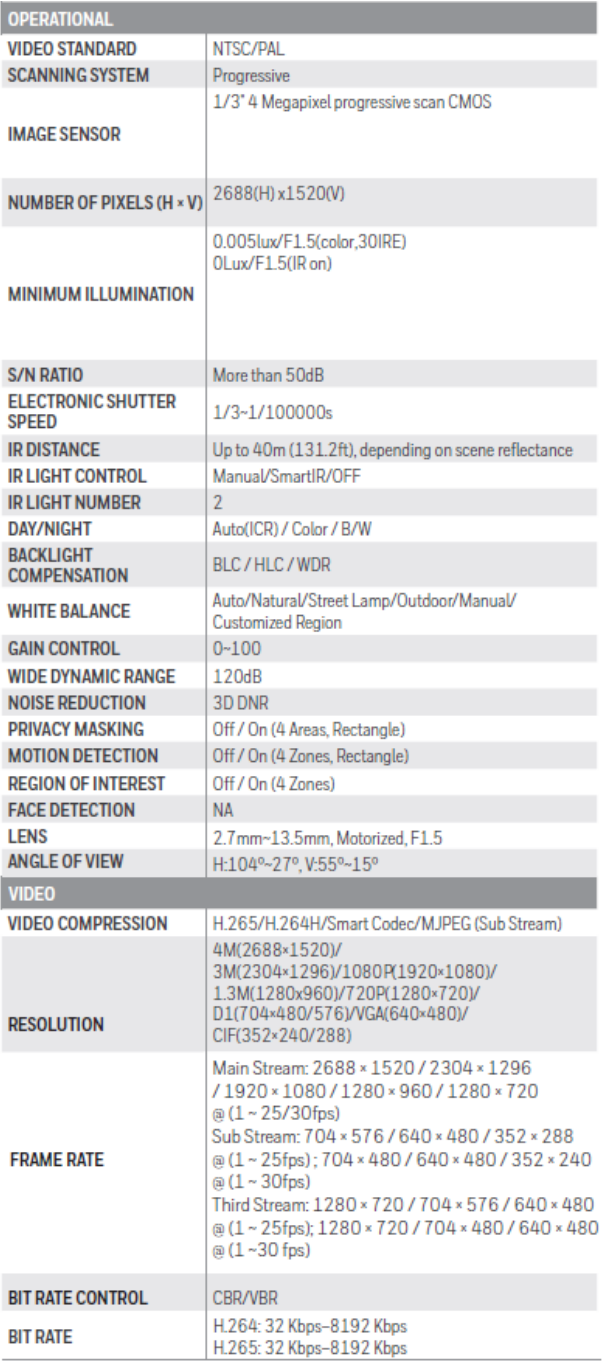

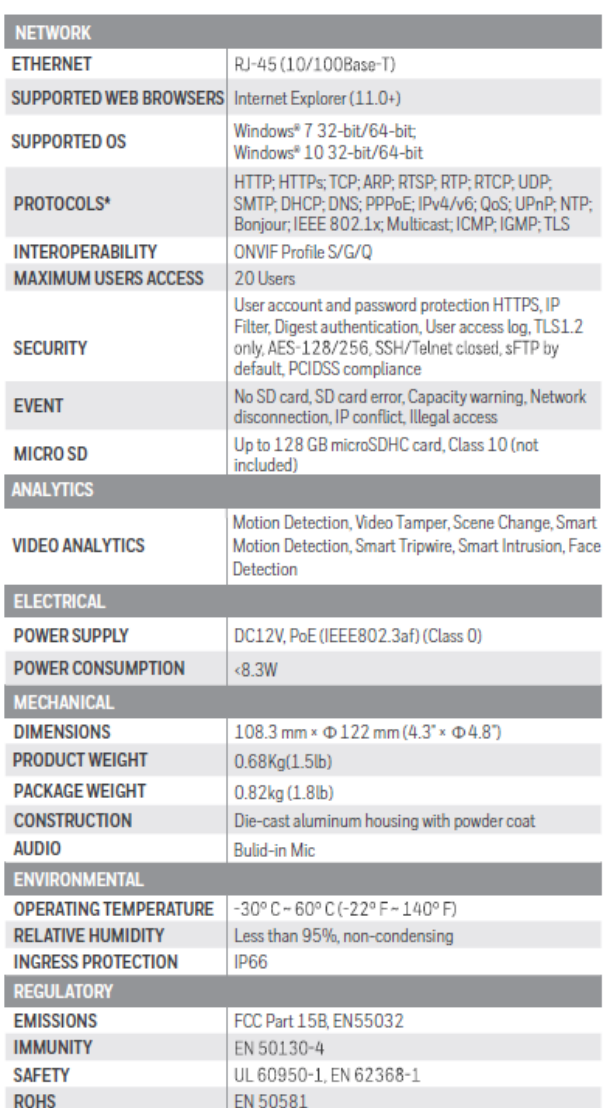

 $^\star$  Some development may be required in specific user cases to support some of these protocols in the field as they mature over time.

## **HEW4PER3V Ball Camera**

### **Table 14-13 HEW4PER3V Specifications**

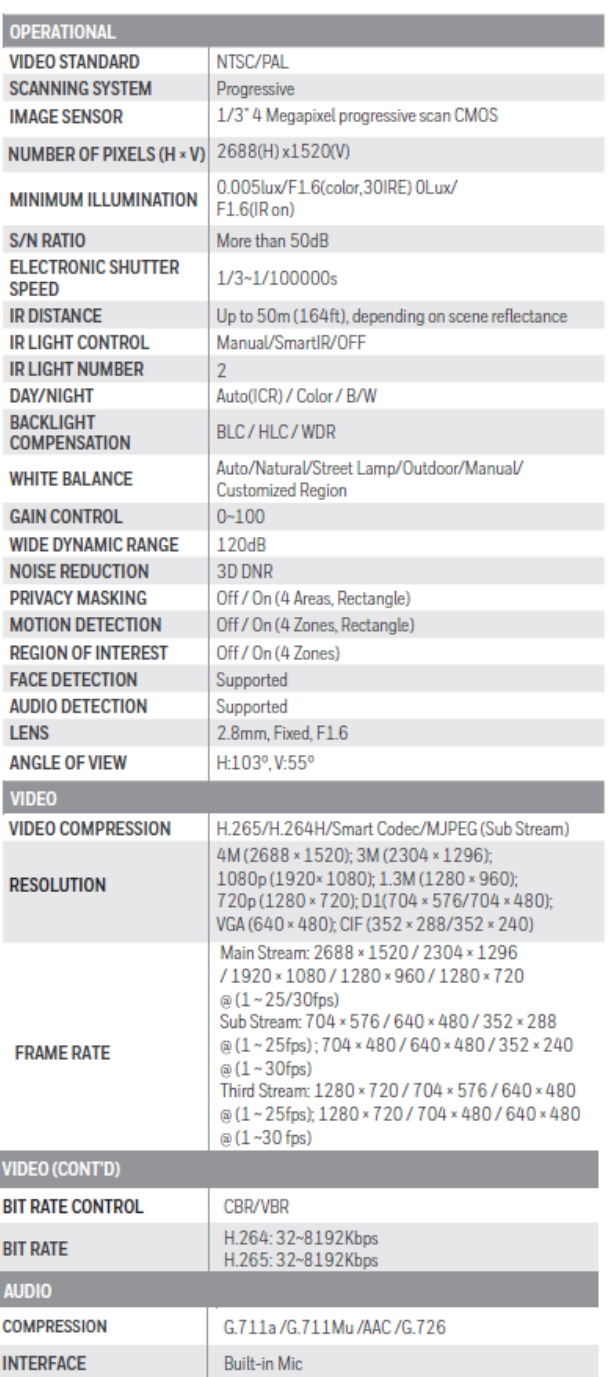

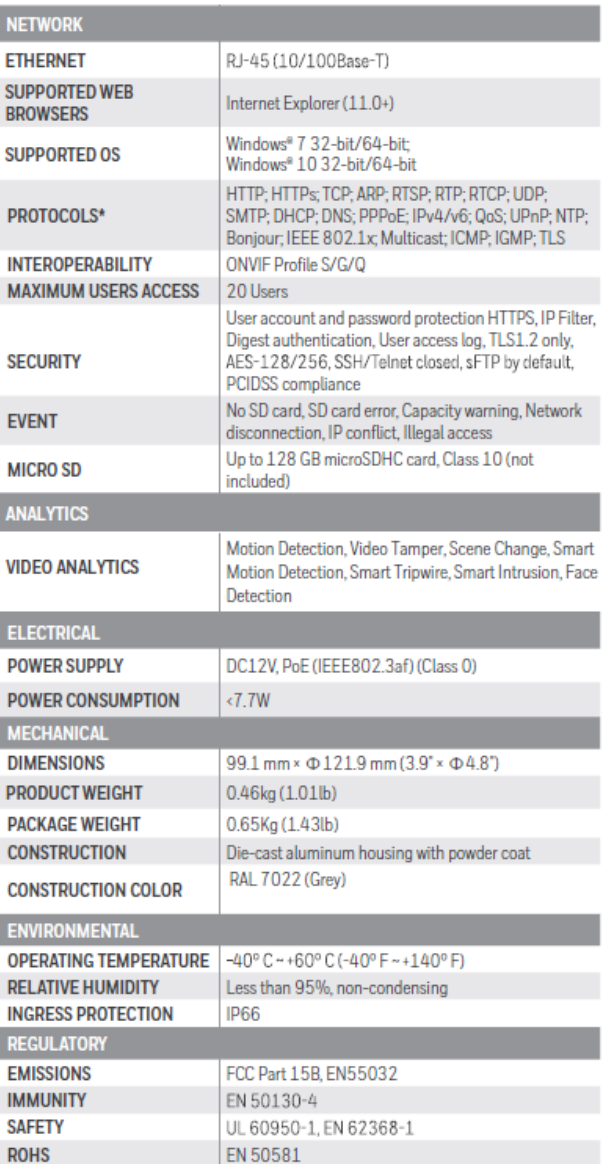

 $^\ast$  Some development may be required in specific user cases to support some of these protocols in the field as they mature over time.

## **H4W8PER1V Mini Dome Camera**

### **Table 14-14 H4W8PER1V Specifications**

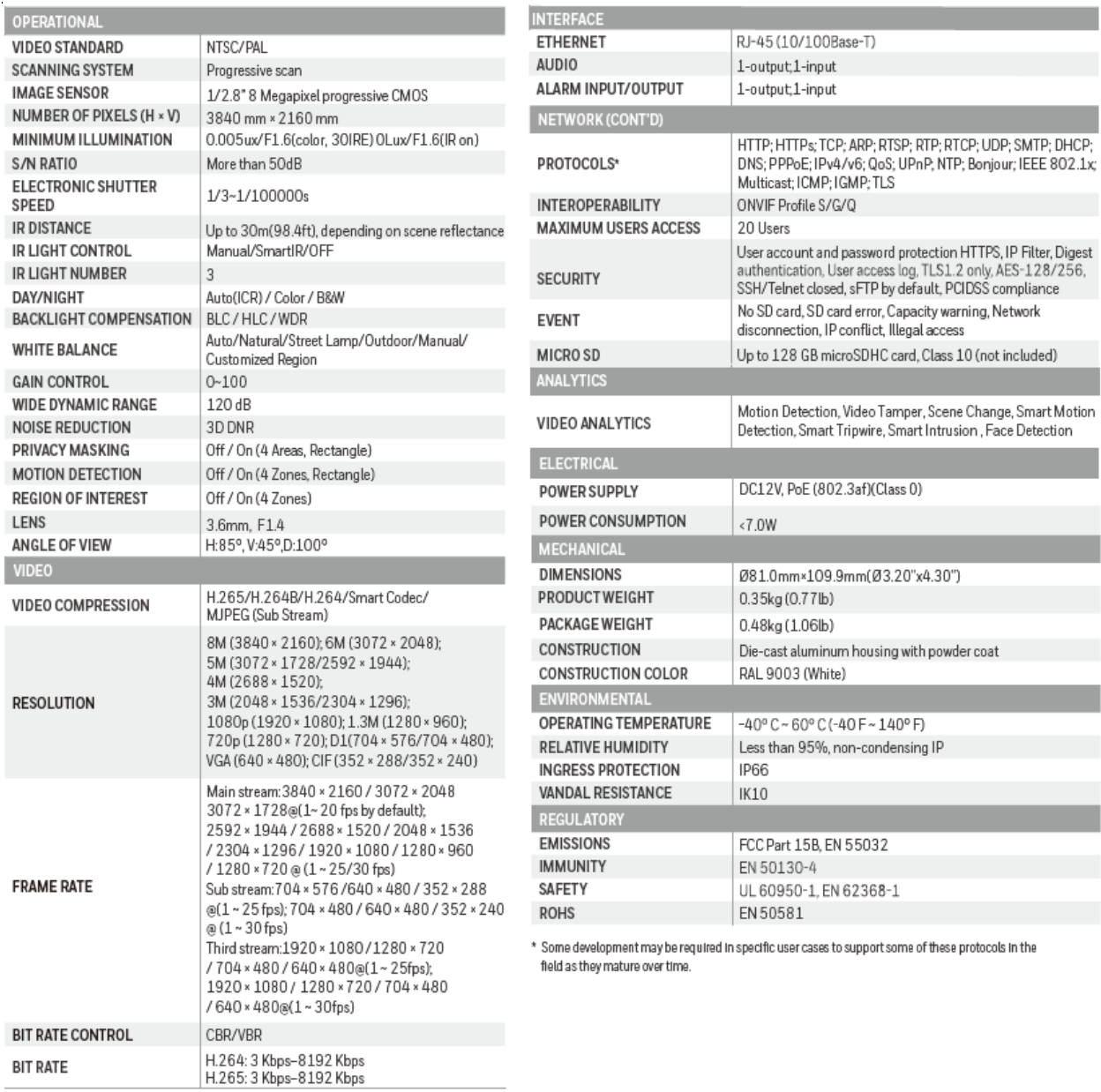

## **H4W8PER2V Mini Dome Camera**

### **Table 14-15 H4W8PER2V Specifications**

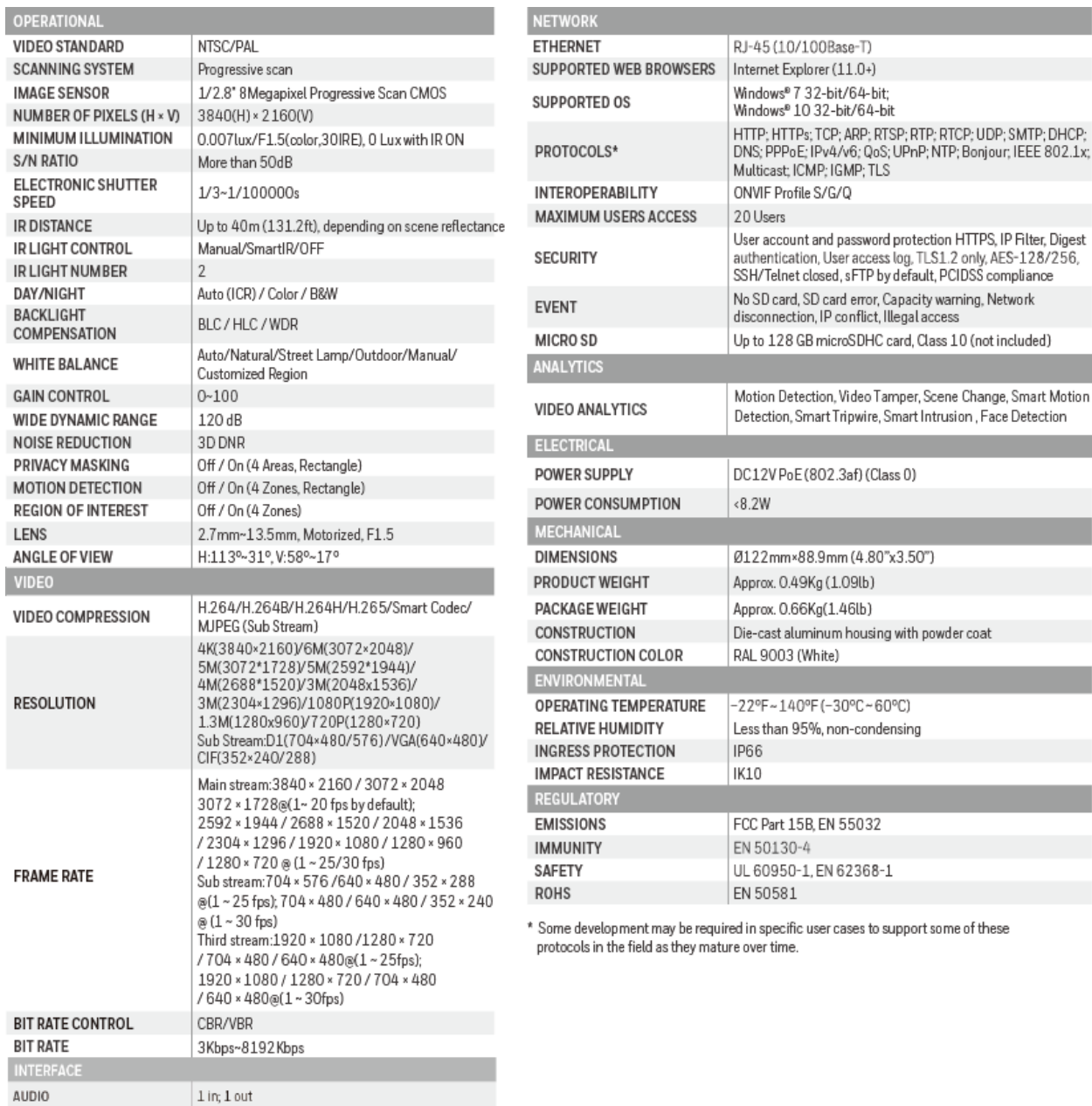

ALARM input/output

 $1$  in;  $1$  out

## **HBW8PER1V Bullet Camera**

### **Table 14-16 HBW8PER1V Specifications**

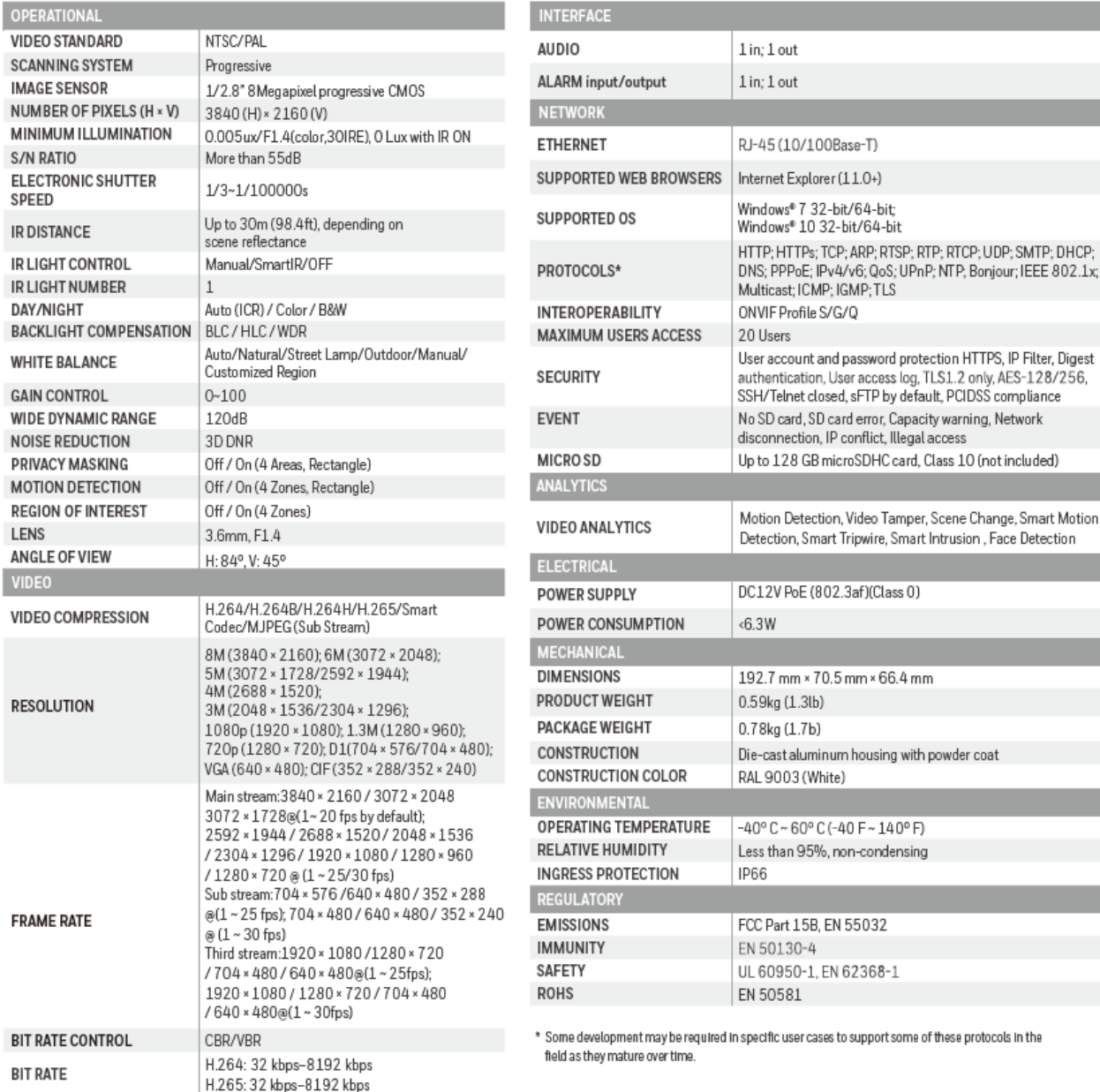

## **HBW8PER2V Bullet Camera**

### **Table 14-17 HBW8PER2V Specifications**

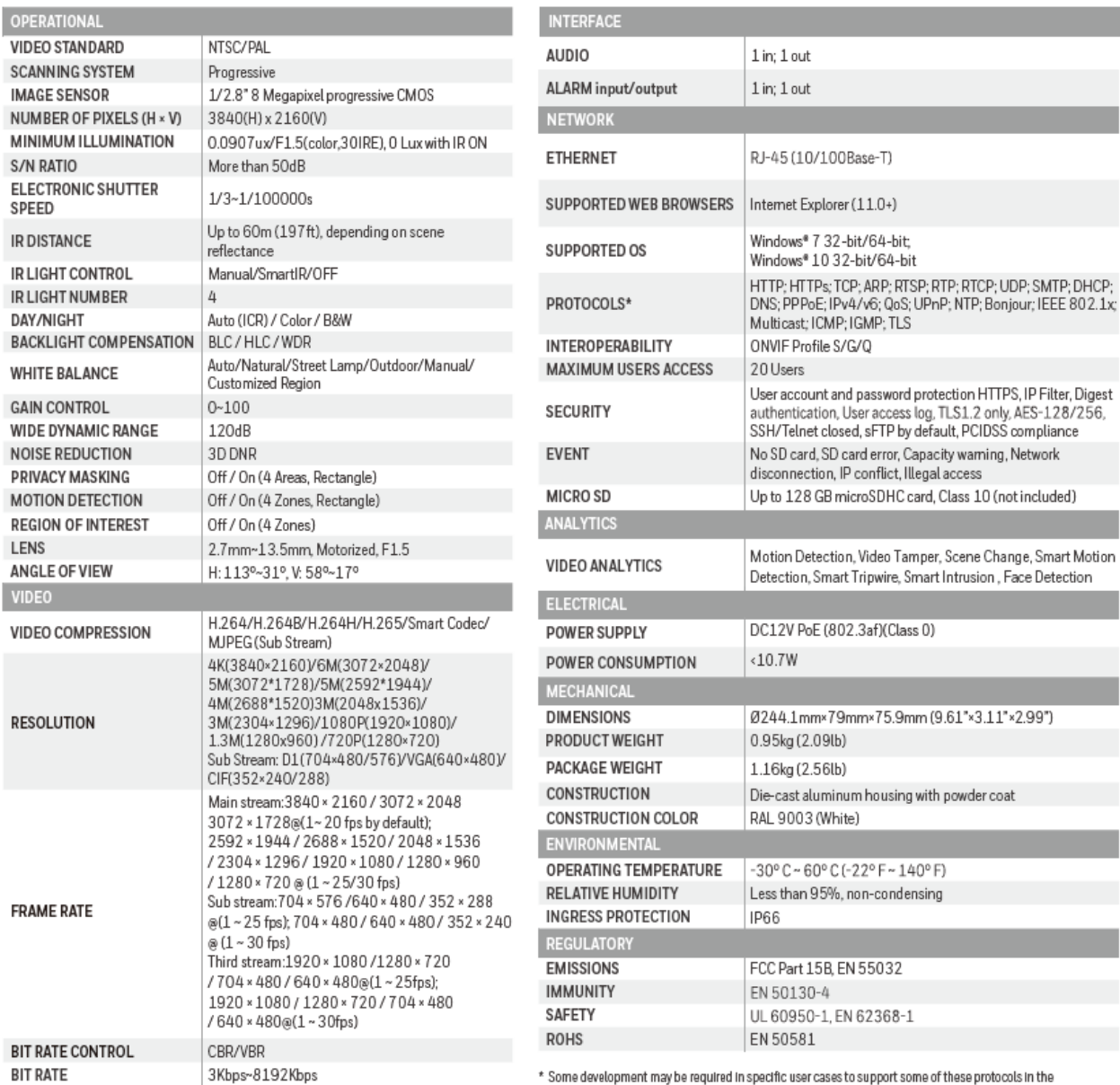

field as they mature over time.

## **HEW8PER1V Ball Camera**

### **Table 14-18 HEW8PER1V Specifications**

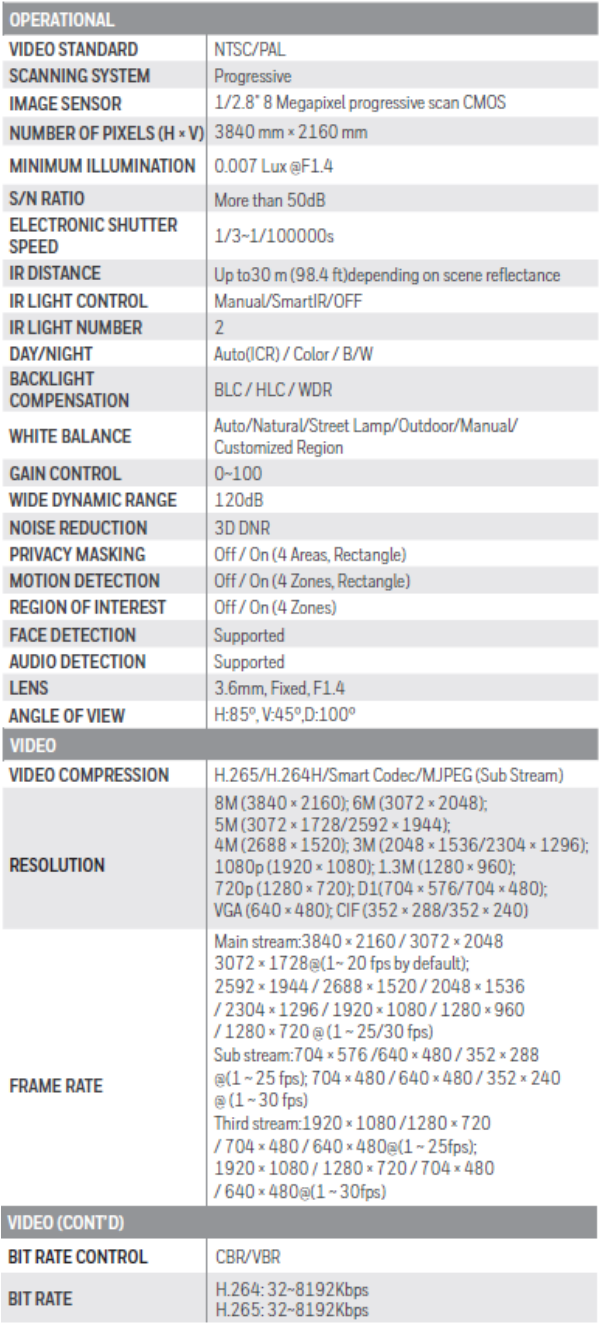

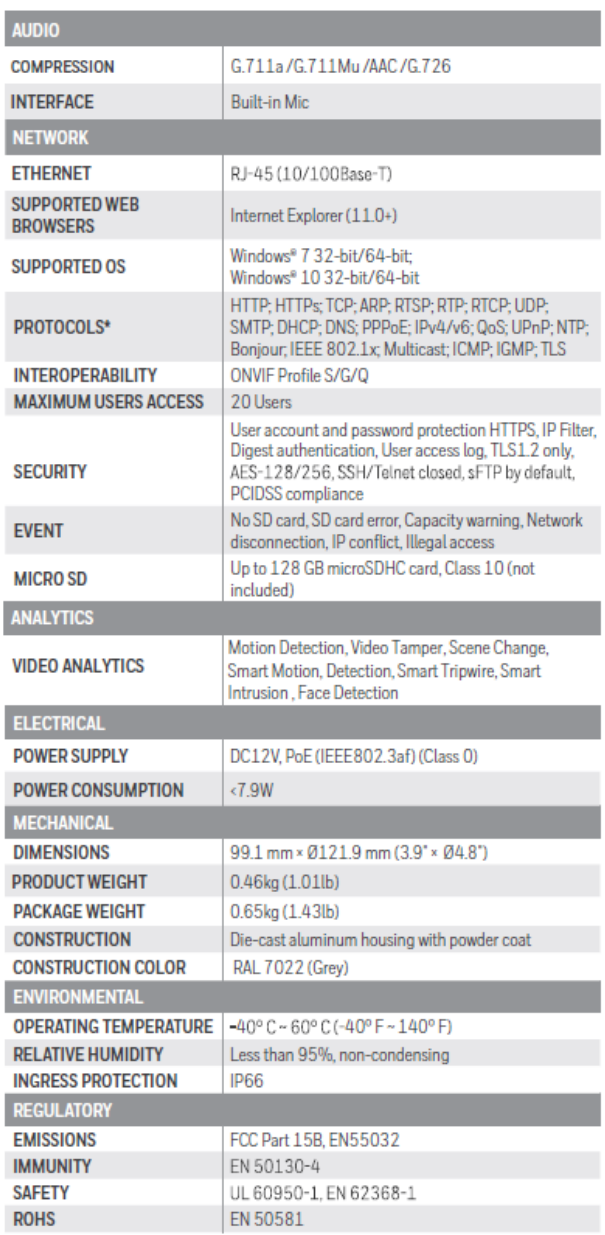

 $^\star$  Some development may be required in specific user cases to support some of these protocols in the field as they mature over time.

## **HEW8PER2V Ball Camera**

### **Table 14-19 HEW8PER2V Specifications**

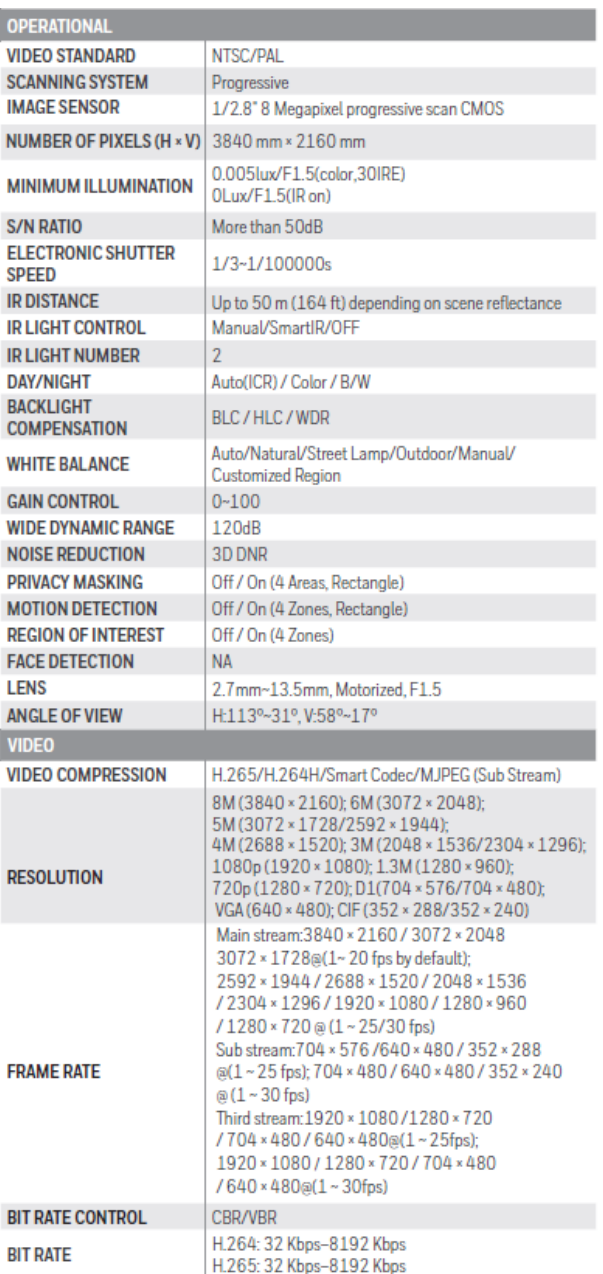

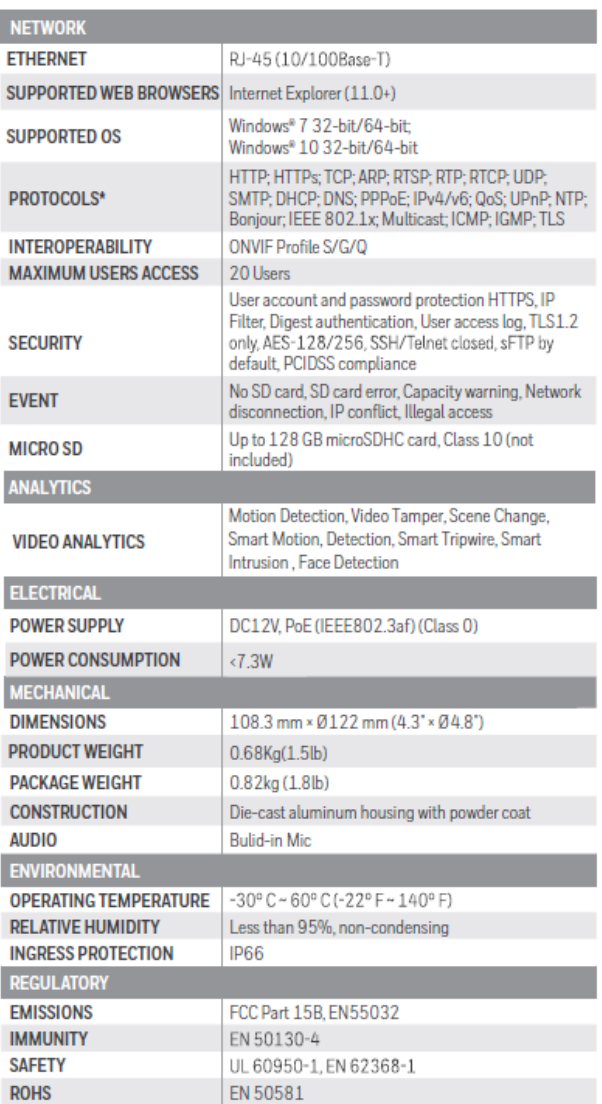

 $^\ast$  Some development may be required in specific user cases to support some of these protocols in the field as they mature over time.

#### **Honeywell Building Technologies – Security Americas (Head Office)**

Honeywell Commercial Security 715 Peachtree St. NE Atlanta, GA 30308 curity.honeywell.com/ Tel: +1 800 323 4576

#### **Honeywell Building Technologies – Security Mexico**

Mexico: Av. Santa Fe 94, Torre A, Piso 1, Col. Zedec, CP 0121, CDMX, Mexico. Colombia: Edificio Punto 99, Carrera 11a. 98-50, Piso 7, Bogota, Colombia. Tel: 01.800.083.59.25

#### **Honeywell Colombia SAS**

Carrera 11A # 98-50, Edificio Punto 99, Piso 7 Bogotá DC, Colombia

#### **Honeywell Building Technologies – Security Middle East/N. Africa**

Emaar Business Park, Building No. 2, Sheikh Zayed Road P.O. Box 232362 Dubai, United Arab Emirates security\_meta@honeywell.com<br>www.security.honeywell.com/m ell.com/me Tel: +971 4 450 5800

#### **Honeywell Building Technologies – Security Europe/South Africa**

140 Waterside Road, Hamilton Industrial Park Leicester, LES 1TN, United Kingdom www.security.honeywell.com/uk Tel: +44 (0) 1928 378005

#### **Honeywell Building Technologies – Security Northern Europe**

Stationsplein Z-W 961, 1117 CE Schiphol-Oost, Netherlands www.security.honeywell.com/nl Tel: +31 (0) 299 410 200

#### **Honeywell Building Technologies – Security Deutschland**

Johannes-Mauthe-Straße 14,72458 Albstadt, Germany were unity.hone Tel: +49 (0) 7431 801-0

#### **Honeywell Building Technologies – Security**

**France** Immeuble Lavoisier Parc de Haute Technologie 3-7 rue Georges Besse 92160 Antony, France www.security.honeywell.com/fr Tel: +33 (0) 1 40 96 20 50

#### **Honeywell Building Technologies – Security Italia SpA**

Via Achille Grandi 22, 20097 San Donato Milanese (MI), Italy www.security.honeywell.com/it

#### **Honeywell Building Technologies – Security España**

Josefa Valcárcel, 24 28027 – Madrid, España urity.honeywell.com/es: Tel.: +34 902 667 800

#### **Honeywell Building Technologies – Security Россия и СНГ**

121059 Moscow, UI, Kiev 7 Russia www.security.honeywell.com/ru Tel: +7 (495) 797-93-71

#### **Honeywell Building Technologies – Security Asia Pacific**

Building #1, 555 Huanke Road, Zhang Jiang Hi-Tech Park Pudong New Area, Shanghai, 201203, China www.asia.security.honeywell.com Tel: 400 840 2233

#### **Honeywell Building Technologies – Security and Fire (ASEAN)**

Honeywell International Sdn Bhd Level 25, UOA Corp Tower, Lobby B Avenue 10, The Vertical, Bangsar South City 59200, Kuala Lumpur, Malaysia Visit Partner Connect: www.partnerconnect.honeywell.com Email: buildings.asean@honeywell.com Technical support (Small & Medium Business):

Vietnam: +84 4 4458 3369 Thailand: +66 2 0182439 Indonesia: +62 21 2188 9000 Malaysia: +60 3 7624 1530 Singapore: +65 3158 6830 Philippines: +63 2 231 3380

#### **Honeywell Home and Building Technologies (India)**

HBT India Buildings Unitech Trade Centre, 5th Floor, Sector – 43, Block C, Sushant Lok Phase – 1, Gurgaon – 122002, Haryana, India Visit Partner Connect: www.partnerconnect.honeywell.com Email: HBT-IndiaBuildings@honeywell.com Toll Free No: 1-800-103-0339 Tel: +91 124 4975000

### **Honeywell Building Technologies – Security and Fire (Korea)**

Honeywell Co., Ltd. (Korea) 5F SangAm IT Tower, 434, Worldcup Buk-ro, Mapo-gu, Seoul 03922, Korea Visit: http://www.honeywell.com Email: info.security@honeywell.com Customer support: HSG-CS-KR@honeywell.com; +82 1522-8779 Tel: +82-2-799-6114

#### **Honeywell Building Technologies – Security & Fire (Pacific)**

Honeywell Ltd 9 Columbia Way BAULKHAM HILLS NSW 2153 Visit: www.security.honeywe Email: hsf.comms.pacific@Honeywell.com Technical support: Australia: 1300 220 345 New Zealand: +64 9 623 5050

# **Honeywell**

**www.security.honeywell.com +1 800 323 <sup>4576</sup> (North America only) https://mywebtech.honeywell.com/Systems/Home** Document 800-24601V4 – Rev A – 03/2021

© 2021 Honeywell InternationalInc. All rights reserved.No part of this publicationmay be reproduced by any means without written permissionfrom Honeywell. The informationin this publicationis believedto be accurate in allrespects.However,Honeywellcannot assume responsibility for any consequences resulting from the use thereof. The information contained herein is subject to change without notice. Revisions or new editions to this publication may be issued to incorporate such changes. For patent information, see ww